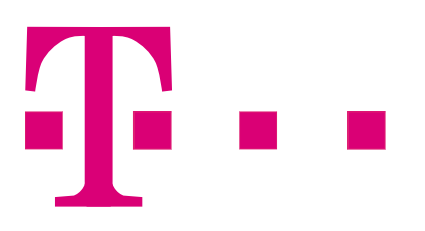

NetPhone Faxclient Benutzerdokumentation

Stand: September 2015

#### <span id="page-1-0"></span>Rechtliche Hinweise

Bei der Erstellung des Octopus NetPhone Faxclients und dieser Dokumentation wurde die größtmögliche Sorgfalt hinsichtlich der Brauchbarkeit und Richtigkeit aufgewendet.

Da der Octopus NetPhone Faxclient Gegenstand laufender Optimierung ist, können in der Dokumentation infolge von erforderlichen Anpassungen Ungenauigkeiten oder Abweichungen entstehen.

Warenzeichen: Octopus Netphone ist eingetragenes Warenzeichen der Deutschen Telekom AG. Alle weiteren Marken und Produktnamen sind Warenzeichen oder eingetragene Warenzeichen.

Lizenziert für Deutsche Telekom AG. Alle Rechte vorbehalten. Deutsche Telekom AG [www.telekom.de](http://www.telekom.de)

# Inhaltsverzeichnis

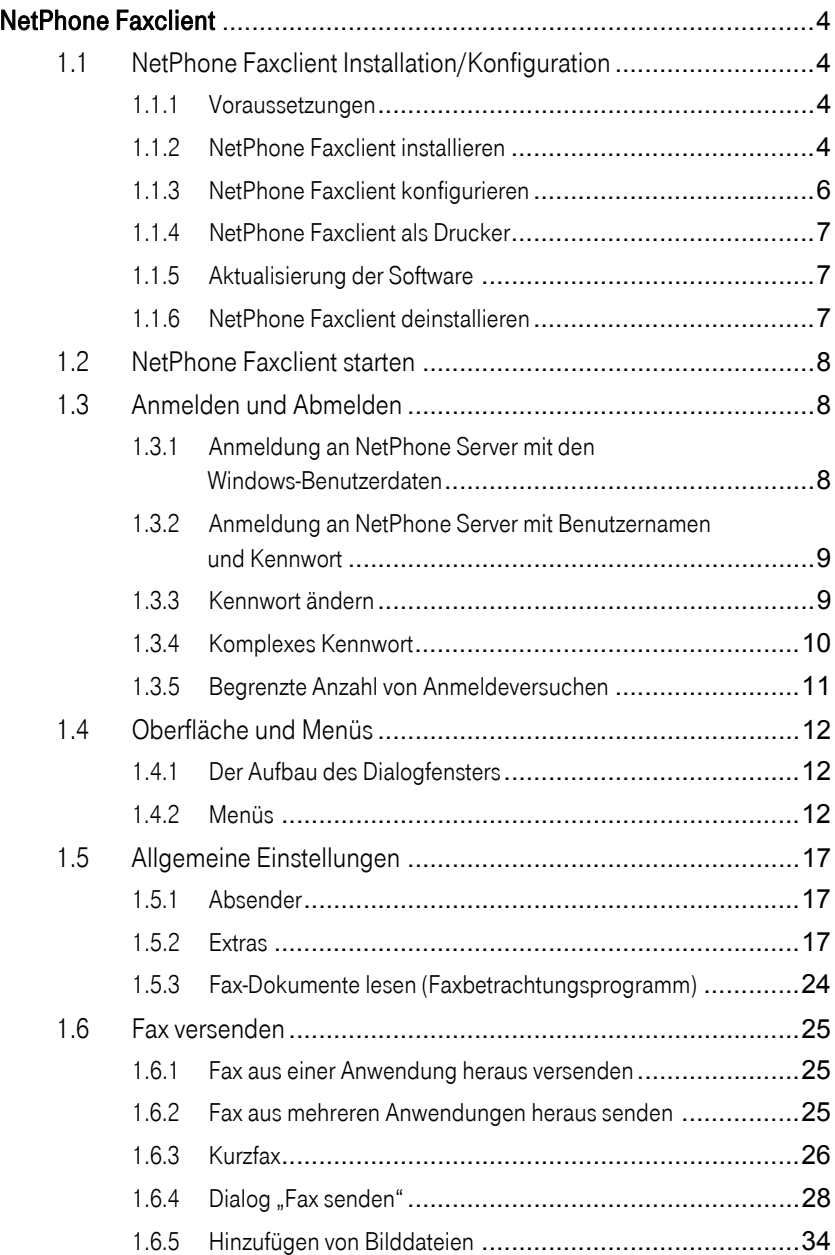

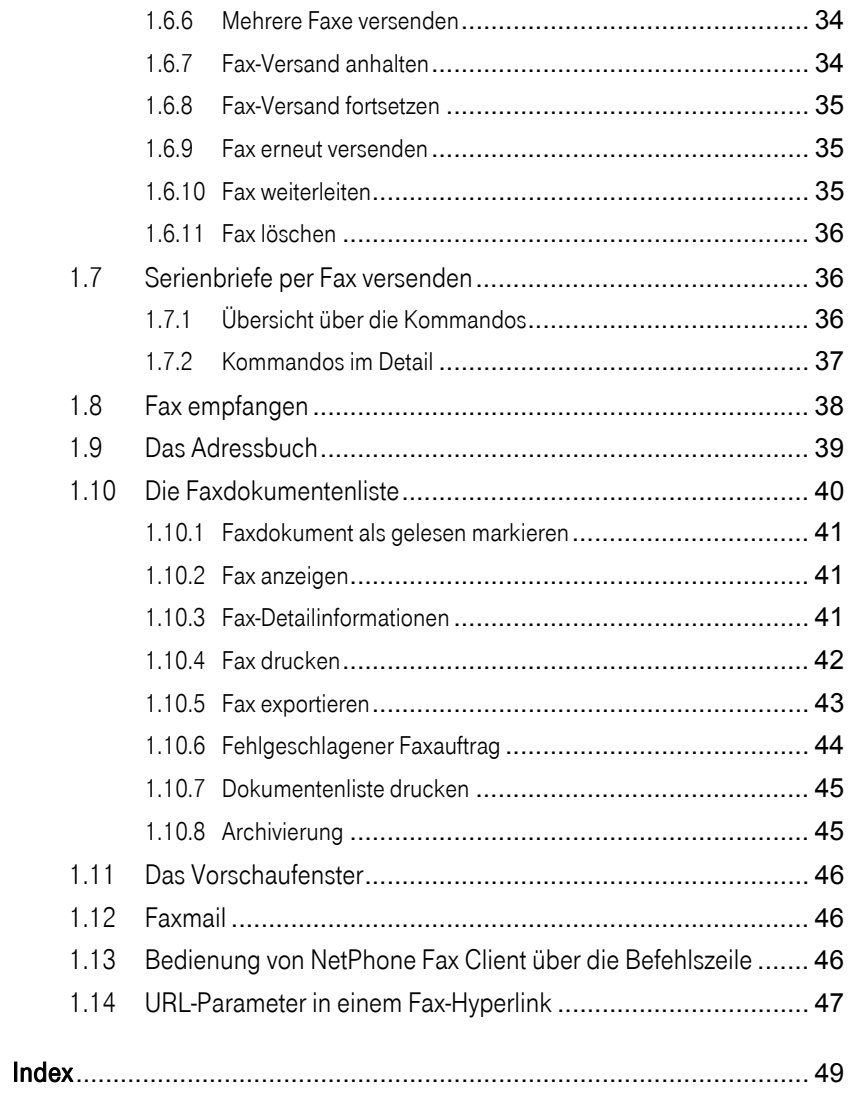

# <span id="page-3-0"></span>NetPhone Faxclient

NetPhone Faxclient ist der Computer-Client des NetPhone Optionspaketes 'Net-Phone Fax'. In einem Windows-Netzwerk, in dem NetPhone installiert ist, wird es damit möglich, den zentralen Faxdienst von allen Windows-Computern aus zu nutzen. Jedem Benutzer kann eine eigene Faxnummer zugeordnet werden. Der Benutzer kann nach der Installation des NetPhone Faxclient von seinem Computer aus Dokumente sowohl intern als auch extern per Fax versenden, empfangen, weiterleiten und verwalten.

Die Software NetPhone Faxserver ist eine Komponente des NetPhone Server. Sie kann gemeinsam mit NetPhone Server auf einem Computer installiert werden oder als abgesetzter Dienst innerhalb des Netzwerks. Nach der Installation wird eine Verbindung zum NetPhone Server hergestellt, um Benutzerdaten auszutauschen, die vorhandene Lizenzierung zu prüfen und die Faxe zu versenden bzw. zu empfangen. NetPhone Fax nutzt den gleichen Anschluss an das öffentliche Netz wie NetPhone Server. Haben Sie NetPhone Fax installiert, so kann die lizenzierte Anzahl von Net-Phone Fax-Benutzern diesen Faxdienst nutzen.

Eingehende Faxdokumente werden vom NetPhone Faxserver angenommen und dem entsprechenden Benutzer zugeordnet. Geht ein Fax auf einer Rufnummer ein, der kein Benutzer zugeordnet werden kann, so wird dieses Dokument an einen zentralen Verteiler weitergeleitet, z. B. den Systemadministrator. Jeder Benutzer hat einen persönlichen Faxeingang, in dem eingegangene Dokumente angezeigt werden.

Weiter besteht die Möglichkeit, ein persönliches Telefonbuch für jeden Benutzer zu erstellen. Dort können häufig benutzte Faxnummern und Empfänger hinterlegt werden. Alternativ hierzu können auch Outlook-Kontakte verwendet werden oder die Fax-Adressen können direkt einer Datei entnommen werden.

<span id="page-3-6"></span>Es besteht die Möglichkeit eingehende Faxdokumente zusätzlich oder auch ausschließlich als Faxmail zu erhalten. Diese Weiterleitung in Form einer E-Mail mit einem angehängten Faxdokument muss von Ihrem Administrator für Sie eingerichtet werden.

#### Online Hilfe

An fast jeder Stelle wird Ihnen eine leistungsfähige Online-Hilfe angeboten, die es Ihnen erlaubt, auch ohne eine gedruckte Dokumentation Hinweise und Erläuterungen direkt am Bildschirm zu erhalten.

Um das Hilfesystem aufzurufen, klicken Sie in der Menüleiste auf "Hilfe | Hilfe". Viele Eingabefenster enthalten die Schaltfläche "Hilfe". Um Hilfe zu dem jeweiligen Dialog zu erhalten, klicken Sie einfach auf "Hilfe".

### <span id="page-3-1"></span>1.1 NetPhone Faxclient Installation/Konfiguration

In diesem Abschnitt erfahren Sie wie Sie NetPhone Faxclient installieren, konfigurieren, aktualisieren bzw. deinstallieren und wie Sie NetPhone Faxclient aus einer Windows-Anwendung heraus einfach als Drucker benutzen können.

#### <span id="page-3-2"></span>1.1.1 Voraussetzungen

<span id="page-3-5"></span>Um NetPhone Faxclient nutzen zu können, muss der Computer die folgenden Voraussetzungen erfüllen:

- Betriebssystem: Windows 7, Windows 8 oder Windows Server 2012 mit jeweils aktuellem Service-Pack
- **Prozessor: Intel Pentium 1 GHz oder höher**
- **Arbeitsspeicher: Mindestens 2 GB**
- **Filter Festplattenplatz: Mindestens 300 MB**
- **Installation von Microsoft. NET Framework 4.5.1**

### <span id="page-3-3"></span>1.1.2 NetPhone Faxclient installieren

NetPhone Faxclient wird im Rahmen der NetPhone Client-Installation als Zusatzkomponente installiert. Haben Sie NetPhone Client bereits installiert, können Sie Net-Phone Faxclient auch zu einem späteren Zeitpunkt separat installieren. [Weitere](#page-5-1)  [Informationen entnehmen Sie bitte Abschnitt](#page-5-1) Benutzerdefinierte Installation, Seite 6. Sind die Voraussetzungen für NetPhone Faxclient erfüllt, so können Sie die Software sofort installieren.

<span id="page-3-4"></span>Die Installation wird mit Hilfe der Standard-Schaltflächen "< Zurück", "Weiter >" und "Abbrechen" durchgeführt. Falls Sie Eingaben in einem vorherigen Fenster ändern möchten, klicken Sie so lange auf "< Zurück", bis Sie an dem gewünschten Fenster angekommen sind, ändern Sie Ihre Eingaben und fahren Sie durch Klicken auf "Weiter >" fort. Möchten Sie die Installation abbrechen, klicken Sie auf "Abbrechen".

#### **So installieren Sie NetPhone Faxclient**

- **1.** Melden Sie sich als Administrator auf Ihrem Computer an.
- **2.** Schließen Sie vor der Installation Microsoft Outlook bzw. Lotus Notes. Andernfalls werden möglicherweise nicht alle Komponenten korrekt installiert.
- **3.** Legen Sie die NetPhone-DVD in Ihr Laufwerk.

Das Installationsprogramm der DVD startet automatisch.

- . Falls die Installation nicht startet, doppelklicken Sie auf die Datei "autorun.exe", die sich auf der NetPhone-DVD befindet.
- **5.** Die NetPhone-Startseite erscheint.
- **6.** Wählen Sie die Option "NetPhone Client installieren".
- **7.** Wenn Sie die Readme-Datei mit wichtigen Informationen anzeigen möchten, klicken Sie unter "Installation/Update" auf die entsprechende Verknüpfung. Um die Installation zu starten, wählen Sie die Option "NetPhone Client". Die Startseite des NetPhone Client-Installationsprogramms erscheint.
- 8. Beachten Sie bitte die Hinweise und klicken Sie anschließend auf "Weiter >".
- **9.** Lizenzvereinbarung::

Sie haben mehrere Möglichkeiten:

- Aktivieren Sie das Kontrollkästchen "Ich nehme den Lizenzvertrag an." und klicken Sie auf "Weiter >".
- Falls Sie der Lizenzvereinbarung nicht zustimmen, beenden Sie die Installation durch Klicken auf "Abbrechen".
- **10.** Benutzerinformationen:

Beachten Sie die aktuellen Informationen zu dieser Version. Klicken Sie auf "Weiter >".

**11.** Installationsart:

Sie haben mehrere Möglichkeiten:

• Klicken Sie auf die Option "Normal", um die NetPhone Client-Standardinstallation durchzuführen. Dabei wird der NetPhone Faxclient automatisch mit installiert. Sie haben in diesem Fall jedoch keine Möglichkeit weitere Installationsoptionen auszuwählen. Klicken Sie anschließend auf "Weiter >" und fahren Sie fort mit Bedienschritt [\(14\)](#page-5-2).

Wenn Sie die Auswahl der Installationsoptionen wie z. B. eine Verknüpfung von NetPhone Faxclient auf Ihrem Desktop wünschen, so nutzen Sie die benutzerdefinierte Installation. [Weitere Informationen entnehmen Sie bitte](#page-5-1)  Abschnitt [Benutzerdefinierte Installation](#page-5-1), Seite 6.

• Klicken Sie auf die Option "Benutzerdefiniert". Über diese Option können Sie das Installationsverzeichnis und die zu installierenden Komponenten und Funktionen festlegen. Klicken Sie anschließend auf "Weiter >" und fahren Sie fort mit Bedienschritt [\(12\)](#page-4-0).

Wenn Sie bereits ein NetPhone Client installiert haben und NetPhone Faxclient zu einem späteren Zeitpunkt installieren möchten, nutzen Sie diese Installationsart. [Weitere Informationen entnehmen Sie bitte](#page-5-1)  Abschnitt [Benutzerdefinierte Installation](#page-5-1), Seite 6.

- Klicken Sie auf die Option "Vollständig". Mit dieser Option installieren Sie alle verfügbaren Komponenten (NetPhone Client und NetPhone Faxclient) sowie deren verfügbaren Funktionen. Klicken Sie anschließend auf "Weiter >" und fahren Sie fort mit Bedienschritt [\(14\)](#page-5-2).
- <span id="page-4-0"></span>12. Wenn Sie die Option "Benutzerdefiniert" gewählt haben, können Sie nun weitere Installationsoptionen auswählen. [Weitere Informationen entnehmen Sie](#page-5-1)  bitte Abschnitt *[Benutzerdefinierte Installation](#page-5-1)*, Seite 6.

Wenn Sie NetPhone Client oder NetPhone Faxclient nicht im angegebenen Verzeichnis installieren möchten, können Sie das Installationsverzeichnis über die Schaltfläche "Durchsuchen" ändern.

Über die Schaltfläche "Speicherplatz" können Sie den auf Ihrem Rechner verfügbaren Speicherplatz ermitteln. Dabei werden alle lokalen Laufwerke und alle eingebundenen Netzlaufwerke berücksichtigt. Damit können Sie feststellen, ob genügend Speicherplatz für die von Ihnen ausgewählten Komponenten zur Verfügung steht.

Über die Schaltfläche "Zurücksetzen" können Sie die Standardeinstellungen für die Komponenten wiederherstellen (entspricht der Installationsart "Normal").

<span id="page-4-1"></span>**13.** Klicken Sie auf "Weiter >".

#### <span id="page-5-2"></span>**14.** Installation starten

Mit "< Zurück" können Sie Ihre Eingaben überprüfen bzw. korrigieren.

- 15. Klicken Sie auf "Installieren", um die Installation von NetPhone Client zu starten.
- **16.** Nach erfolgreicher Installation wird dies im Installations-Assistenten angezeigt. Schließen Sie den Assistenten dann über die Schaltfläche "Beenden".

#### <span id="page-5-1"></span>1.1.2.1 Benutzerdefinierte Installation

Haben Sie im Installationsassistenten die Option "Benutzerdefiniert" ausgewählt, so können Sie festlegen ob eine Komponente installiert, und wenn ja, mit welchen Funktionen sie installiert werden soll.

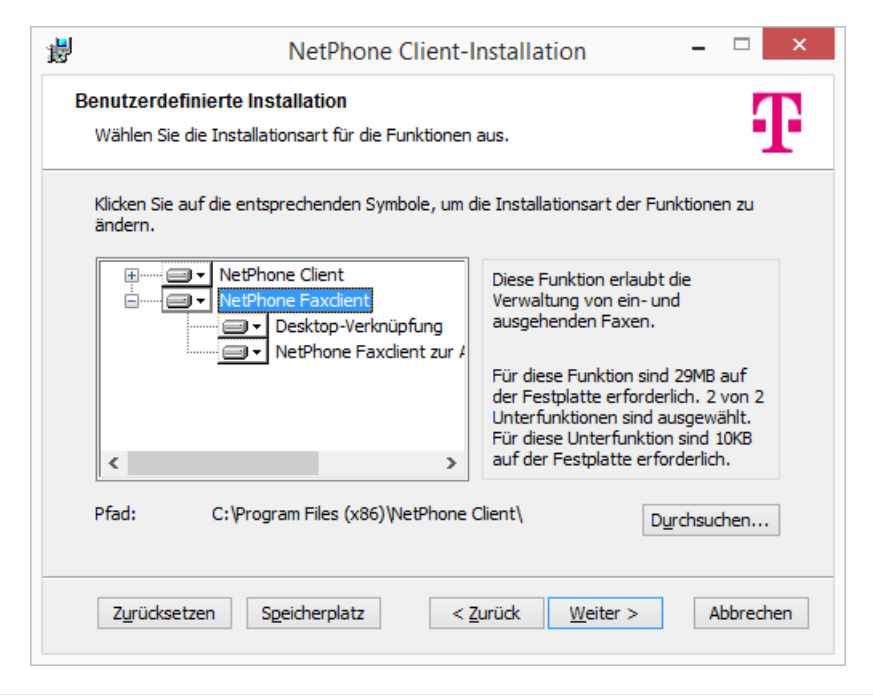

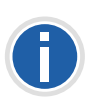

Möchten Sie lediglich NetPhone Faxclient installieren, da Sie bereits ein NetPhone Client installiert haben, so deaktivieren Sie die Komponente "NetPhone Client" und folgen Sie den Anweisungen des Installationsassistenten.

#### NetPhone Faxclient-Komponente:

**NetPhone Faxclient** 

Zur Verwendung von NetPhone Faxclient ist das Optionspaket "NetPhone Fax" erforderlich.

#### NetPhone Faxclient-Funktionen:

**-** Desktop-Verknüpfung

Es wird bei der Installation automatisch eine Verknüpfung auf dem Desktop erstellt. Diese Funktion muss aktiviert werden, damit sie während der NetPhone Faxclient-Installation mit installiert wird.

NetPhone Faxclient zur Autostart-Gruppe hinzufügen

NetPhone Faxclient wird bei der Installation automatisch zur Autostart-Gruppe hinzugefügt, d.h. es wird bei jedem Starten von Windows automatisch mit gestartet. Diese Funktion muss aktiviert werden, damit sie während der NetPhone Faxclient-Installation mit installiert wird.

**1.** Klicken Sie anschließend auf "Weiter >" und fahren Sie fort mit Bedienschritt [\(13\).](#page-4-1)

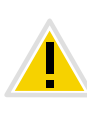

Sind nicht ausreichend viele Lizenzen für gleichzeitig angemeldete NetPhone Faxclient vorhanden, so erscheint ein entsprechendes Hinweisfenster und Net-Phone Faxclient wird beendet. Wenden Sie sich in diesem Falle an Ihren Administrator.

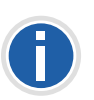

Bei Auswahl der Installationsart "Normal" wird lediglich der NetPhone Faxclient installiert, nicht jedoch die Funktionen "Desktop-Verknüpfung" und "NetPhone Faxclient zur Autostart-Gruppe hinzufügen".

### <span id="page-5-0"></span>1.1.3 NetPhone Faxclient konfigurieren

Starten Sie NetPhone Faxclient zum ersten Mal, so öffnet sich ein Konfigurationsassistent. Dieser Assistent führt Sie Schritt für Schritt durch die möglichen Konfigurationseinstellungen von NetPhone Faxclient.

#### **So konfigurieren Sie NetPhone Faxclient**

- 1. Klicken Sie auf der Startseite des Konfigurationsassistenten auf "Weiter >".
- **2.** Hinterlegen Sie in der nächsten Maske Ihre Benutzerdaten wie Name und E-Mail-Adresse. Klicken Sie auf "Weiter >".
- **3.** Geben Sie anschließend die Firmendaten wie Name der Firma, Anschrift und Abteilung ein.
- **4.** In der nächsten Maske hinterlegen Sie Ihre Telefon- und Faxnummer inklusive Landeskennzahl, Ortskennzahl sowie Anschlussnummer.
- **5.** Hinterlegen Sie anschließend Ihre persönliche Faxstation ID.

Die Faxstation ID wird beim Versenden eines Faxes zum Faxgerät des Empfängers übertragen. Sie entspricht gewöhnlich der Faxnummer im kanonischen Format (+49 (1234) 12345-678).

**6.** Klicken Sie auf "Fertig stellen".

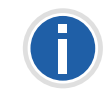

Die von Ihnen eingetragenen Benutzer- und Firmendaten sowie Telefon- und Faxnummer erscheinen jeweils auf dem optionalen Deckblatt eines ausgehenden Faxes.

### <span id="page-6-0"></span>1.1.4 NetPhone Faxclient als Drucker

<span id="page-6-3"></span>Haben Sie das zu versendende Dokument in einer Windows-Anwendung erstellt, die eine direkte Druckausgabe unterstützt, so können Sie das Dokument aus dieser Anwendung heraus versenden.

Um ein solches Dokument mit NetPhone Faxclient zu versenden, wählen Sie bei geöffnetem Dokument im Menü "Datei" die Funktion "Drucken". Unter den angebotenen Druckern selektieren Sie als Drucker "NetPhone Fax". Es öffnet sich das Net-Phone Faxclient Fenster "Fax senden" in dem die Versendeparameter eingetragen werden können. Je nach dem, wie groß das Dokument ist, kann die Konvertierung einige Sekunden dauern.

Der Versand über den Druckertreiberanschluss bietet die maximale Integration in jede PC-Anwendung unter Windows und ist unabhängig vom jeweiligen internen Dokumentformat.

Die Druckausgabe erzeugt eine Druckdatei im Format DCX. Diese Datei wird im anschließenden Versandauftrag an NetPhone Faxclient übergeben. Der Druckertreiberanschluss unterstützt daher alle Leistungsmerkmale, die auch ein normaler Drucker bietet.

### <span id="page-6-1"></span>1.1.5 Aktualisierung der Software

Wenn Sie eine ältere NetPhone Faxclient-Version verwenden, können Sie auf diese Version aktualisieren.

#### **So aktualisieren Sie NetPhone Faxclient**

- **1.** Melden Sie sich auf Ihrem PC mit lokalen Administrationsrechten an.
- **2.** Beenden Sie gegebenenfalls NetPhone Faxclient und NetPhone Client, um einen unnötigen Windowsstart zu vermeiden.
- **3.** Führen Sie die Datei "NetPhone ClientGerman32.msi" bzw. "NetPhone ClientGerman64.msi" auf dem NetPhone Faxclient Installationsmedium aus und bestätigen Sie den Start der Aktualisierung.
- **4.** Folgen Sie den Anweisungen des Assistenten.
- **5.** Falls aufgefordert, starten Sie Ihren PC neu, um die Aktualisierung abzuschließen.
- **6.** Melden Sie sich nach der Installation als normaler Benutzer am System an.
- **7.** Starten Sie NetPhone Faxclient über das Startmenü bzw. die Suchleiste .
- **8.** Bei der ersten Anmeldung eines Benutzers fragt der NetPhone Faxclient Konfigurationsassistent einige Informationen (siehe NetPhone Faxclient [konfigurieren](#page-5-0), Seite 6) ab. Geben Sie zum Schluss den Namen von NetPhone Faxserver ein.

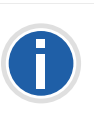

Haben Sie auf Ihrem Rechner ebenfalls eine ältere NetPhone Client-Version installiert, so wird auch diese durch Ausführen der Datei "NetPhone ClientGerman32.msi" bzw. "NetPhone ClientGerman64.msi" aktualisiert. Ist lediglich ein älterer NetPhone Faxclient und kein NetPhone Client installiert, so wird nur der Net-Phone Faxclient aktualisiert. Eine NetPhone Client- Version wird nicht installiert**.**

### <span id="page-6-2"></span>1.1.6 NetPhone Faxclient deinstallieren

<span id="page-6-4"></span>Sie können NetPhone Faxclient jederzeit unabhängig von Ihrer NetPhone Client-Installation wieder deinstallieren.

#### **So deinstallieren Sie NetPhone Faxclient**

- **1.** Melden Sie sich als Administrator auf Ihrem Computer an.
- **2.** Öffnen Sie die Windows-Systemsteuerung.
- **3.** Wählen Sie unter "Programme" "Programme und Features
- **4.** Markieren Sie in der Auswahlliste "NetPhone Client" und klicken Sie auf "Ändern".
- **5.** Der NetPhone Client-Installationsassistent öffnet sich.
- **6.** Klicken Sie auf "Weiter>".
- **7.** Wählen Sie "Modifizieren" und klicken Sie auf "Weiter>".
- 8. Klicken Sie auf die Komponente "NetPhone Faxclient" und klicken Sie auf .Weiter".

Die Deinstallation des NetPhone Faxclient wird automatisch durchgeführt. NetPhone Client ist von der Deinstallation nicht betroffen.

### <span id="page-7-0"></span>1.2 NetPhone Faxclient starten

<span id="page-7-5"></span>Starten Sie NetPhone Faxclient über das Startmenü bzw. die Suchleiste. Das Icon erscheint im Infobereich.

### <span id="page-7-1"></span>1.3 Anmelden und Abmelden

Wenn Sie NetPhone Faxclient aufrufen, wird automatisch eine Anmeldung an Net-Phone Server durchgeführt:

- Es wird geprüft, ob Sie berechtigt sind, NetPhone Faxclient zu benutzen.
- Wenn ja, werden Ihre persönlichen Einstellungen auf den PC übernommen, an dem Sie gerade arbeiten.
- Wenn Sie als Benutzer an NetPhone Server nicht bekannt sind, wenn Ihr Kennwort geändert werden muss oder bei der automatischen Suche kein Server gefunden wird, wird ein Anmeldedialog angezeigt, in dem Sie alle erforderlichen Angaben eingeben können.

Nach der Registrierung an NetPhone Server steht Ihnen NetPhone Faxclient in vollem Umfang zur Verfügung. Sowohl der Empfang als auch der Versand von Faxen ist möglich.

Wenn Sie NetPhone Faxclient beenden oder sich abmelden, so werden die eingehende Faxe für Sie auf dem NetPhone Server gespeichert und erst dann durchgestellt, wenn Sie mit NetPhone Faxclient angemeldet sind.

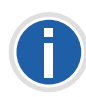

Um sofort nach dem Start Ihres PCs über NetPhone Faxclient erreichbar zu sein, tragen Sie die Verknüpfung von NetPhone Faxclient in das Verzeichnis "Autostart". NetPhone Faxclient wird nach dem Hochfahren des Computers automatisch gestartet.

### <span id="page-7-2"></span>1.3.1 Anmeldung an NetPhone Server mit den Windows-Benutzerdaten

<span id="page-7-4"></span>Bevor Sie NetPhone Faxclient starten, müssen Sie sich als Benutzer in Ihrem Windows-Netzwerk angemeldet haben. Dies geschieht in der Regel unmittelbar mit dem Starten Ihres PCs, wenn Sie Ihren Benutzernamen und Ihr Kennwort eingeben. Alternativ kann die Anmeldung am NetPhone Server auch über die Eingabe von Benutzernamen und Kennwort erfolgen. [\(siehe Kapitel 1.3.2,](#page-7-3) Anmeldung an NetPhone [Server mit Benutzernamen und Kennwort](#page-7-3), Seite 8).

Nach der Netzwerkanmeldung können Sie NetPhone Faxclient starten. NetPhone Faxclient meldet Sie als Erstes am NetPhone Server an. Ausgehend von Ihrer Windows-Benutzerkennung wird dabei ein zugehöriges NetPhone-Benutzerkonto ermittelt. Falls Sie mit mehreren Benutzerkonten arbeiten, fragt Sie NetPhone Faxclient, welches dieser Konten Sie benutzen möchten. Aktivieren Sie die Option "Diesen Benutzernamen immer verwenden", um automatisch das ausgewählte Benutzerkonto bei jedem Neustart von NetPhone Faxclient zu verwenden.

### <span id="page-7-3"></span>1.3.2 Anmeldung an NetPhone Server mit Benutzernamen und Kennwort

Sie können sich auch mit Ihren NetPhone-Benutzerdaten anmelden. Dazu benötigen Sie entsprechende Anmeldedaten, die Sie von Ihrem Administrator erhalten. Ihr Kennwort können Sie über die Oberfläche im Menü "Extras | Optionen | Allgemein" auch ändern ([siehe Kapitel 1.3.3,](#page-8-0) Kennwort ändern, Seite 9).

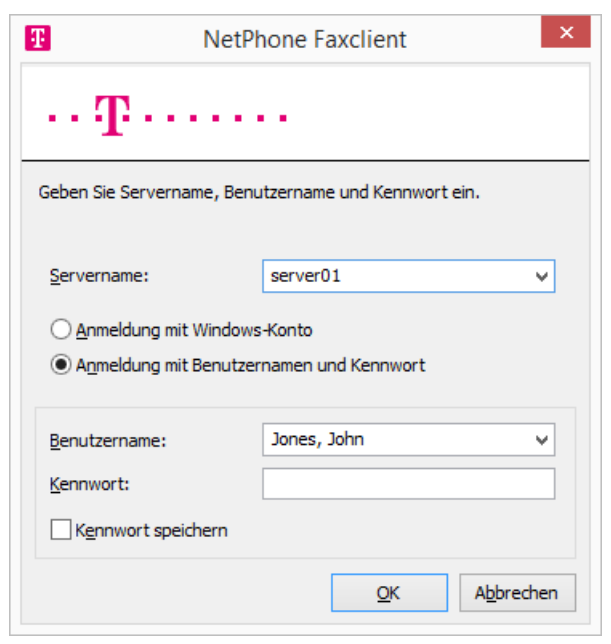

### **So melden Sie sich an NetPhone Faxclient mit Ihren NetPhone‐Benutzerda‐ ten an**

Wenn Sie NetPhone Faxclient nach der Installation das erste Mal starten, wird ein Anmeldedialog angezeigt. Diesen können Sie jedoch auch bei Bedarf über das Menü aufrufen.

- 1. Um den Anmeldedialog aufzurufen, wählen Sie im Menü "Datei" die Option "Anderen Benutzer anmelden".
- **2.** Geben Sie den Servernamen sowie Ihren Benutzernamen ein. Diese Informationen werden gespeichert und bei der nächsten Anmeldung wieder vorgegeben.
- **3.** Geben Sie das Kennwort ein.

Wenn NetPhone Faxclient Ihr Kennwort speichern soll, aktivieren Sie das Kontrollkästchen "Kennwort speichern". Damit erfolgt künftig eine automatische Anmeldung am Server und der Anmeldedialog wird nicht mehr angezeigt.

Bestätigen Sie das Dialogfeld mit "OK". Sie werden am Server angemeldet und Ihr Benutzername wird oben auf der Infoleiste angezeigt.

Für den Fall, dass Ihre Anmeldung nicht erfolgreich war, wird der Anmeldedialog mit einer entsprechenden Korrekturaufforderung angezeigt. Prüfen Sie in diesem Fall, ob die Anmeldeinformationen korrekt sind und Ihre Netzwerkverbindung verfügbar ist.

Die Anmeldeinformationen erhalten Sie von Ihrem Administrator. Der Servername kann als Name im Textformat oder in Form einer IP-Adresse vorliegen.

Wenn Sie wieder die Anmeldung über ein Windows-Benutzerkonto verwenden möchten, können Sie dies auch in diesem Dialog aktivieren. Wählen Sie dazu die Option "Anmeldung mit Windows-Konto" aus.

### <span id="page-8-0"></span>1.3.3 Kennwort ändern

Über die NetPhone Faxclient-Oberfläche können Sie Ihr Kennwort ändern. Diese Option steht nur zur Verfügung, wenn mit einem NetPhone-Benutzernamen und einem Kennwort am NetPhone Server angemeldet sind. Sind Sie über Ihre Windows-Anmeldung am NetPhone Server angemeldet, können Sie das Kennwort nicht ändern.

#### **So ändern Sie Ihr Benutzerkennwort**

- 1. Wählen Sie im Menü "Extras | Optionen" die Registerkarte "Allgemein".
- **2.** Klicken Sie auf die Schaltfläche "Kennwort ändern..."

Das Dialogfenster zum Ändern des Kennwortes wird angezeigt.

- **3.** Geben Sie Ihr neues Kennwort ins Feld "Neues Kennwort" ein, und wiederholen Sie die Eingabe im Feld "Neues Kennwort bestätigen".
- **4.** Schließen Sie die Änderung durch Klicken auf "OK" ab.

Das Kennwort wurde geändert. Wenn Sie die automatischen Anmeldung aktiviert haben ("Kennwort speichern" im Anmeldedialog aktiviert), dann wird die Änderung des Kennwortes auch hier übernommen und muss nicht gesondert eingetragen werden.

#### Erzwungene Änderung des Kennwortes

<span id="page-8-1"></span>Wenn Sie sich mit Benutzername und Kennwort anmelden, und ein Administrator die Kennwort-Änderung in Ihrer Konfiguration erzwungen hat, wird das Dialogfenster "Kennwort ändern" bei der Anmeldung erscheinen.

Geben Sie nun Ihr neues Kennwort ins Feld "Neues Kennwort" ein, und wiederholen Sie die Eingabe im Feld "Neues Kennwort bestätigen".

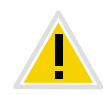

Es ist nicht möglich, das bisherige Kennwort bei der Kennwort-Änderung erneut zu verwenden.

### <span id="page-9-0"></span>1.3.4 Komplexes Kennwort

Ihr NetPhone-Administrator kann für Sie die Verwendung komplexer Kennwörter erzwingen.

In diesem Fall müssen Sie ein komplexes (starkes) Kennwort bei jeder Kennwort-Änderung einrichten.

Komplexe Kennwörter für NetPhone Server müssen mindestens die folgenden Voraussetzungen erfüllen:

- Das Kennwort ist mindestens acht Zeichen lang
- Das Kennwort enthält beliebige Zeichen aus mindestens drei der folgenden vier Zeichenkategorien:
- Großbuchstaben z. B.: [A-Z]
- Kleinbuchstaben z. B.: [a-z]
- Ziffern [0-9]

- Sonderzeichen z. B.: Punkt, Komma, Klammern, Leerzeichen, Doppelkreuz (#), Fragezeichen (?), Prozentzeichen (%), Et-Zeichen (&).

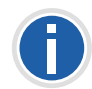

Sonderbuchstaben (z. B.: ß, ü, ä, è, ô) und nicht lateinische Buchstaben (z. B.: φ, π, β) sind keine Sonderzeichen und fallen in die Buchstabenkategorie.

<span id="page-9-1"></span>Um Ihnen zu helfen ein komplexes Kennwort zu erstellen, zeigt der Prüfbalken beim Anlegen eines neuen Kennwortes, ob es die Voraussetzungen erfüllt und zugelassen wird.

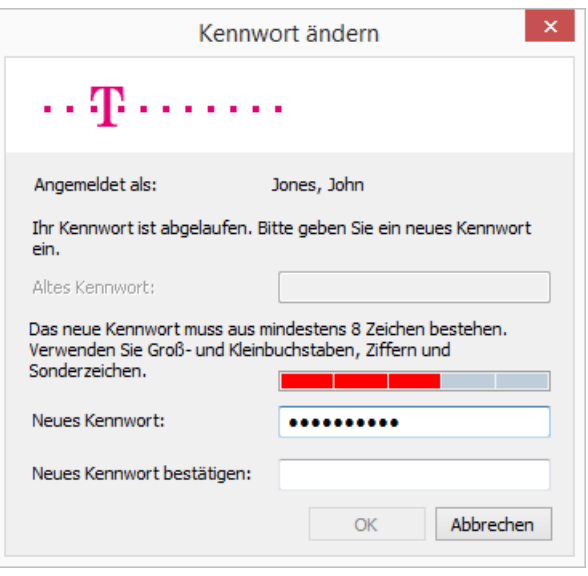

Der Balken besteht aus fünf Abschnitten, wobei jeder Abschnitt einem der folgenden Kennwortmerkmale entspricht:

- **Mindestens acht Zeichen verwendet**
- **Großbuchstaben verwendet**
- Kleinbuchstaben verwendet
- Ziffern verwendet
- **Sonderzeichen verwendet**

<span id="page-9-2"></span>Während der Eingabe des Kennwortes wird der Balken länger, je mehr Kennwortmerkmale Sie verwenden.

Entsprechend ändert sich die Farbe des Balkens. Die Farbe signalisiert, ob das Kennwort vom System zugelassen wird.

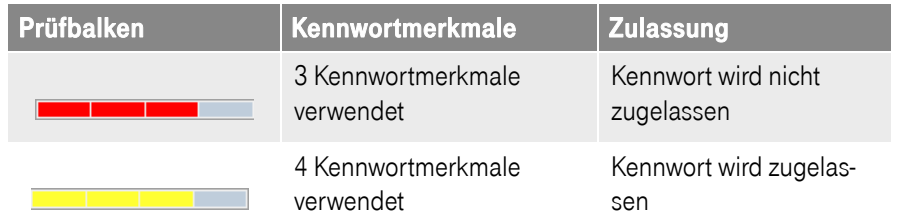

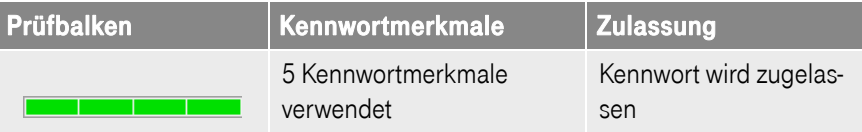

Geben Sie nun Ihr komplexes Kennwort ins Feld "Neues Kennwort" ein, und, falls die Mindestvoraussetzungen erfüllt sind, wiederholen Sie die Eingabe im Feld "Neues Kennwort bestätigen".

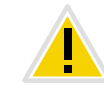

Es ist nicht möglich, das bisherige Kennwort bei der Kennwort-Änderung erneut zu verwenden.

Wenn Sie angemeldet sind, können Sie Ihr komplexes Kennwort jederzeit ändern. [Weitere Informationen entnehmen Sie bitte Kapitel](#page-8-0) 1.3.3, Kennwort ändern, Seite 9.

### <span id="page-10-0"></span>1.3.5 Begrenzte Anzahl von Anmeldeversuchen

<span id="page-10-1"></span>Die Anzahl der Anmeldeversuche am NetPhone Server kann vom Administrator eingeschränkt sein. In diesem Fall dürfen Sie nur eine bestimmte Anzahl an Versuchen vornehmen, um sich am NetPhone Server anzumelden.

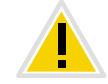

<span id="page-10-2"></span>Die Anzahl der verbliebenen Versuche wird nicht angezeigt. Geben Sie Ihr Kennwort immer korrekt ein.

Wenn die maximale Anzahl der fehlgeschlagenen Anmeldungen erreicht wird, erscheint die Fehlermeldung: "Das Benutzerkonto ist gesperrt. Bitte wenden Sie sich an Ihren Administrator".

Sie werden nun NetPhone mit NetPhone Client, NetPhone Mobile, NetPhone Faxclient oder einem Endgerät nicht benutzen können, solange der Administrator Ihr Konto nicht wieder aktiviert hat.

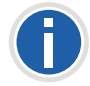

Die Anzahl fehlgeschlagener Anmeldungen wird nach einer erfolgreichen Anmeldung auf Null gesetzt.

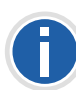

Die Anzahl fehlgeschlagener Anmeldungen spielt keine Rolle, wenn der Administrator die erzwungene Änderung des Kennworts eingestellt hat und der Benutzer sich dennoch mit seinem alten Kennwort anzumelden versucht.

### <span id="page-11-0"></span>1.4 Oberfläche und Menüs

In diesem Abschnitt wird die Oberfläche von NetPhone Faxclient beschrieben und die Menüs werden im Einzelnen erläutert.

### <span id="page-11-1"></span>1.4.1 Der Aufbau des Dialogfensters

Das Dialogfenster von NetPhone Faxclient ist in mehrere Bereiche aufgeteilt. Das folgende Bild erläutert mit kurzen Hinweisen die wichtigsten Bereiche und Statusanzeigen.

**Vorschau auf das selektierte Fax Navigationsbereich Baumstruktur der Faxdokumente Dokumenteneinträge**

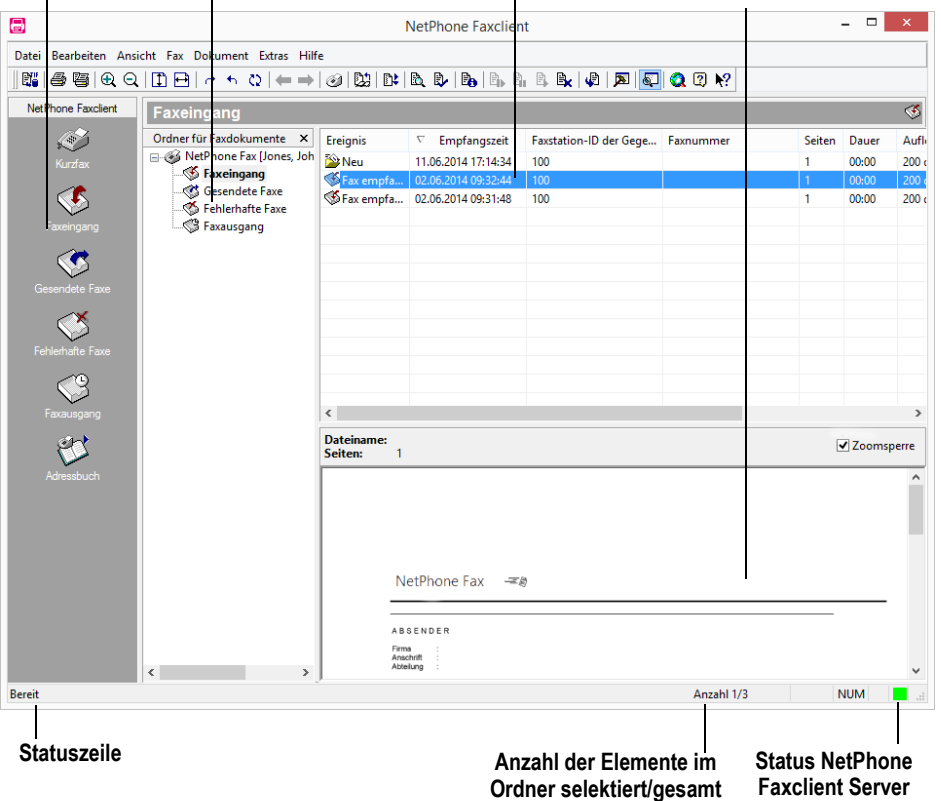

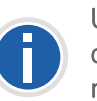

Um die Baumstruktur der Faxdokumetenliste zu schließen, klicken Sie im Bereich der Faxdokumentenliste auf das  $\boldsymbol{\times}$ . Um sie wieder zu öffnen, klicken Sie auf den nach unten gerichteten Pfeil neben der Ordnerbezeichnung (hier: Faxeingang). Um die Faxdokumentenliste dauerhaft einzublenden, klicken Sie auf  $\pm$ 

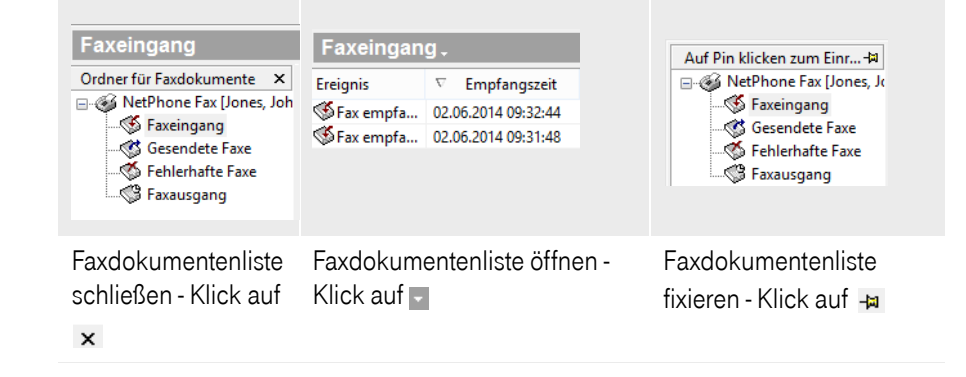

### <span id="page-11-2"></span>1.4.2 Menüs

<span id="page-11-3"></span>Am oberen Fensterrand von NetPhone Faxclient sehen Sie die Menüleiste. Im Folgenden werden die zur Verfügung stehenden Menüs näher erläutert:

Datei Bearbeiten Ansicht Fax Dokument Extras Hilfe

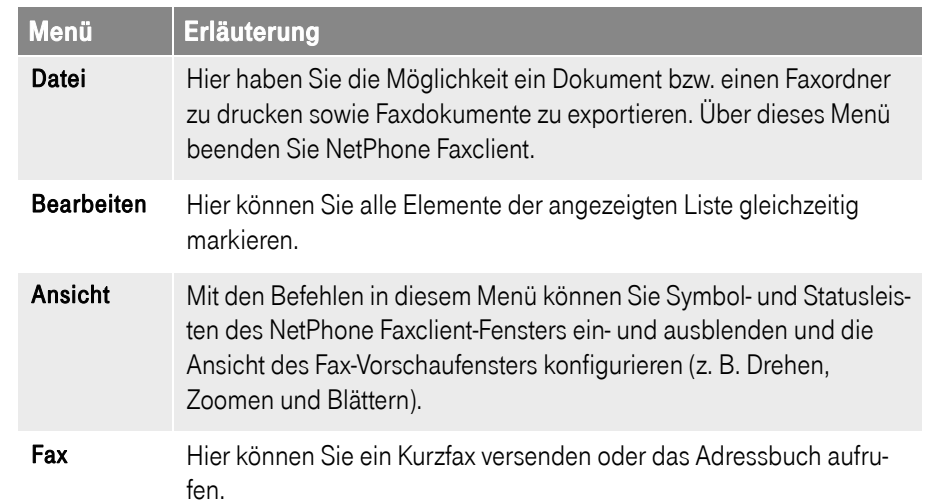

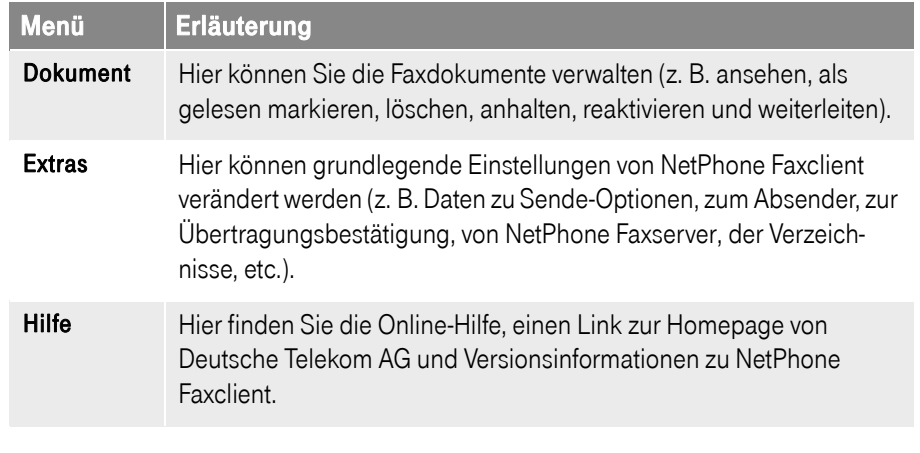

<span id="page-12-2"></span>Menü Datei

Die Befehle in diesem Menü dienen

- dem Exportieren eines Dokuments,
- dem Drucken eines Faxdokuments oder eines Faxordners und
- **dem Beenden von NetPhone Faxclient.**

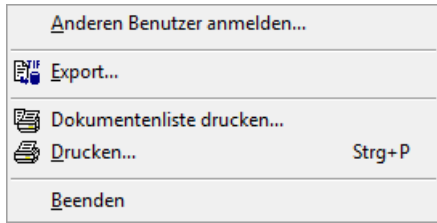

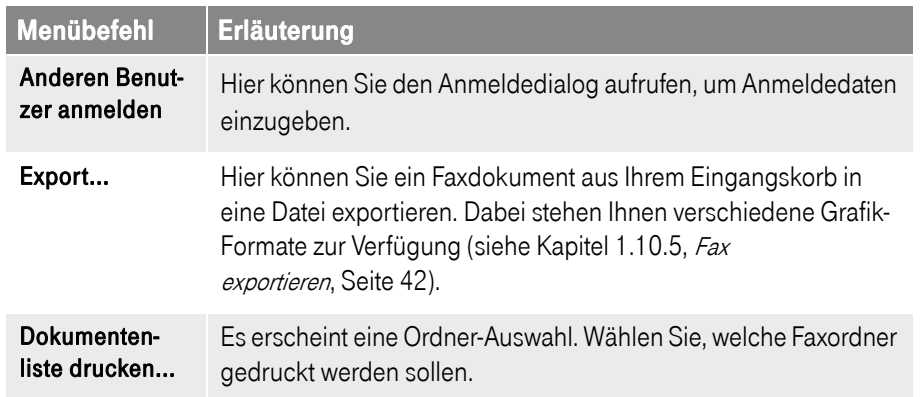

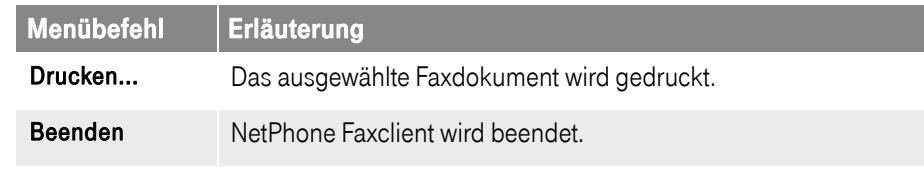

#### <span id="page-12-1"></span>Menü Bearbeiten

Hier können Sie alle Elemente der angezeigten Liste gleichzeitig markieren. Diese Funktion ermöglicht beispielsweise ein gleichzeitiges Löschen der markierten Elemente.

Alles markieren Strg+A

#### <span id="page-12-3"></span><span id="page-12-0"></span>Menü Ansicht

Mit den Befehlen in diesem Menü können Sie die folgenden Ansichten verändern:

- das NetPhone Faxclient-Fenster (die Anzeige von Symbol-und Statusleisten),
- das Vorschaufenster (Drehen, Zoomen und Blättern).

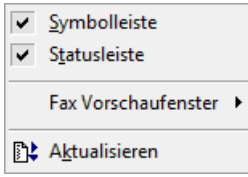

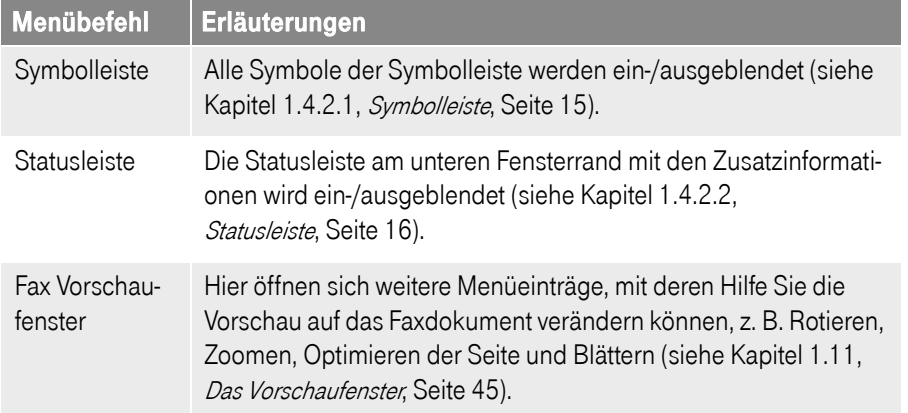

#### Menübefehl Erläuterungen

Aktualisieren Die Bildschirmansicht wird sofort aktualisiert. Die Aktualisierungszeit können Sie unter "Extras | Optionen | NetPhone Faxserver" einstellen.

#### <span id="page-13-2"></span>Menü Fax

Hier können Sie ein Kurzfax versenden oder das Adressbuch aufrufen.

A Kurzfax versenden... [2] Adressbuch...

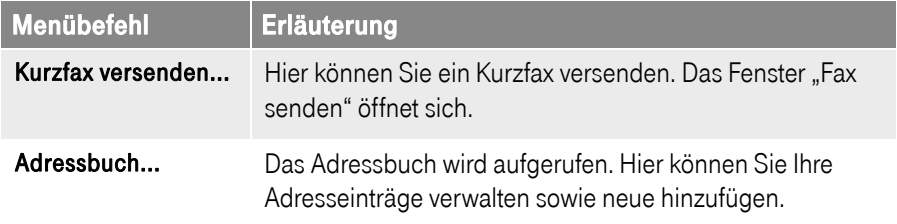

<span id="page-13-0"></span>Menü Dokument

Mit den Befehlen in diesem Menü können Sie die Faxdokumente innerhalb eines Faxordners verwalten.

Im Einzelnen können Sie

- ein Faxdokument anzeigen und als gelesen markieren,
- detaillierte Informationen bezüglich des Faxes erhalten,
- **E** ein Faxdokument löschen.
- den Sendevorgang eines Faxes anhalten und fortsetzen,
- ein Faxdokument erneut senden (reaktivieren) und
- **E** ein Faxdokument weiterleiten.

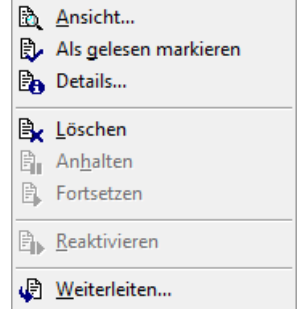

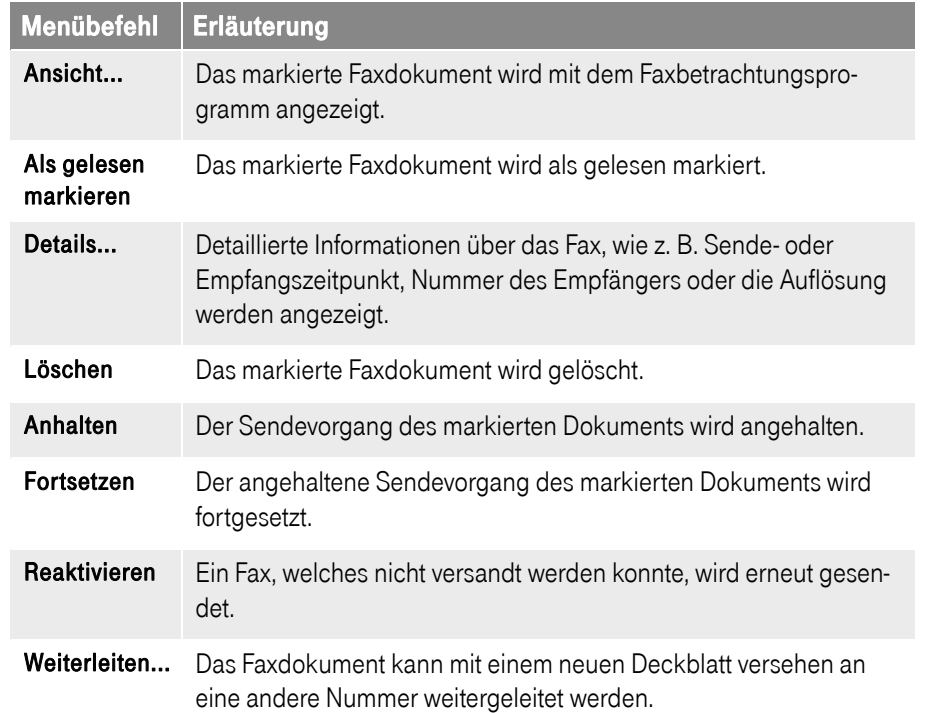

#### <span id="page-13-1"></span>Menü Extras

In diesem Menü werden Sie weitergeleitet zu der Seite "Optionen". Hier können Sie auf verschiedenen Registerkarten die grundlegenden Eigenschaften von NetPhone Faxclient festlegen:

- Allgemeine Voreinstellungen für den Versende-Dialog (Fenster "Fax senden"),
- Absender (Nummern, Absenderdaten),
- Sende-Optionen (Priorität, Briefkopf, Wahlwiederholungen),
- Sendebericht (Versandbestätigungen, Benachrichtigungen bei Fehlern),
- Diverse (Ein- und Ausschalten von Bestätigungen, Benachrichtigung bei Fax-Eingang, Archivierung der Faxdokumente).

**DE** Optionen...

<span id="page-14-1"></span>Menü Hilfe

Hier finden Sie

- die Online-Hilfe,
- einen Link zur Homepage von Deutsche Telekom AG und
- detaillierte Informationen über die Version von NetPhone Faxclient.

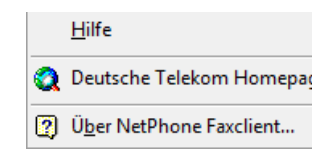

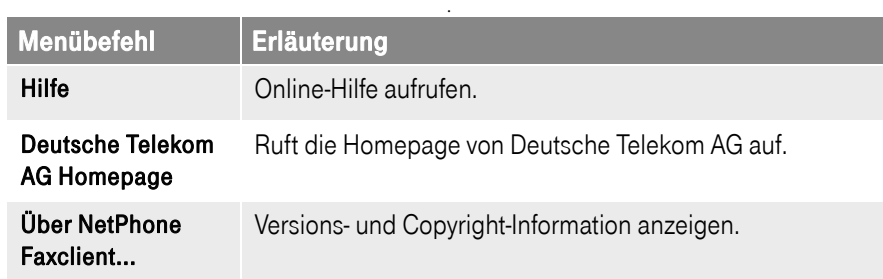

### <span id="page-14-0"></span>1.4.2.1 Symbolleiste

Über die Symbolleiste können Sie verschiedene Funktionen des NetPhone Faxclient mit Hilfe eines Klicks auf das entsprechende Symbol aufrufen. Verharren Sie einen kurzen Augenblick mit der Maus auf einem Symbol, wird Ihnen eine QuickInfo (Mouseover-Menü) angezeigt. Die QuickInfo soll Ihnen in Kurzform erläutern, welche Funktion sich hinter dem jeweiligen Symbol verbirgt. Die zur Verfügung stehenden Symbole werden im Folgenden erklärt:

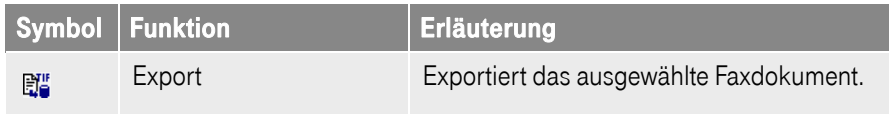

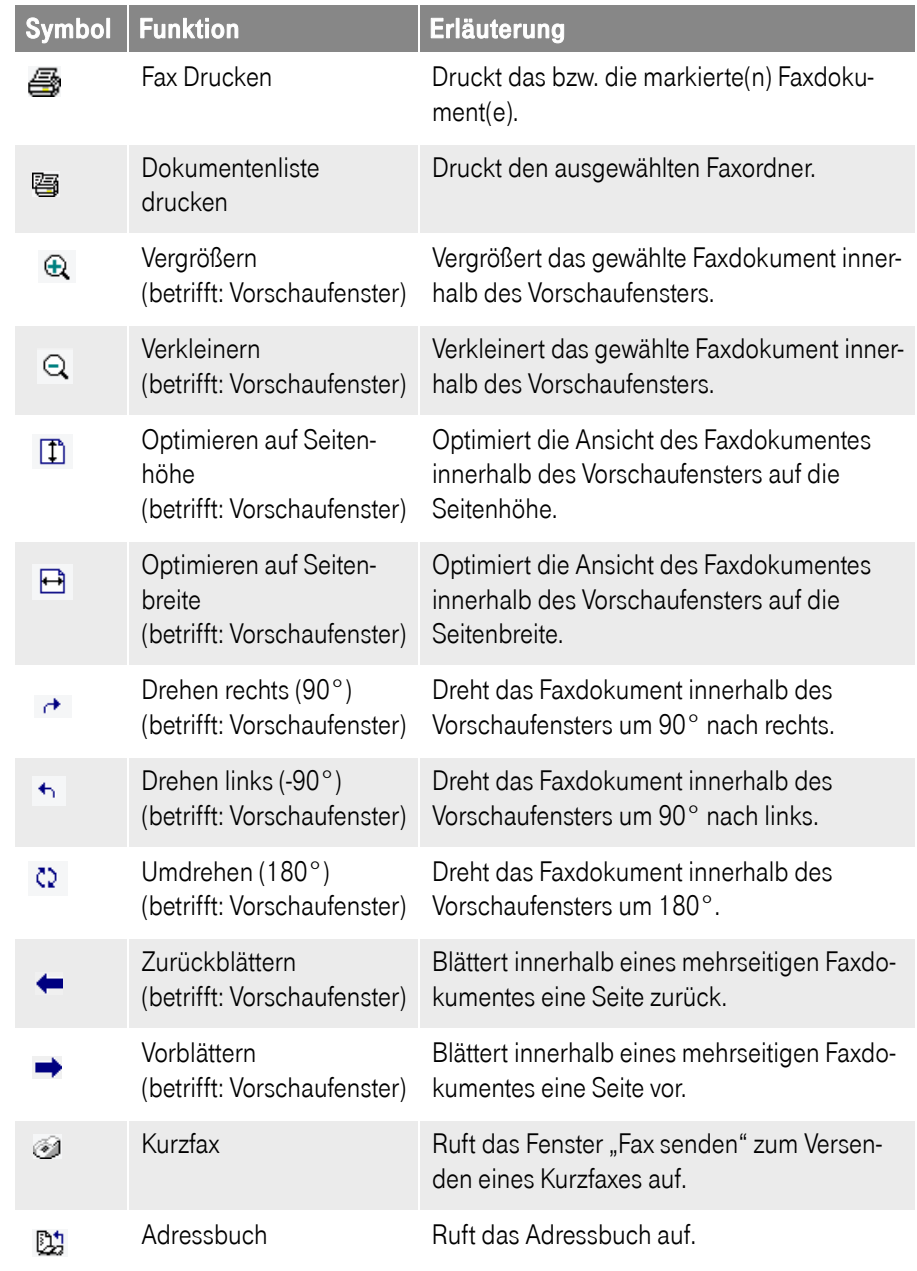

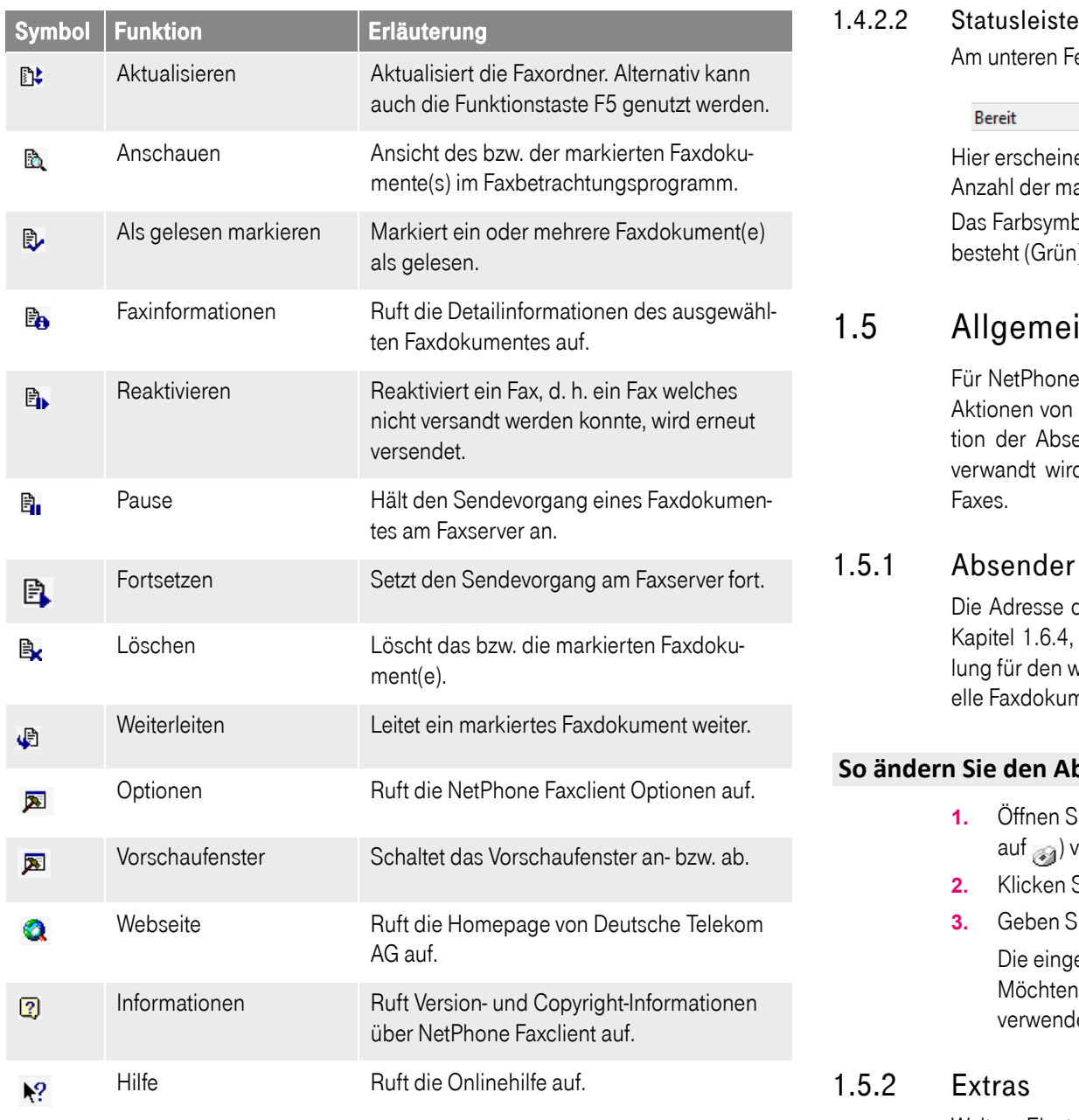

<span id="page-15-4"></span><span id="page-15-3"></span>Am unteren Fensterrand von NetPhone Faxclient sehen Sie die Statusleiste.

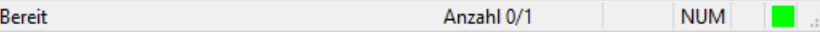

Hier erscheinen auf der linken Seite kurze Hilfetexte zu den Aktionen. Weiter wird die Anzahl der markierten und insgesamt verfügbaren Dokumente angezeigt.

Das Farbsymbol unten rechts zeigt an, ob eine Verbindung zum NetPhone Faxserver besteht (Grün) oder nicht (Rot).

## <span id="page-15-0"></span>1.5 Allgemeine Einstellungen

Für NetPhone Faxclient können Sie generelle Einstellungen vornehmen, die für alle Aktionen von NetPhone Faxclient gelten. Dazu zählen beispielsweise die Konfiguration der Absenderdaten, das Betrachtungsprogramm, welches für Faxdokumente verwandt wird sowie weitere Optionen, wie die Priorität oder der Briefkopf eines Faxes.

### <span id="page-15-1"></span>1.5.1 Absender

Die Adresse des Absenders geben Sie direkt im Fenster "Fax senden" (siehe auch Kapitel 1.6.4, *[Dialog "Fax senden"](#page-26-0)*, Seite 27) ein. Sie können sowohl eine Voreinstellung für den weiteren Fax-Versand abspeichern als auch eine Änderung für das aktuelle Faxdokument eingeben und die Voreinstellung unverändert lassen.

### **So ändern Sie den Absender**

- **1.** Öffnen Sie das Fenster "Fax senden", indem Sie ein Fax oder ein Kurzfax (Klick auf <sub>a</sub>) versenden.
- **2.** Klicken Sie auf die Registerkarte "Absender...".
- **3.** Geben Sie Ihre Änderungen ein.

Die eingegebenen Daten werden für das aktuell zu versendende Fax genutzt. Möchten Sie die eingegebenen Daten allerdings in Zukunft als Voreinstellung verwenden, klicken Sie auf "Als Voreinstellung speichern".

### <span id="page-15-2"></span>1.5.2 Extras

Weitere Einstellungen für den Fax-Versand finden Sie unter "Extras | Optionen..." in der Menüleiste.

Die hier in den verschiedenen Registerkarten hinterlegten Einstellungen gelten für den weiteren Faxversand. Sie können jedoch im Fenster "Fax senden" für das aktuelle Fax individuell verändert werden.

#### <span id="page-16-0"></span>1.5.2.1 Allgemein

<span id="page-16-3"></span>Auf der Registerkarte "Allgemein" geben Sie die Einstellungen für den NetPhone Server vor und legen fest, wo NetPhone Faxclient das Adressbuch sowie die Logdatei abspeichert.

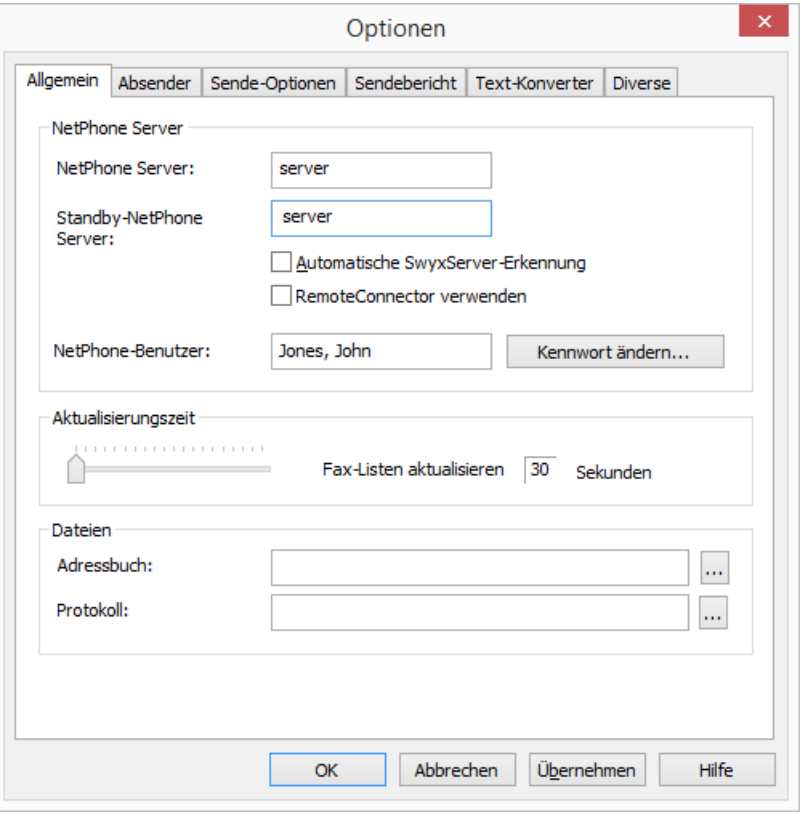

#### NetPhone Server

Im Feld "NetPhone Server" können Sie festlegen, über welchen Server Ihre Faxdokumente versandt werden. Steht dieser Server nicht zur Verfügung, so können Sie hier einen Alternativ-Server, einen sogenannten Standby-NetPhone Server, innerhalb Ihres Netzwerkes angeben, über den in diesem Fall die Dokumente verschickt werden sollen. Sie können hier direkt den Namen des Standby NetPhone Server eingeben oder eine automatische Server-Erkennung aktivieren. Weitere Informationen entnehmen Sie bitte der NetPhone Administrator-Dokumentation. Steht der Server nicht zur Verfügung, erscheint ein Dialog, der zur Eingabe eines weiteren NetPhone Server auffordert

#### RemoteConnector verwenden.

In diesem Kontrollfeld aktivieren Sie die Verwendung des RemoteConnectors.

Der RemoteConnector ermöglicht eine Verbindung mit NetPhone Faxserver, wenn Sie sich außerhalb Ihres Firmennetzwerks befinden.

Wenn Sie NetPhone Faxclient mit dem RemoteConnector verwenden möchten, muss die entsprechende Verbindung erst im NetPhone Client konfiguriert werden. Weitere Informationen entnehmen Sie bitte der NetPhone Client-Dokumentation. (Abschnitt "So legen Sie die Verbindungseinstellungen fest").

Stellen Sie sicher, dass NetPhone Client! gestartet und mit NetPhone Faxserver über RemoteConnector verbunden ist, damit Sie die RemoteConnector-Funktionalität im NetPhone Faxclient benutzen können.

#### <span id="page-16-2"></span>Aktualisierungszeit

Mit der "Aktualisierungszeit" definieren Sie, in welchen Abständen NetPhone Faxclient seine Anzeige der Faxordner mit den Daten des Servers abgleicht. Es steht Ihnen ein Bereich von 30 bis 600 Sekunden zur Verfügung.

Sie können natürlich jederzeit eine Aktualisierung initiieren, indem Sie auf RE klicken oder die Funktionstaste F5 drücken.

#### Dateien

Im unteren Bereich der Registerkarte legen Sie den Speicherort Ihres Adressbuches und der Protokolldatei fest. Sie können den Pfad mit dem Dateinamen direkt eingeben oder aber die Suchfunktion nutzen.

#### <span id="page-16-4"></span><span id="page-16-1"></span>**Adressbuch**

In der Standard-Installation wird ein Adressbuch unter "C:\Dokumente und Einstellungen\<Benutzername>\Anwendungsdaten\NetPhone\NetPhone Faxclient\private.dta" abgelegt.

Meldet sich ein weiterer Benutzer auf diesem PC an, ist noch kein Adressbuch in Form einer DTA-Datei vorhanden. Sie können hier den Pfad zu einem weiteren Adressbuch eingeben.

Möchten Sie ein neues Adressbuch erstellen, so müssen Sie zuerst eine leere Textdatei anlegen und diese als DTA-Datei abspeichern. Anschließend können Sie die Datei mit Hilfe von ... als Adressbuch definieren.

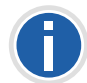

Beachten Sie, dass Sie das neue Adressbuch erst nutzen können, nachdem Sie NetPhone Faxclient erneut gestartet haben.

#### <span id="page-17-2"></span>Protokoll

Die Protokolldatei dient zur Protokollierung von fehlerhaften Fax-Vorgängen innerhalb von NetPhone Faxclient. Sie kann Ihnen oder Ihrem Systemadministrator Hilfestellung geben, falls Probleme auftreten. Lassen Sie dieses Feld leer, so wird keine Protokolldatei erstellt.

#### <span id="page-17-0"></span>1.5.2.2 Absender

<span id="page-17-1"></span>Auf der Registerkarte "Absender" im Menü "Extras | Optionen..." können Sie Ihre Absenderdaten hinterlegen.

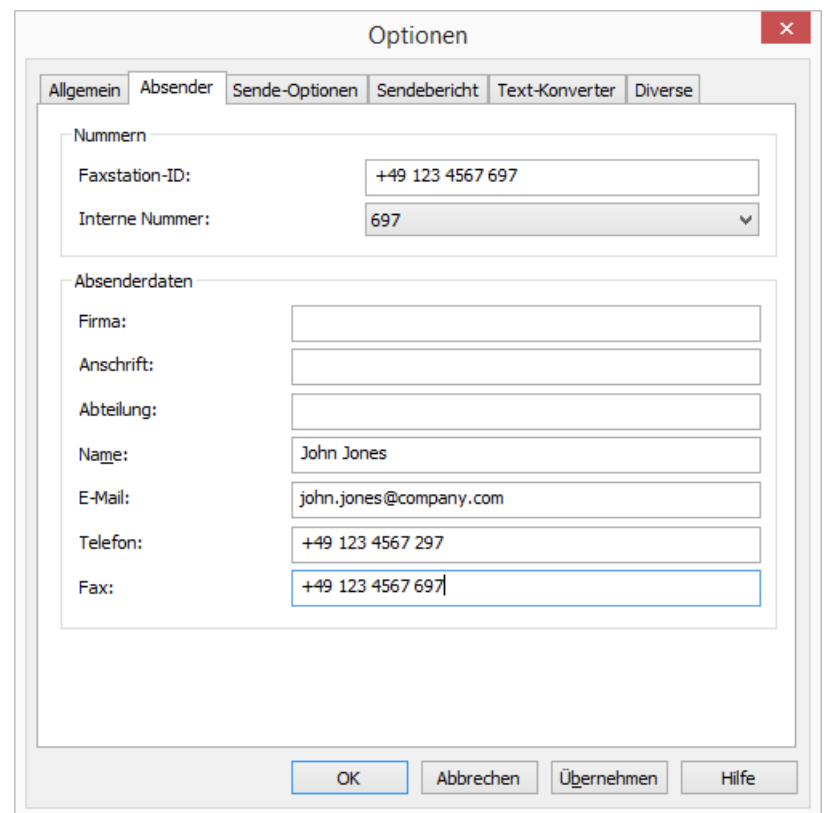

#### Rufnummern

Im Feld "Rufnummern" können Sie die ID der Faxstation und die interne Nummer hinterlegen. Die Faxstation-ID ist die Nummer, die NetPhone Fax beim Empfang eines Faxes dem sendenen Faxgerät übermitteln soll.

Im Feld "Interne Nummer" können Sie zwischen allen eigenen Rufnummern, Gruppenrufen sowie allen Rufnummernersetzungen wählen. Es kann auch eine vom Administrator definierte Kanalvorgabe verwendet werden.

#### Absenderdaten

Geben Sie im Feld "Absenderdaten" Firma, Adresse, Abteilung, Name, E-Mail, Telefon- und Faxnummer an.

Zu der hier hinterlegten E-Mail-Adresse werden nach Faxversand die Sendeberichtdokumente versandt. [Weitere Informationen entnehmen Sie bitte Kapitel](#page-18-0) 1.5.2.4, [Sendebericht](#page-18-0), Seite 19.

Alle hier hinterlegten Daten werden als Voreinstellungen gespeichert, d. h. sie werden im Fenster "Fax senden" automatisch als "Absender" herangezogen. Ändern Sie den Absender innerhalb des Fensters "Fax senden" und speichern ihn dort als Voreinstellung ab, so ändern sich die Daten entsprechend auf dieser Registerkarte. [Wei](#page-26-0)[tere Informationen entnehmen Sie bitte Kapitel](#page-26-0) 1.6.4, Dialog "Fax senden", Seite 27.

#### <span id="page-18-1"></span>1.5.2.3 Sende-Optionen

<span id="page-18-4"></span>Hier können Sie generelle Einstellungen des Fax-Versands, wie die Priorität, die generelle Verwendung eines Deckblattes oder die Einstellungen zur Wahlwiederholung ändern.

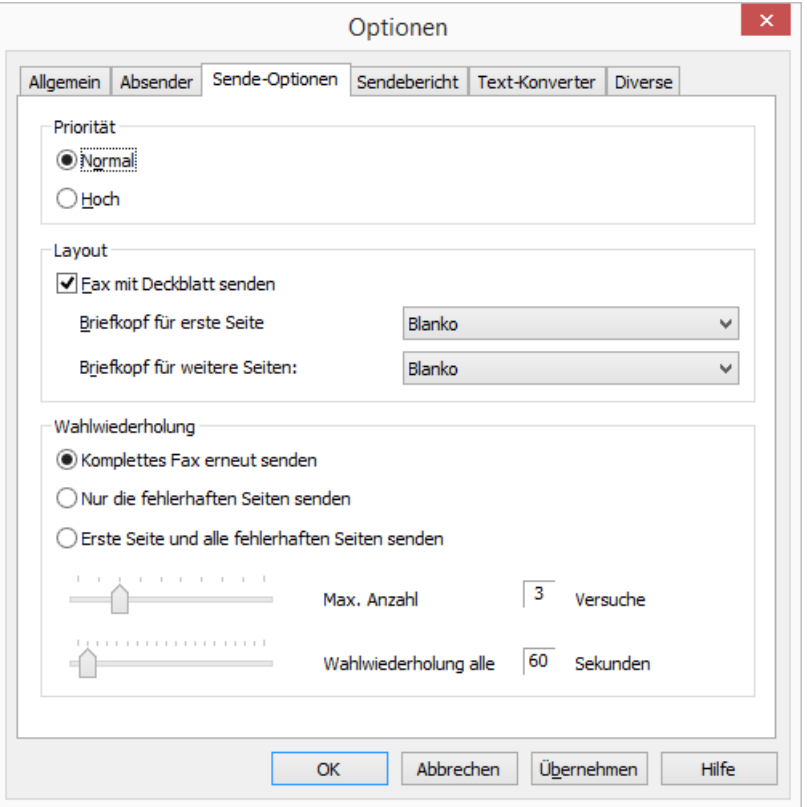

#### <span id="page-18-6"></span>Priorität

Faxdokumente können priorisiert werden. Ein Faxdokument mit der Priorität "Hoch" wird vor jedem Faxauftrag mit der Priorität "Normal" versendet. Dies geschieht ebenfalls vor den Faxaufträgen anderer Benutzer mit der Priorität "Normal".

#### <span id="page-18-5"></span>Layout

Aktivieren Sie das Kontrollkästchen "Fax mit Deckblatt senden", wenn jedes Faxdokument mit einem Deckblatt versendet werden soll.

Im Feld "Layout" können Sie außerdem wählen, mit welchen Briefköpfen Faxe versehen werden, die an einen externen Empfänger versendet werden. Sie können für die erste Seite einen anderen Briefkopf wählen als für alle folgenden Seiten. Die Briefköpfe werden vom Systemadministrator für alle Benutzer gemeinsam in der Datenbank zur Verfügung gestellt.

Alle hier vorgenommenen und übernommenen Einstellungen werden bei jedem Versand automatisch vom Versende-Dialog (Fenster "Fax senden") übernommen. Beim Einzelversand können diese für das aktuelle Fax noch individuell verändert werden.

[Weitere Informationen entnehmen Sie bitte Kapitel](#page-26-0) 1.6.4, Dialog Fax senden", [Seite](#page-26-0) 27.

#### <span id="page-18-7"></span>Wahlwiederholung

Im Feld "Wahlwiederholung" legen Sie fest, wie oft ein Sendeversuch wiederholt wird (1 bis 10 Mal), nachdem er beim ersten Mal fehlgeschlagen ist und in welchem Abstand diese Versuche unternommen werden sollen (30 bis 600 Sekunden). Hierbei kann eingestellt werden, welche Seiten des Faxes beim wiederholten Versuch gesendet werden sollen.

Wählen Sie zwischen:

- Komplettes Fax erneut senden.
- Nur die fehlerhaften Seiten senden oder
- <span id="page-18-3"></span>**Erste Seite und alle fehlerhaften Seiten senden**

#### <span id="page-18-0"></span>1.5.2.4 Sendebericht

<span id="page-18-2"></span>Auf der Registerkarte "Sendebericht" legen Sie die Einstellungen bezüglich des Fax-Sendeberichts fest. Wird ein Fax versandt, gibt der Server eine Rückmeldung über den Erfolg des Faxversands. Hierbei kann es sich um eine Versandbestätigung (bei erfolgreichem Versand) oder aber um eine Benachrichtigung (bei Fehlern im Faxversand) handeln. Sie können einstellen, in welcher Form der Sendebericht versandt wird, per E-Mail und/oder in gedruckter Form.

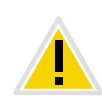

Bei Auswahl von Versandbestätigungen bzw. Benachrichtigungen per E-Mail, erfolgt der Versand an die innerhalb der Registerkarte "Absender" hinterlegte E-Mail-Adresse. Wurde hier keine E-Mail-Adresse konfiguriert, erfolgt, trotz Aktivierung der Optionen "Bestätigung/Benachrichtigung per E-Mail senden:" keine Versandbestätigung bzw. Benachrichtigung.

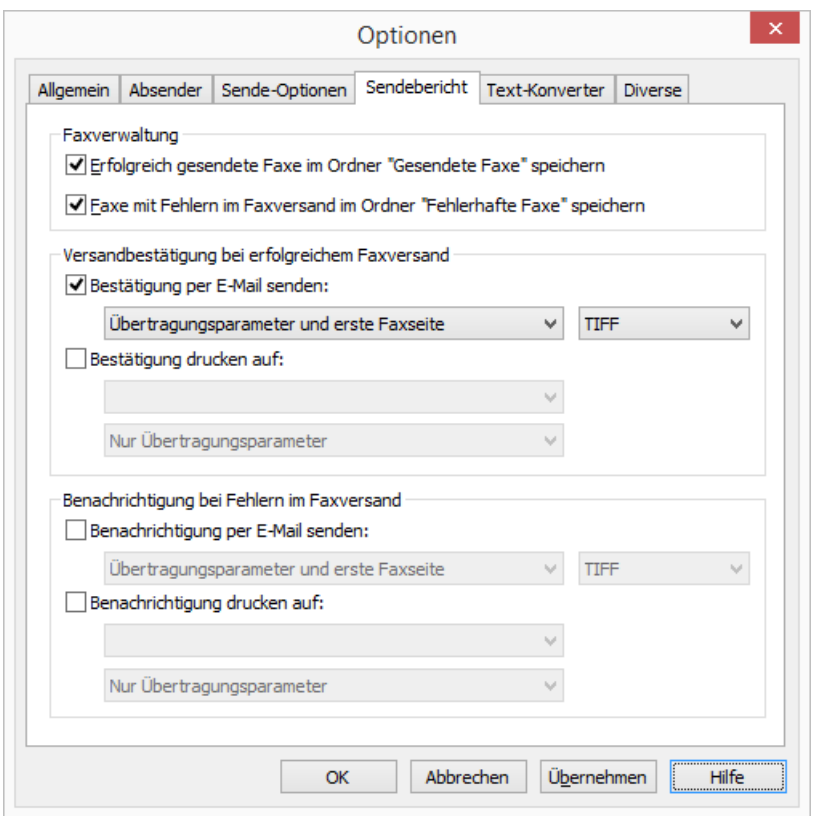

#### <span id="page-19-1"></span>Faxverwaltung

Im Feld "Faxverwaltung" geben Sie vor, ob erfolgreich bzw. fehlerhaft versendete Faxe in die Ordner "Gesendete Faxe" und "Fehlerhafte Faxe" abgelegt werden sollen. Somit ist ein späterer Zugriff auf gesendete Faxe, geordnet nach Übertragungserfolg, gewährleistet.

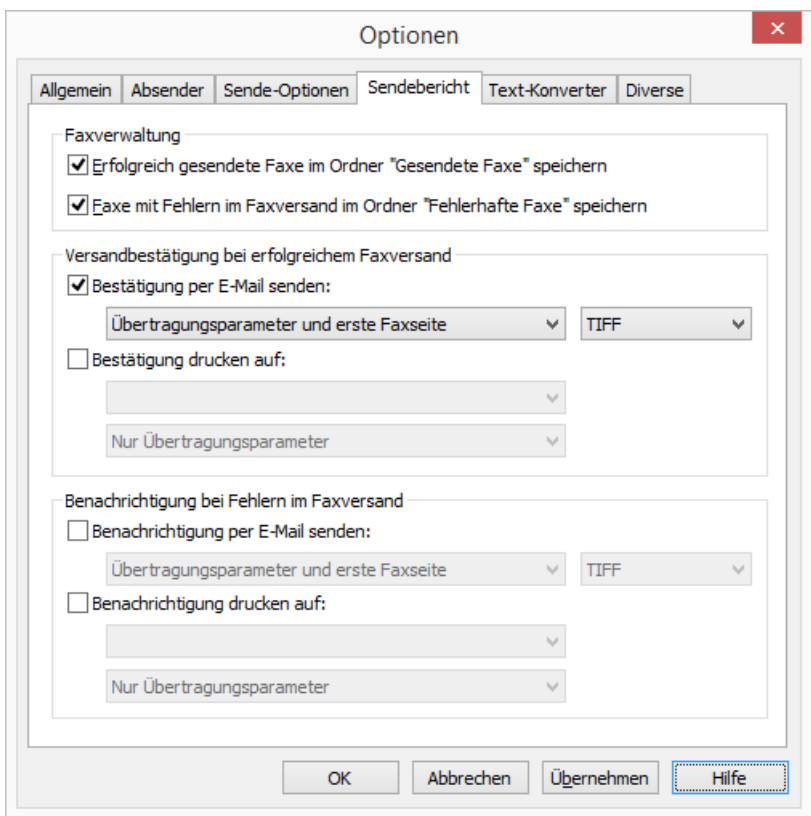

<span id="page-19-0"></span>Versandbestätigung bei erfolgreichem Faxversand

Legen Sie fest, ob bei erfolgreichem Faxversand eine Versandbestätigung per E-Mail versandt werden soll und/oder ob eine Bestätigung ausgedruckt werden soll.

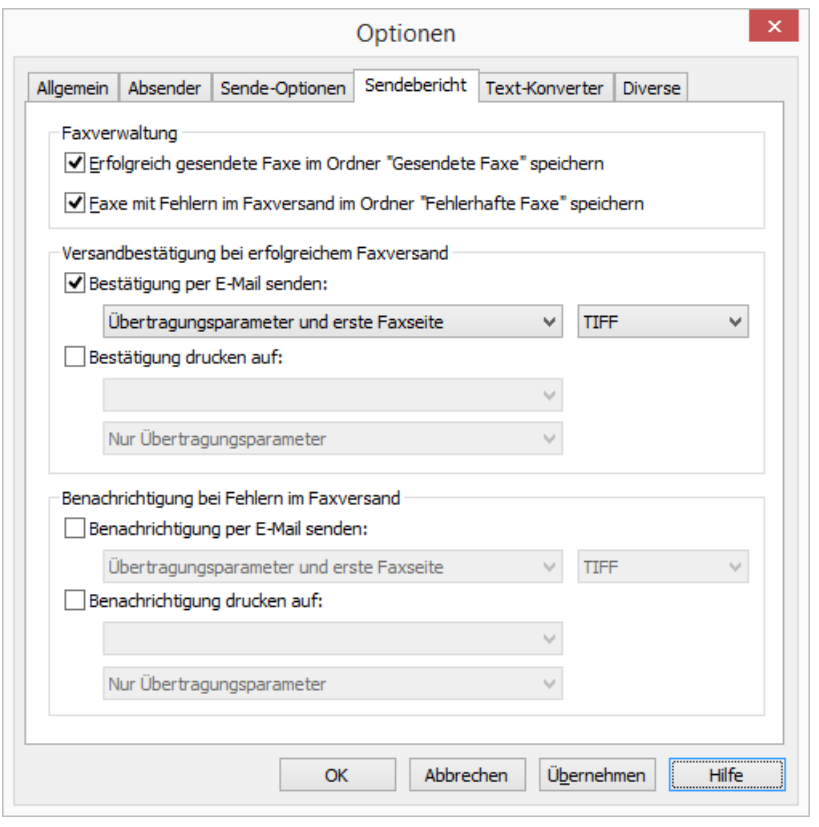

#### Versandbestätigung per E-Mail

Aktivieren Sie das Kontrollkästchen "Bestätigung per E-Mail senden:". Legen Sie den Inhalt der E-Mail fest. Entscheiden Sie, ob lediglich die Übertragungsparameter, die Übertragungsparameter und die erste Seite des Faxes oder aber die Übertragungsparameter sowie das komplette Faxdokument versandt werden soll.

Übertragungsparameter sind:

- **ID des Absenders**
- **ID** des Empfängers
- **Name des Empfängers**
- **Sendezeit**
- Seitenanzahl
- **Versuche**
- **Dauer des Versands**
- Faxstation ID
- Auflösung
- **Geschwindigkeit**
- **Status der Übermittlung**

Bei Auswahl von "Übertragungsparameter und die erste Seite" bzw. "Übertragungsparameter sowie das komplette Faxdokument" wird die erste Seite bzw. das komplette Faxdokument der E-Mail als Datei angehängt. Dabei können Sie das Format festlegen. Möglich sind die Formate:

- TIFF
- **PDF**
- **TIFF und PDF (2 Anhänge)**

Die Versandbestätigung wird an die E-Mailadresse versandt, die Sie innerhalb der Registerkarte "Absender" hinterlegt haben.

[Weitere Informationen entnehmen Sie bitte Kapitel](#page-17-0) 1.5.2.2, Absender, Seite 18.

#### Versandbestätigung per Ausdruck

Aktivieren Sie das Kontrollkästchen "Bestätigung drucken auf:" und wählen Sie den Drucker aus. Legen Sie den Inhalt des Ausdrucks fest. Entscheiden Sie, ob lediglich die Übertragungsparameter, die Übertragungsparameter und die erste Seite oder aber die Übertragungsparameter sowie das komplette Faxdokument gedruckt werden soll. Bestätigen Sie Ihre Auswahl mit "OK".

Eine Versandbestätigung kann per E-Mail und per Ausdruck erfolgen.

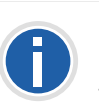

Bei den hier hinterlegten Parametern handelt es sich um Voreinstellungen. Diese Parameter erscheinen jeweils im Fenster "Fax senden". Dort können sie individuell für das aktuelle Faxdokument angepasst werden.

#### <span id="page-20-0"></span>Benachrichtigung bei Fehlern im Faxversand

Im Feld "Benachrichtigung bei Fehlern im Faxversand" können Sie einstellen, ob bei fehlerhaftem Faxversand eine Benachrichtigung per E-Mail versandt werden soll und/oder ob eine Benachrichtigung ausgedruckt werden soll.

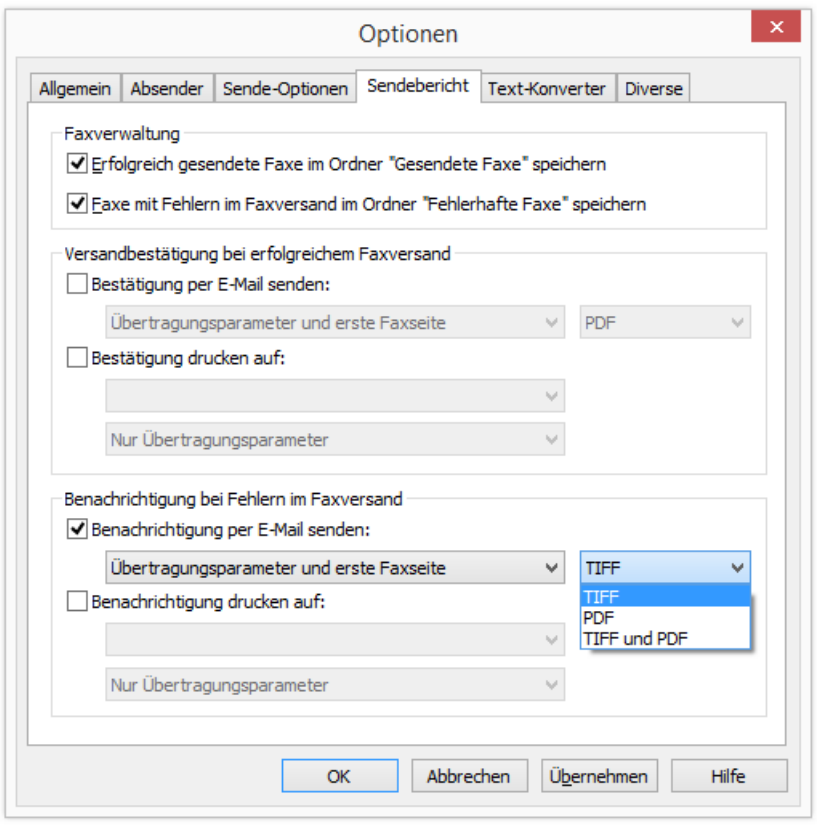

#### Benachrichtigung per E-Mail

Aktivieren Sie das Kontrollkästchen "Benachrichtigung per E-Mail senden:". Legen Sie den Inhalt der E-Mail fest. Entscheiden Sie, ob Sie lediglich die Übertragungsparameter, die Übertragungsparameter und die erste Seite des Faxes oder aber die Übertragungsparameter sowie das gesamte Faxdokument enthalten soll.

Übertragungsparameter sind:

- ID des Absenders
- **ID des Empfängers**
- **Name des Empfängers**
- Sendezeit
- **Seitenanzahl**
- **Versuche**
- **Dauer des Versands**
- Faxstation ID
- Auflösung
- **Geschwindigkeit**
- **Status der Übermittlung**

Bei Auswahl von "Übertragungsparameter und die erste Seite" bzw. "Übertragungsparameter sowie das komplette Faxdokument" wird die erste Seite bzw. das komplette Faxdokument der E-Mail als Datei angehängt. Dabei können Sie das Format festlegen. Möglich sind die Formate:

- TIFF
- **PDF**
- **TIFF und PDF (2 Anhänge)**

Die Versandbestätigung wird an die E-Mailadresse versandt, die Sie innerhalb der Registerkarte "Absender" hinterlegt haben.

[Weitere Informationen entnehmen Sie bitte Kapitel](#page-17-0) 1.5.2.2, Absender, Seite 18.

#### Benachrichtigung per Ausdruck

Aktivieren Sie das Kontrollkästchen "Benachrichtigung drucken auf:" und wählen Sie den Drucker aus. Legen Sie den Inhalt des Ausdrucks fest. Entscheiden Sie, ob lediglich die Übertragungsparameter, die Übertragungsparameter und die erste Seite oder aber die Übertragungsparameter sowie das gesamte Faxdokument enthalten sein soll. Bestätigen Sie Ihre Auswahl mit "OK".

Eine Benachrichtigung kann per E-Mail und per Ausdruck erfolgen.

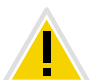

Beachten Sie, dass es sich bei dem hier ausgewählten Drucker um einen lokalen Drucker handeln muss, der dem NetPhone Faxserver bekannt ist.

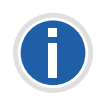

Bei den hier hinterlegten Parametern handelt es sich um Voreinstellungen. Diese Parameter erscheinen jeweils im Fenster "Fax senden". Dort können sie individuell für das aktuelle Faxdokument angepasst werden.

#### 1.5.2.5 Text-Konverter

Werden beim Fax-Versand Textdateien angehängt, so müssen diese vor dem Versenden in ein passendes Format (SFF) konvertiert werden.

Hierzu ist es notwendig, das Layout festzulegen. Definieren Sie hier die dabei zu verwendende Randbreite und die Schriftart bzw. -größe.

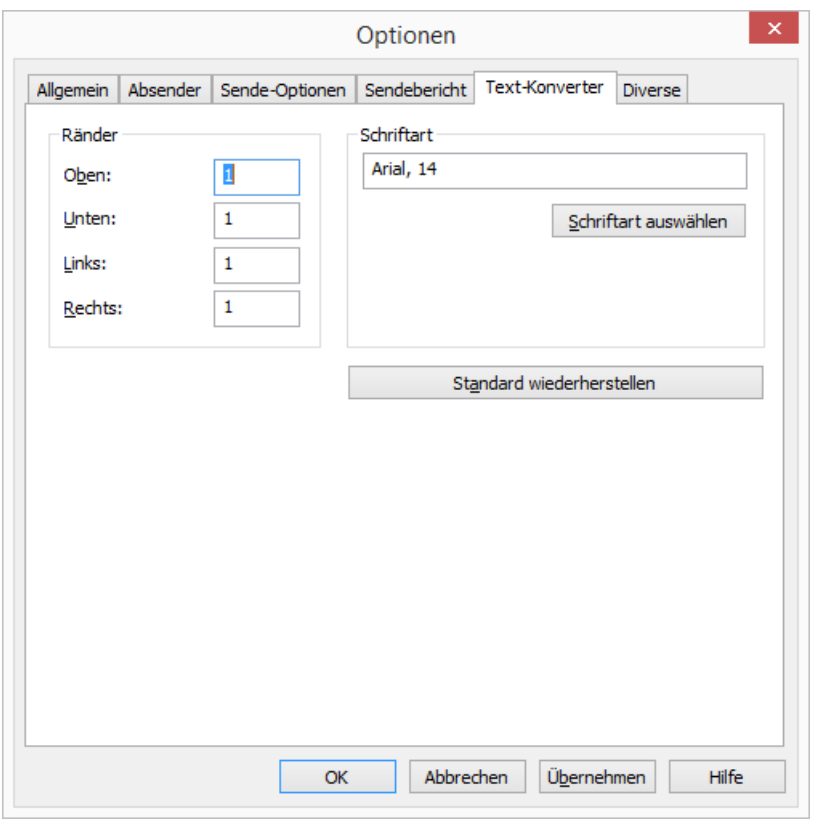

#### Ränder

<span id="page-22-3"></span>Legen Sie hier die Randbreite fest, die bei der Konvertierung von Text in ein faxfähiges Format verwandt werden soll.

#### **Schriftart**

<span id="page-22-4"></span>Legen Sie hier die Schriftart und -größe fest, in die der Text einer angehängten Textdatei konvertiert werden soll.

#### <span id="page-22-0"></span>1.5.2.6 Diverse

<span id="page-22-2"></span><span id="page-22-1"></span>Mit Hilfe der Registerkarte "Diverse" können Sie weitere Einstellungen für NetPhone Faxclient vornehmen, wie z. B. Einstellungen zu Hinweistönen oder Benachrichtigungen.

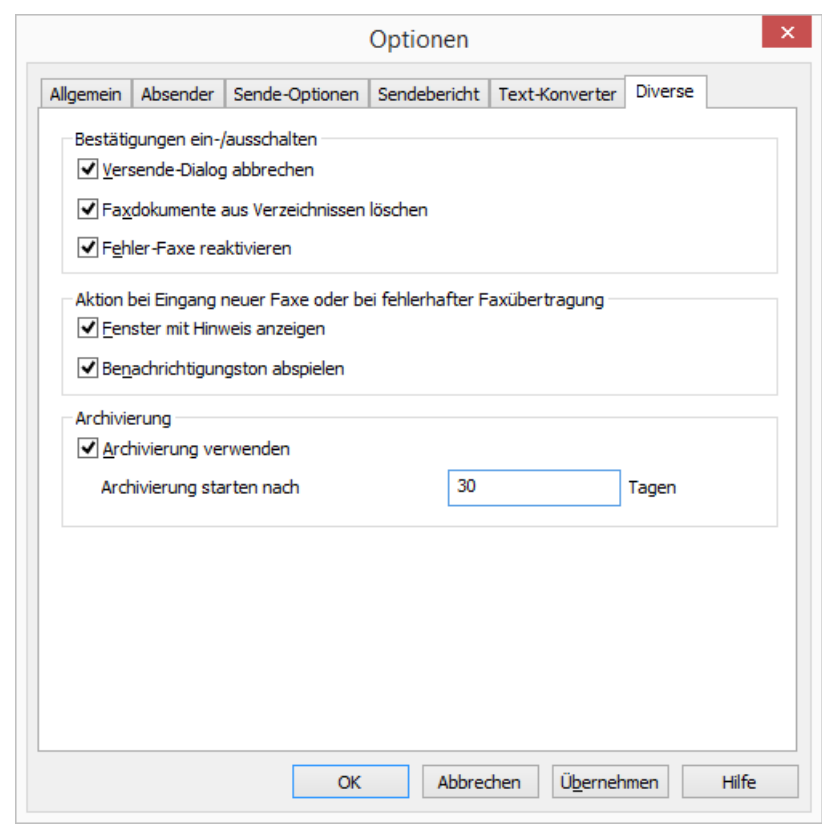

#### Bestätigungen ein-/ausschalten

Unter "Bestätigungen ein-/ausschalten" legen Sie fest, welche Aktionen (Abbrechen, Löschen oder Reaktivieren eines Fax-Versandes) sicherheitshalber bestätigt werden müssen, indem das entsprechende Kontrollkästchen aktiviert wird. Ist die Bestätigung aktiviert, erscheint bei jeder entsprechenden Aktion ein Fenster, welches zu einer Bestätigung der Aktion auffordert. Ein unbeabsichtigtes Löschen, Abbrechen oder Reaktivieren wird somit vermieden.

#### Benachrichtigung bei Faxeingang

Unter "Aktion bei Eingang neuer Faxe oder bei fehlerhafter Faxübertragung" legen Sie fest, ob ein neues Fax direkt mit einem Fenster und einem Benachrichtigungston signalisiert werden soll. In gleicher Weise wird gemeldet, wenn der Versand eines Dokumentes fehlgeschlagen ist. Aktivieren Sie die entsprechende Option.

In jedem Fall wird ein neues Fax über das veränderte Symbol  $\Box$  im Infobereich signalisiert.

#### Archivierungseinstellungen

Sind in den Faxordnern Faxdokumente gespeichert, die älter sind als die hier festgelegte Anzahl von Tagen, so erscheint beim Start von NetPhone Faxclient ein Fenster mit der Aufforderung diese Dokumente zu archivieren. Aktivieren Sie diese Option nicht, so werden die Dokumente nicht archiviert.

Aktivieren Sie hier die Archivierungsfunktion und legen Sie die Zeitspanne fest, nach der die Dokumente archiviert werden sollen (Standard: 30 Tage).

### <span id="page-23-0"></span>1.5.3 Fax-Dokumente lesen (Faxbetrachtungsprogramm)

Mit NetPhone Faxclient wird das Betrachtungsprogramm "faxviewer.exe" installiert, mit dem Faxdokumente geöffnet und gelesen werden können.

<span id="page-23-4"></span>Als Faxbetrachtungsprogramm können außerdem auch externe DCX/PCX-Viewer verwendet werden.

Sie können jedes Fax auch in einem Bildbetrachtungsprogramm öffnen, wenn Sie es vorher als Bilddatei exportieren (siehe [Fax exportieren](#page-41-1), Seite 42).

### <span id="page-23-1"></span>1.6 Fax versenden

Wenn Sie ein Fax versenden möchten, stehen Ihnen mehrere Möglichkeiten zur Verfügung:

**Versenden eines Faxes aus einer Anwendung heraus** 

Sie können das zu versendende Dokument in einer Windows-Anwendung (z. B. Word oder Excel) erstellen und anschließend direkt daraus versenden.

Versenden eines Kurzfaxes

Sie können ein Kurzfax schnell im NetPhone Faxclient entwerfen und anschließend versenden.

Versenden eines Kurzfaxes über einen Fax-Hyperlink

Sie können NetPhone Faxclient direkt über einen speziellen Hyperlink aufrufen und anschließend ein Kurzfax versenden, siehe auch Kapitel, Kurzfax über einen [Fax-Hyperlink](#page-24-1), Seite 25.

### <span id="page-23-2"></span>1.6.1 Fax aus einer Anwendung heraus versenden

Haben Sie ein Dokument in einer Windows-Anwendung erstellt, die einen Drucker anspricht, so können Sie es mit NetPhone Faxclient aus dieser Windows-Anwendung heraus versenden.

#### <span id="page-23-6"></span><span id="page-23-5"></span>**So versenden Sie ein Fax aus einer Windows‐Anwendung heraus**

- **1.** Erstellen Sie ein Dokument in einer Windows-Anwendung z. B. Word oder Excel.
- **2.** Wählen Sie im geöffneten Dokument die Funktion "Drucken". Es erscheint das Fenster "Drucken".
- **3.** Unter den dort angebotenen Druckern wählen Sie "NetPhone Fax".
- **4.** Klicken Sie auf "OK". Es erscheint das Fenster "Fax senden".
- **5.** Tragen Sie hier die Versendeparameter ein.

[Weitere Informationen entnehmen Sie bitte Kapitel 1.6.4,](#page-26-0) Dialog "Fax senden"[, Seite 27.](#page-26-0)

**6.** Klicken Sie auf "Versenden". Das erstellte Dokument wird versandt.

### <span id="page-23-3"></span>1.6.2 Fax aus mehreren Anwendungen heraus senden

Sie können mehrere Dokumente aus verschiedenen Windows-Anwendungen heraus als ein Fax versenden.

#### **So versenden Sie ein Fax aus mehreren Windows‐Anwendungen heraus**

- **1.** Erstellen Sie ein Dokument in einer Windows-Anwendung z. B. Word.
- **2.** Wählen Sie im geöffneten Dokument die Funktion "Drucken". Es erscheint das Fenster "Drucken".
- 3. Unter den dort angebotenen Druckern wählen Sie "NetPhone Fax".

Es erscheint das Fenster "Fax senden".

- **4.** Lassen Sie das Fenster "Fax senden" zunächst ohne weitere Eingabe geöffnet.
- **5.** Öffnen Sie eine weitere Windows-Anwendung z. B. Excel.
- 6. Wählen Sie im geöffneten Dokument die Funktion "Drucken". Es erscheint das Fenster "Drucken".
- **7.** Unter den dort angebotenen Druckern wählen Sie "NetPhone Fax".

Das zusätzliche Dokument wird an das schon gedruckte Fax (aus der Word-Anwendung) - ohne neues Deckblatt - angehängt.

Sind alle gewünschten Dokumente gedruckt, tragen Sie die Versendeparameter im Fenster "Fax senden" ein. Weitere Informationen [entnehmen Sie bitte Kapitel 1.6.4,](#page-26-0) Dialog "Fax senden", Seite 27.

8. Klicken Sie auf "Versenden". Die gewählten Dokumente werden als ein Fax versandt.

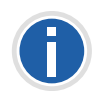

Wird mit dem NetPhone Faxclient Druckertreiber gedruckt, so kann es schon mal ein paar Sekunden dauern, bis das Fenster "Fax senden" erscheint. Das ist abhängig von der Größe des Dokuments. Der Versand über den Druckertreiberanschluss ist der Standardzugang zum Faxversand. Er bietet die maximale Integration in jede PC-Anwendung unter Windows und ist unabhängig vom jeweiligen internen Dokumentformat. Der Druckeranschluss erfolgt über die Generierung einer Druckdatei im Format DCX. Diese Datei wird im anschließenden Versandauftrag an NetPhone Faxclient übergeben. Der Druckertreiberanschluss unterstützt daher alle Leistungsmerkmale, die auch ein normaler Drucker bietet.

### <span id="page-24-0"></span>1.6.3 Kurzfax

<span id="page-24-2"></span>Sie können ein Kurzfax in Form eines Deckblattes mit einer Kurzmitteilung ohne Folgedokument versenden. Per Klick auf "Kurzfax" a im Dialogfenster von NetPhone Faxclient wird das Fenster "Fax senden" direkt geöffnet. Wechseln Sie auf die Registerkarte "Kurzmitteilung" und tragen Sie Ihre Nachricht ein. Es wird anschließend nur das Deckblatt erzeugt und als Faxdokument versandt.

#### <span id="page-24-3"></span><span id="page-24-1"></span>Kurzfax über einen Fax-Hyperlink

NetPhone Faxclient unterstützt ein spezielles URL-Format für die Fax-Adressat-Informationen. Informationen in diesem Format können in einer Kontakt-Datenbank oder auf einer Webseite abgespeichert und in Form eines Hyperlinks angezeigt werden, z. B.: "fax:0123456789".

Wenn Sie auf einen Fax-Hyperlink klicken, wird NetPhone Faxclient automatisch aufgerufen und das Dialogfenster "Fax senden" öffnet sich.

Die folgenden Eingabefelder auf der Registerkarte "Allgemein" werden automatisch ausgefüllt, falls die entsprechenden Informationen im Fax-Hyperlink abgespeichert sind:

- "Firma:"
- "Anschrift:"
- "Abteilung:"
- "Name:"
- "E-Mail:"
- "Telefon:"
- $\blacksquare$   $\blacksquare$   $\blacksquare$   $\blacksquare$   $\blacksquare$   $\blacksquare$   $\blacksquare$   $\blacksquare$

Wenn Sie auf die Schaltfläche "Speichern" klicken, werden die eingetragenen Informationen im Adressbuch gespeichert.

Außerdem kann es im Fax-Hyperlink definiert werden, ob ein Fax mit einem Deckblatt versendet werden soll (Kontrollfeld "Fax mit Deckblatt senden").

Auch eine Nachricht für den Fax-Empfänger kann in einem Fax-Hyperlink gespeichert werden (Registerkarte "Kurzmitteilung").

Die entsprechenden URL-parameter finden Sie in Kapitel 1.14, URL-Parameter in [einem Fax-Hyperlink](#page-45-1), Seite 46.

#### **So versenden Sie ein Kurzfax**

- **1.** Rufen Sie NetPhone Faxclient auf. Sie haben mehrere Möglichkeiten:
	- Doppelklicken Sie im Infobereich auf **(B)** (NetPhone Faxclient befindet sich immer dann im Infobereich wenn es minimiert wurde) oder
	- klicken Sie auf NetPhone Faxclient in der Taskleiste (falls das Fenster noch geöffnet ist, aber im Hintergrund liegt) oder
	- rufen Sie in Ihrem Programm-Verzeichnis NetPhone Faxclient auf (falls NetPhone Faxclient noch nicht gestartet wurde) oder
	- klicken Sie auf einen Fax-Hyperlink.

In jedem Fall erscheint das Fenster "NetPhone Faxclient".

**2.** Erstellen Sie ein Kurzfax.

Sie haben mehrere Möglichkeiten:

- Klicken Sie auf in der Symbolleiste oder
- wählen Sie im Menü "Fax" die Option "Kurzfax versenden..." oder
- <span id="page-25-0"></span>• klicken Sie auf einen Fax-Hyperlink.

In jedem Fall erscheint das Fenster "Fax senden". Die Registerkarte "Allgemein" ist geöffnet.

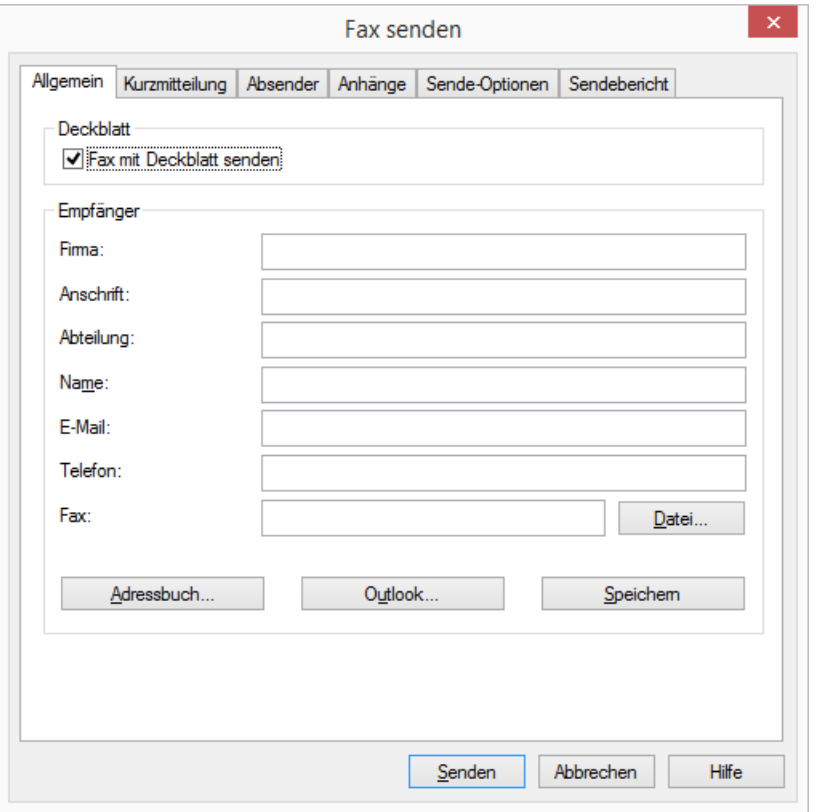

#### **3.** Deckblatt

Aktivieren Sie "Fax mit Deckblatt senden"

**4.** Empfänger:

Geben Sie hier die Empfängerdaten

- von Hand ein oder
- wählen Sie einen Empfänger aus dem "Adressbuch..." oder den Outlook-Kontakten "Outlook..." aus.

Weitere Möglichkeiten zur Eingabe des Empfängers finden Sie in Kapitel , Eingabe des Empfängers, Seite 28.

Mit "Speichern" werden die aktuell eingegebenen Adressdaten Ihrem Adressbuch hinzugefügt.

**5.** Absender:

Möchten Sie die Absenderdaten des Deckblatts verändern, wechseln Sie auf die Registerkarte "Absender". Hier können Sie Ihre Absenderdaten modifizieren.

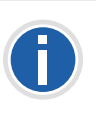

Die hier getätigten Änderungen gelten lediglich für das aktuelle Fax. Möchten Sie Änderungen als Voreinstellung ablegen, so klicken Sie auf "Als Voreinstellung speichern". Sie werden dann im Menü "Extras | Optionen..." auf der Registerkarte "Absender" übernommen.

**6.** Kurzmitteilung:

Wechseln Sie auf die Registerkarte "Kurzmitteilung". Tragen Sie hier Ihre Nachricht an den Empfänger ein.

**7.** Anhänge:

Wechseln Sie auf die Registerkarte "Anhänge". Sie können dem Fax optional Bilddateien hinzufügen. Wechseln Sie dazu auf die Registerkarte "Anhänge". Fügen Sie Bilddateien

- über die Dateiauswahl oder
- mit Hilfe der Scanneranbindung hinzu.

Weitere Erläuterungen zum Hinzufügen von Bilddateien finden Sie in [Kapitel 1.6.4.4,](#page-29-0) Anhänge, Seite 30.

#### Vorschau:

Über "Vorschau" können Sie sich die angehängten Dateien in der Vorschau anzeigen lassen.

**8.** Sende-Optionen:

Wechseln Sie auf die Registerkarte "Sende-Optionen". Sie haben die Möglichkeit, Ihr Fax zeitgesteuert zu versenden. Wählen Sie ein Datum und/ oder eine Uhrzeit in der Zukunft aus.

**9.** Priorität:

Sie können Faxdokumente priorisieren. Ein Faxdokument mit der Priorität "Hoch" wird vor jedem Faxauftrag mit der Priorität "Normal" versendet. Dies geschieht ebenfalls vor den Faxaufträgen anderer Benutzer mit der Priorität "Normal".

#### **10.** Briefkopf:

Da bei einem Kurzfax nur ein Deckblatt erstellt wird, ist das Auswählen von Briefköpfen für Kurzmitteilungen nicht möglich [\(siehe Kapitel 1.5.2,](#page-15-2)  Extras[, Seite 16](#page-15-2)). Die Auswahl der Briefköpfe ist daher deaktiviert.

#### **11.** Wahlwiederholung:

Legen Sie im Feld "Wahlwiederholung" fest, wie oft und in welchen Abständen ein erneuter Sendeversuch, im Falle eines fehlerhaften Versands, unternommen werden soll. Weitere Erläuterungen zur Wahlwiederholung finden Sie in Kapitel , [Festlegen der Wahlwiederholung](#page-36-1), Seite 37.

**12.** Sendeberichte

Wechseln Sie auf die Registerkarte "Sendeberichte". Um ein Feedback über den Übertragungserfolg des versendeten Faxes zu erhalten, haben Sie die Möglichkeit eine Versandbestätigung bzw. eine Fehlermeldung vom NetPhone Faxserver anzufordern.

Legen Sie fest, ob Sie den Sendebericht per E-Mail und/oder als Ausdruck erhalten möchten. Dabei können Sie erfolgreich und fehlerhaft versendete Faxe getrennt voneinander behandeln. Wählen Sie aus, welchen Inhalt der jeweilige Sendebericht enthalten soll.

Weitere Erläuterungen finden Sie in [Kapitel 1.6.4.6,](#page-31-1) Sendebericht, Seite 32.

13. Zum Versenden des Kurzfaxes klicken Sie auf Versenden"

Das Dokument erscheint in Ihrem Faxausgang und wird termingerecht versandt.

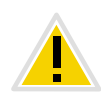

Zwingend nötige Eingaben für die Versendung eines Faxes sind die Faxnummer und ein gültiger Sendetermin. Sind diese Parameter nicht eingegeben oder enthalten sie ungültige Werte, so fordert NetPhone Faxclient Sie mit einer entsprechenden Fehlermeldung auf, die Eingabe zu korrigieren.

### <span id="page-26-0"></span>1.6.4 Dialog "Fax senden"

Das Dialogfenster "Fax senden" öffnet sich vor jedem Faxversand unabhängig davon, ob Sie ein Kurzfax direkt aus NetPhone Faxclient senden, ein Fax weiterleiten oder ob Sie es aus einer Windows-Anwendung heraus via NetPhone Faxclient versenden.

Im Fenster "Fax senden" erscheinen zunächst alle Einstellungen die als Voreinstellungen unter "Extras | Optionen..." hinterlegt wurden. Wünschen Sie für das aktuell zu versendende Fax Änderungen, so nehmen Sie diese innerhalb des Dialogfensters "Fax senden" vor. Beim Versand des nächsten Faxes werden erneut die Daten der Voreinstellungen sichtbar.

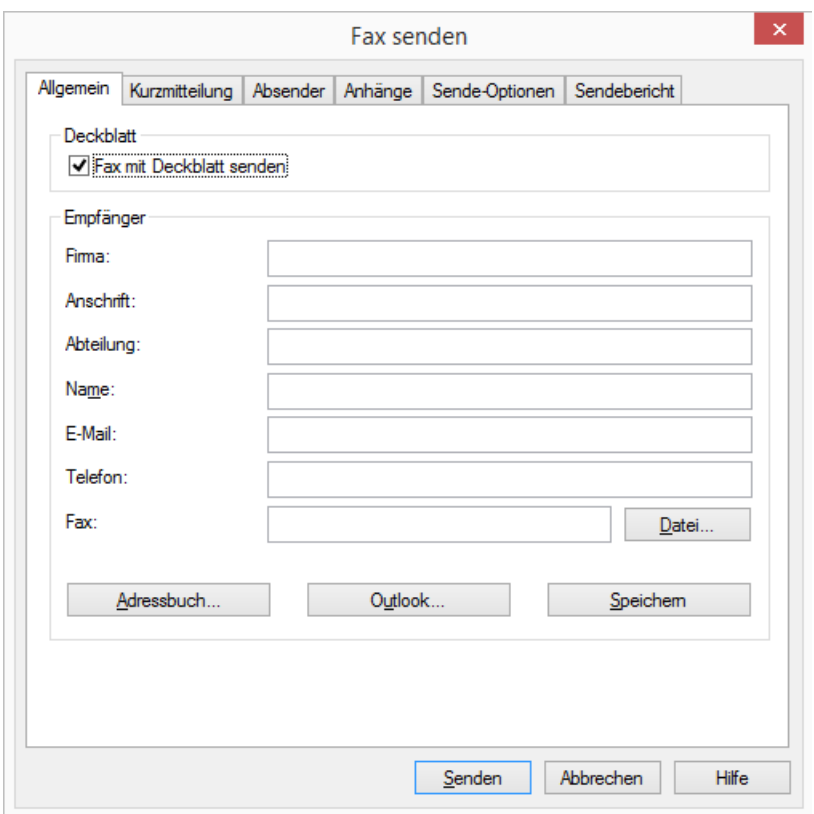

Das Fenster "Fax senden" teilt sich in sechs Registerkarten auf:

- **Allgemein,**
- **Kurzmitteilung.**
- Absender,
- **Anhänge**,
- **Sende-Optionen und**
- Sendebericht

#### 1.6.4.1 Allgemeine Einstellungen im Fenster "Fax senden"

<span id="page-27-1"></span>Auf der Registerkarte "Allgemein" innerhalb des Fensters "Fax senden" definieren Sie, ob das Fax mit oder aber ohne Deckblatt versendet werden soll. Des Weiteren hinterlegen bzw. wählen Sie hier die Daten des Empfängers.

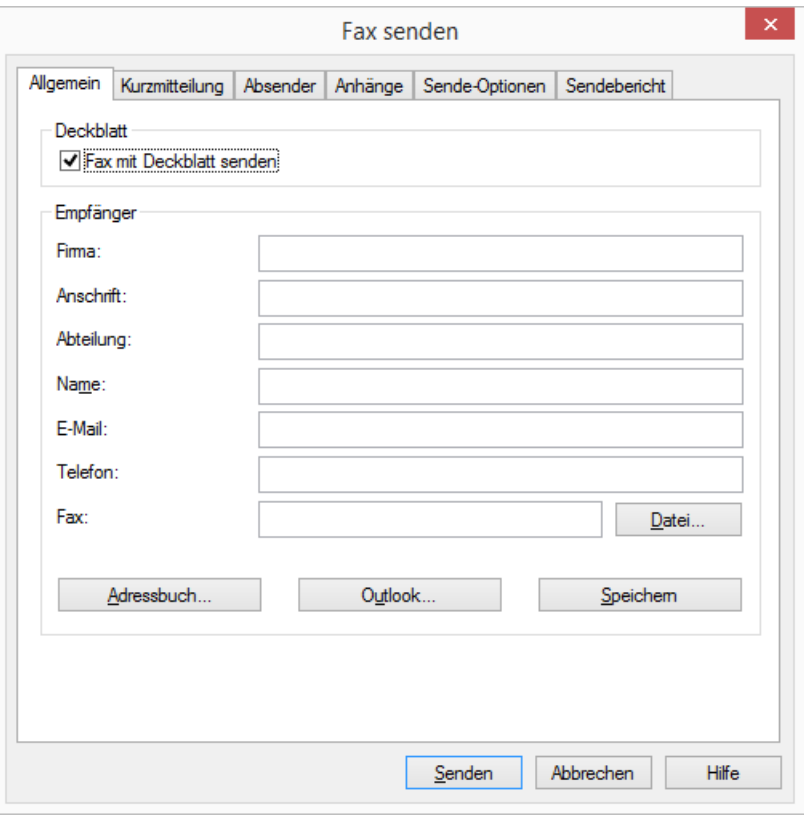

Zwingend nötige Eingaben für die Versendung eines Faxes sind die Faxnummer und ein gültiger Sendetermin. Sind diese Parameter nicht eingegeben oder enthalten sie ungültige Werte, so fordert NetPhone Faxclient Sie mit einer entsprechenden Fehlermeldung auf, die Eingabe zu korrigieren.

#### <span id="page-27-2"></span><span id="page-27-0"></span>Fax mit Deckblatt senden

Das Deckblatt ist eine Seite mit Informationen über den Fax-Absender, Fax-Empfänger und weiteren Statusinformationen, wie z. B. Datum, Uhrzeit und Seitenanzahl. Auf dem Deckblatt können Sie außerdem eine Kurzmitteilung einfügen.

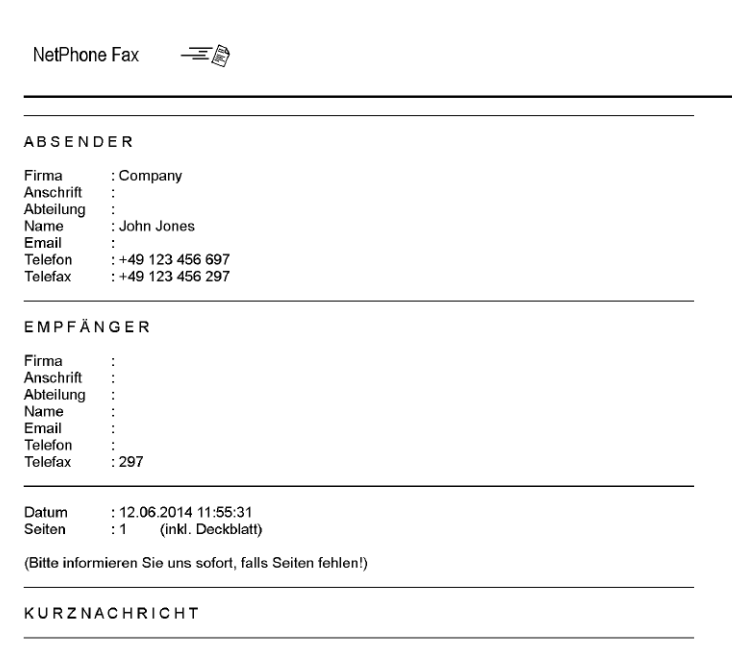

Die Einrichtung des Deckblattes wird von dem Systemadministrator vorgenommen. Weitere Informationen entnehmen Sie bitte der NetPhone Administrator-Dokumentation.

Im Feld "Deckblatt" entscheiden Sie, ob Sie Ihr Faxdokument mit oder ohne Deckblatt versenden möchten. Dazu aktivieren bzw. deaktivieren Sie das Kontrollkästchen "Fax mit Deckblatt senden". Beachten Sie, ein Kurzfax muss entweder ein Deckblatt oder aber ein Bilddokument enthalten.

#### <span id="page-27-3"></span>Eingabe des Empfängers

Sie können die Daten des Empfängers auf verschiedene Arten eingeben, die im Folgenden näher erläutert werden.

#### Manuelle Eingabe

Die Zielrufnummer im Feld "Fax" geben Sie wie gewohnt mit vorangestellter Amtsholung (z. B. "0") ein. Sie können auch das kanonische Rufnummernformat (z. B.

+49 (231) 12345-678) verwenden, wobei dann keine Amtsholung vorangestellt werden darf.

#### <span id="page-28-0"></span>**Adressbuch**

Innerhalb von NetPhone Faxclient besitzen Sie ein persönliches Adressbuch, in das Sie Faxnummern eintragen können.

#### **So wählen Sie eine Faxadresse aus dem Adressbuch**

**1.** Klicken Sie auf "Adressbuch...".

Es erscheint das Fenster "Empfänger auswählen".

- **2.** Wählen Sie einen Eintrag aus der vorhandenen Liste aus oder geben Sie einen neuen Eintrag ein ([siehe Kapitel 1.9,](#page-37-0) Das Adressbuch, Seite 38).
- **3.** Bestätigen Sie Ihre Eingaben durch Klicken auf "OK". Die Empfängerdaten werden in den Dialog "Fax senden" übernommen.

#### <span id="page-28-2"></span>Outlook

NetPhone Faxclient bietet Ihnen die Möglichkeit, direkt auf Ihre Outlook-Kontakte zuzugreifen.

#### **So wählen Sie eine Faxadresse aus den Outlook‐Kontakten**

**1.** Klicken Sie auf "Outlook...".

Es erscheint das Fenster "Faxnummer in den Kontakten auswählen".

**2.** Wählen Sie einen Kontakt aus.

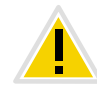

Beachten Sie, dass der ausgewählte Kontakt eine Faxnummer sein muss, da auch E-Mail-Adressen angezeigt werden.

- **3.** Bestätigen Sie Ihre Eingaben durch Klicken auf "OK".
- 4. Die Empfängerdaten werden in den Dialog "Fax senden" übernommen.

#### <span id="page-28-3"></span>Internes Fax

Möchten Sie ein internes Fax verschicken, so geben Sie in das Feld "Fax" einfach die Durchwahl (ohne vorangestellte Amtsholung) oder das Windows-Benutzerkonto des gewünschten Empfängers ein. Ein internes Fax wird ganz normal in die Warteschlange des NetPhone Faxserver eingereiht; beim Versenden des Faxes wird aber

keine Rufnummer gewählt, sondern das Fax wird intern kopiert und für den vorgesehenen Empfänger bereitgestellt.

#### <span id="page-28-4"></span>Mehrere Zieladressen

Sie können ein Fax auch an mehrere Empfänger verschicken. Geben Sie dazu die gewünschten Zielrufnummern durch Komma oder Semikolon getrennt in das Feld "Fax" ein. Sie können sowohl interne als auch externe Fax-Adressaten wählen.

Die zu versendenden Faxdokumente erscheinen in Ihrem Faxordner als Einzeldokumente. Die Empfänger erfahren nichts von einem Mehrfachversand.

#### <span id="page-28-1"></span>Faxadresse aus einer Datei

Sie können die Zieladressen auch aus einer Datei des Typs \*.TXT übernehmen, indem Sie im Fenster "Fax senden" auf "Datei..." klicken. Die Datei muss in jeder Zeile eine Zielrufnummer enthalten. Sie können eine solche Datei zum Beispiel mit dem Windows Notepad erstellen. Wenn Sie die Datei mit einer Textverarbeitung wie z. B. Microsoft Word erstellen, achten Sie beim Speichern unbedingt darauf, den Dateityp "Nur Text" auszuwählen.

#### 1.6.4.2 Kurzmitteilung

<span id="page-29-6"></span><span id="page-29-4"></span>Auf der Registerkarte "Kurzmitteilung" können Sie eine Kurzmitteilung für den Empfänger eingeben. Diese erscheint später auf dem Deckblatt.

Der Bereich "Kurzmitteilung" ist bei einem Kurzfax das einzige Feld, um dem Empfänger eine Mitteilung zu machen.

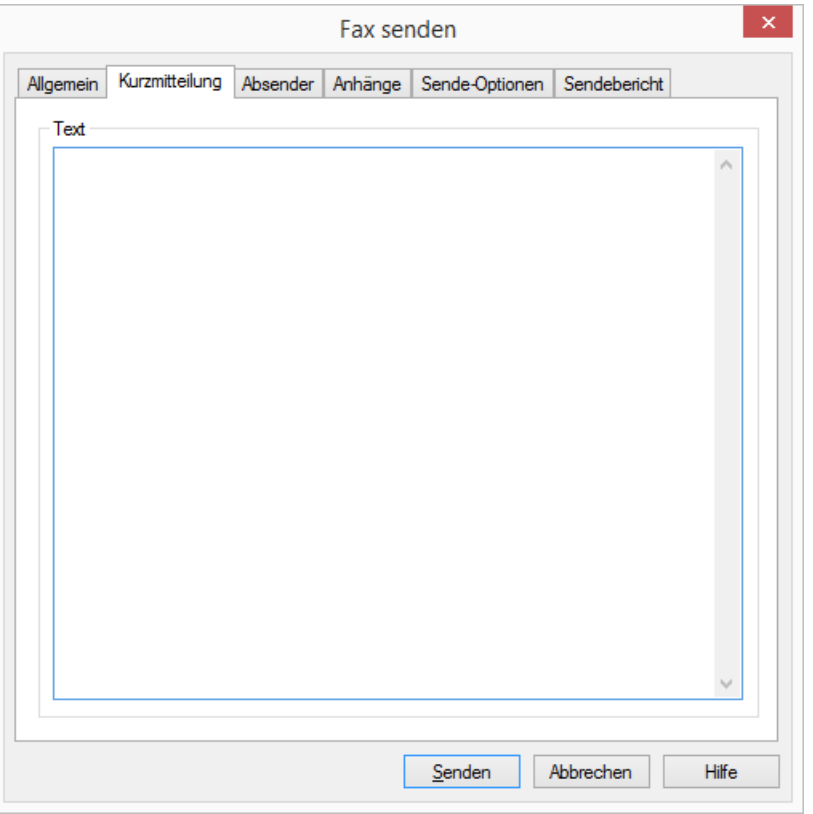

#### 1.6.4.3 Absender

<span id="page-29-5"></span><span id="page-29-3"></span>Auf der Registerkarte "Absender" können Sie die Absenderdaten des Deckblattes verändern. Die hier angezeigten Absenderdaten stammen aus den Einstellungen unter "Extras | Optionen...". Nehmen Sie hier Änderungen vor, gelten diese nur für das aktuelle Faxdokument. Um die geänderten Daten jedoch als Voreinstellung zu übernehmen, klicken Sie auf "Als Voreinstellung speichern".

[Weitere Informationen entnehmen Sie bitte Kapitel](#page-17-0) 1.5.2.2, Absender, Seite 18.

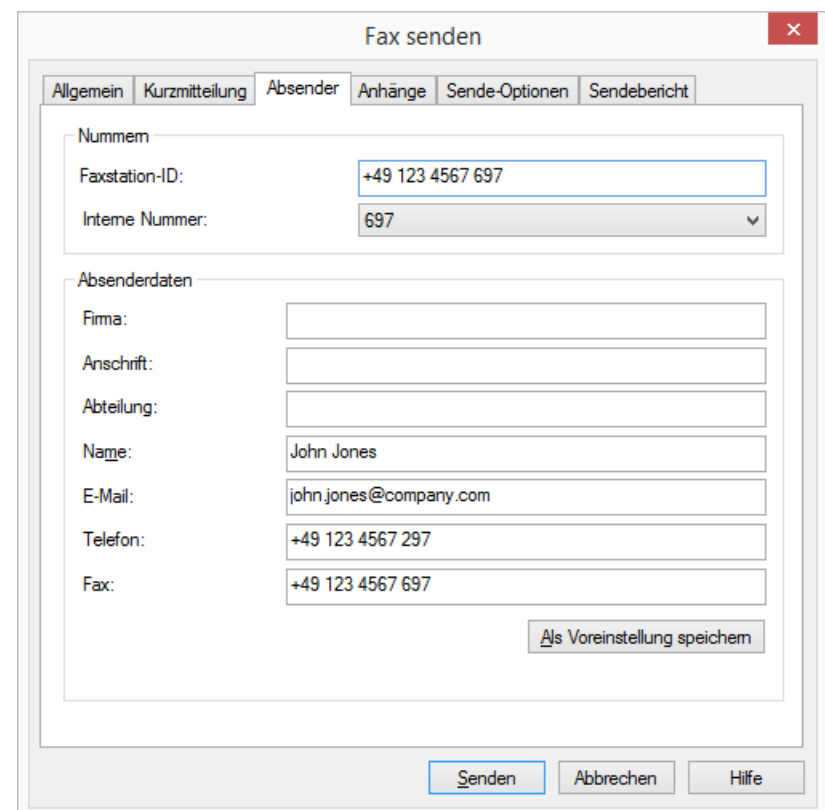

#### <span id="page-29-0"></span>1.6.4.4 Anhänge

<span id="page-29-2"></span><span id="page-29-1"></span>Möchten Sie ein Fax um Bilddateien ergänzen, so nutzen Sie die Registerkarte "Anhänge". Über sie ist es möglich, vorhandene Bilder schnell und unkompliziert hinzuzufügen. Außerdem können Bilder, die bisher nicht in elektronischer Form vorliegen, im laufenden Versende-Prozess erfasst werden ([siehe auch Kapitel 1.6.5,](#page-31-0) Hin[zufügen von Bilddateien](#page-31-0), Seite 32).

Die Liste zeigt an, wie viele Seiten hinzugefügt wurden und aus welcher Quelle diese stammen.

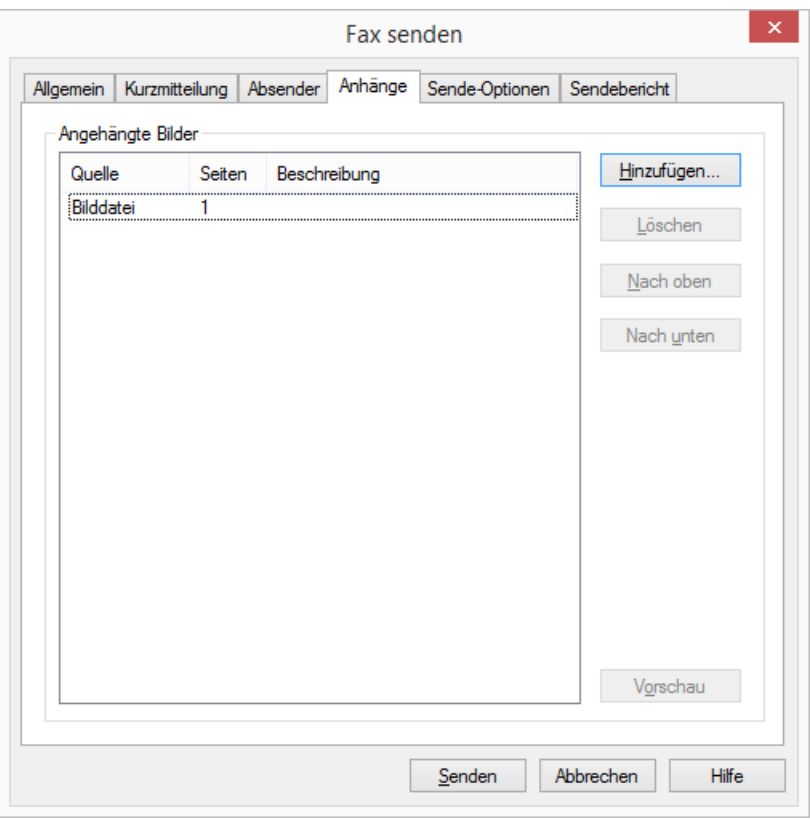

#### <span id="page-30-0"></span>Vorschau

Die hinzugefügten Seiten können Sie sich über "Vorschau" anschauen. Beachten Sie, dass das Deckblatt nicht in der Vorschau angezeigt wird.

#### 1.6.4.5 Sende-Optionen

<span id="page-30-4"></span><span id="page-30-1"></span>Auf der Registerkarte "Sende-Optionen" steuern Sie die Sendezeit, die Priorität sowie den Briefkopf des aktuellen Faxes. Außerdem können Sie die Einstellungen zur Wahlwiederholung vornehmen, für den Fall dass der Versand beim ersten Mal fehlschlägt.

Die hier angezeigten Daten stammen aus den unter "Extras | Optionen..." vorgenommenen Voreinstellungen. Werden die Einstellungen hier modifiziert, gelten Sie lediglich für das aktuell zu versendende Dokument ([Weitere Informationen entnehmen Sie](#page-18-1)  [bitte Kapitel](#page-18-1) 1.5.2.3, Sende-Optionen, Seite 19.).

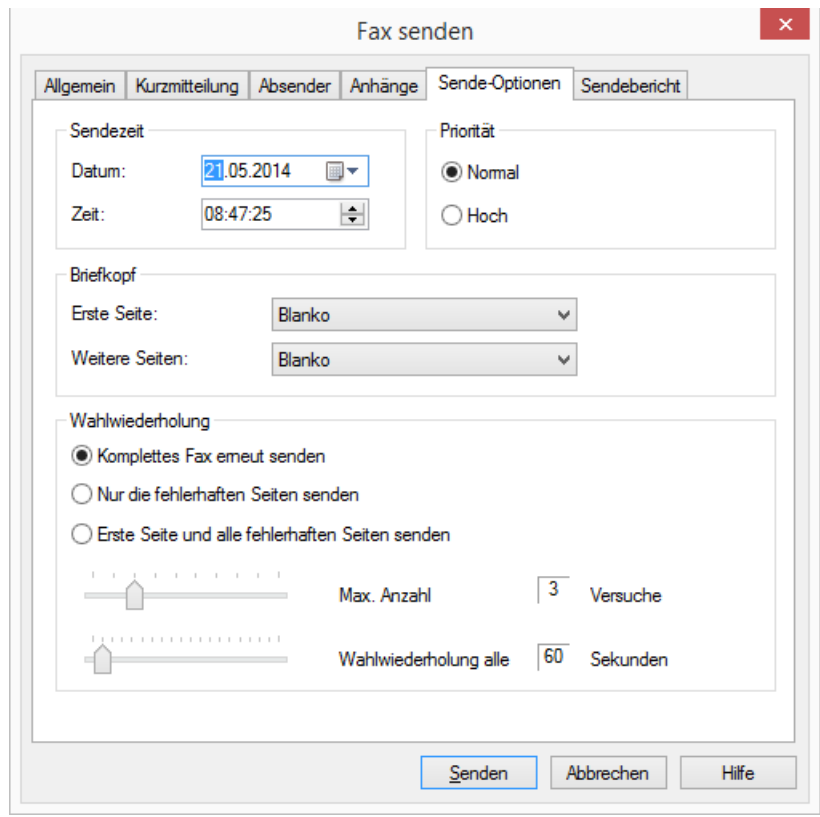

#### <span id="page-30-5"></span>Sendezeit

Sie haben die Möglichkeit, Ihr Fax zeitgesteuert zu versenden. Wählen Sie ein Datum und/oder eine Uhrzeit in der Zukunft aus.

#### <span id="page-30-3"></span>Priorität

Sie können Faxdokumente priorisieren. Ein Faxdokument mit der Priorität "Hoch" wird vor jedem Faxauftrag mit der Priorität "Normal" versendet. Dies geschieht ebenfalls vor den Faxaufträgen anderer Benutzer mit der Priorität "Normal".

#### <span id="page-30-2"></span>Briefkopf

Sie können auf NetPhone Faxserver Briefköpfe z. B. Vorlagen mit einem Wasserzeichen hinterlegen. Diese können dann vor dem Versand in das Dokument übernommen werden. Beachten Sie, da bei Kurzmitteilungen nur das Deckblatt versandt wird, ist diese Option für das Kurzfax nicht auswählbar.

Das Deckblatt wird vom Systemadministrator zur Verfügung gestellt und kann nicht vom NetPhone Faxclient-Benutzer verändert werden. Die Daten von Absender und Empfänger sowie die Kurzmitteilung werden entsprechend eingefügt. Weitere Informationen entnehmen Sie bitte der NetPhone Administrator-Dokumentation.

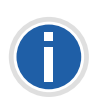

Briefköpfe stehen nur für Faxdokumente zur Verfügung, die einem externen Empfänger zugehen. Sie können nicht innerhalb des Windows-Netzwerkes benutzt werden, da NetPhone Faxserver diese Dokumente erst beim Versand mit den Briefköpfen versieht.

#### <span id="page-31-4"></span>Wahlwiederholung

Im Feld "Wahlwiederholung" steuern Sie die Wiederholung eines Sendeversuchs für das aktuelle Fax. Ist der Versand beim ersten Mal fehlgeschlagen, so erfolgt eine Wahlwiederholung. Legen Sie fest wie oft ein Sendeversuch wiederholt werden soll und in welchem Abstand diese Wiederholung stattfinden soll. Wählen Sie außerdem, welche Seiten des Faxes im Falle des erneuten Sendeversuchs gesendet werden sollen:

- Komplettes Faxdokument erneut senden,
- Nur die fehlerhaften Seiten senden oder
- <span id="page-31-2"></span>**Erste Seite und alle fehlerhaften Seiten senden**

#### <span id="page-31-1"></span>1.6.4.6 Sendebericht

Auf der Registerkarte "Sendebericht" legen Sie die Einstellungen bezüglich des Sendeberichts fest. Haben Sie ein Fax versandt, erhalten Sie vom NetPhone Faxserver einen Sendebericht, der Ihnen Auskunft über den Übertragungserfolg des Faxes gibt. Hierbei kann es sich um eine Versandbestätigung (bei erfolgreichem Versand) oder aber um eine Benachrichtigung (bei Fehlern im Faxversand) handeln. Sie können einstellen, in welcher Form Sie den Sendebericht erhalten wollen. Ob per E-Mail oder aber in gedruckter Form.

Die hier angezeigten Daten enthalten die unter "Extras | Optionen..." hinterlegten Voreinstellungen. Diese können Sie hier für das aktuelle Fax verändern. [Weitere Infor](#page-18-0)[mationen entnehmen Sie bitte Kapitel](#page-18-0) 1.5.2.4, Sendebericht, Seite 19.

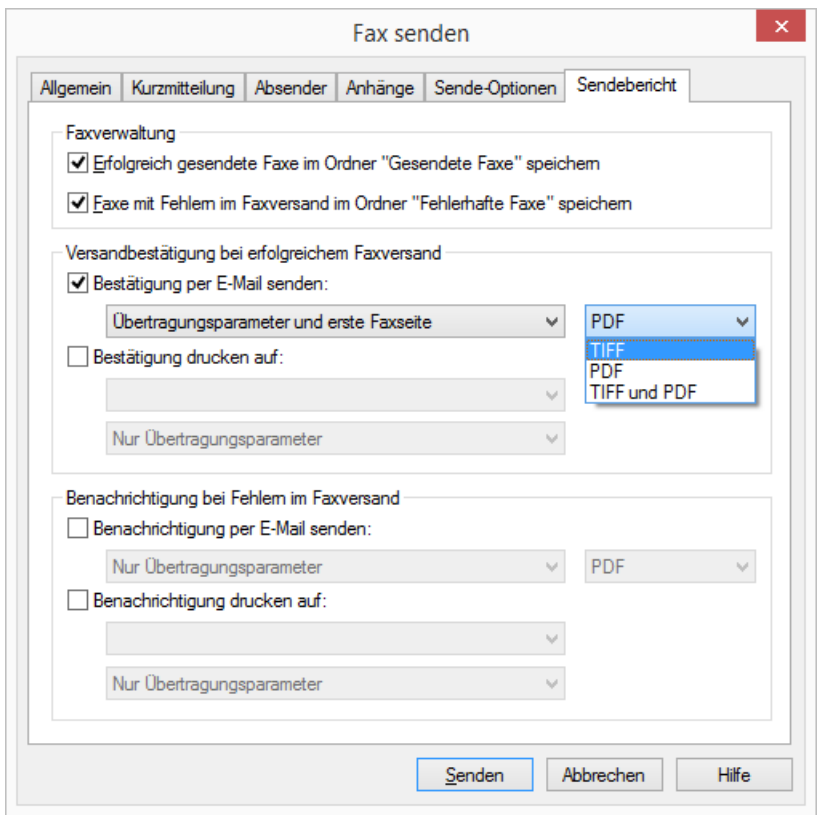

#### <span id="page-31-0"></span>1.6.5 Hinzufügen von Bilddateien

<span id="page-31-3"></span>Sie können ein Fax um Bilddateien ergänzen. Dabei kann es sich um bereits vorhandene Bilder sowie um solche handeln, die noch nicht in elektronischer Form zur Verfügung stehen. Diese können innerhalb des Versende-Prozesses über die in NetPhone Faxclient integrierte Scanneranbindung erfasst werden.

#### **So fügen Sie einem Fax Bilddateien hinzu**

- 1. Klicken Sie im Fenster "Fax senden" auf die Registerkarte "Anhänge". Im Feld "Angehängte Bilder" erhalten Sie einen Überblick über Quelle, Seitenanzahl und Beschreibung der Quelle, aus welcher die Bilder stammen.
- **2.** Klicken Sie auf "Hinzufügen...". Das Fenster "Quelle auswählen" öffnet sich.
- **3.** Aktivieren Sie "Aus Datei" und klicken Sie auf … um die gewünschten Dateien auszuwählen. Der Dialog "Öffnen" erscheint.
- **4.** Wählen Sie die anzuhängenden Dateien aus. Folgende Formate sind zulässig: PCX,DCX, TIFF (CCITT 1D/Huffman RLE), TIFF (Group 3 Fax), SFF, BMP.
- **5.** Klicken Sie auf "Anhängen".

Die Liste "Angehängte Bilder" wird aktualisiert. Sie zeigt die Quelldaten der gerade gewählten Bilddateien an.

### <span id="page-32-6"></span>**So fügen Sie einem Fax Bilder mit Hilfe eines Scanners hinzu**

- 1. Klicken Sie im Fenster "Fax senden" auf die Registerkarte "Anhänge". Im Feld "Angehängte Bilder" erhalten Sie einen Überblick über Quelle, Seitenanzahl und Beschreibung der Quelle, aus welcher die Bilder stammen.
- **2.** Klicken Sie auf "Hinzufügen...". Das Fenster "Quelle auswählen" öffnet sich.
- **3.** Aktivieren Sie "Von Scanner" und wählen den gewünschten Scanner aus.
- 4. Klicken Sie auf "Hinzufügen".

Das Fenster "Scanvorgang" öffnet sich, parallel wird die Scannersoftware gestartet.

**5.** Legen Sie das zu scannende Objekt in den Scanner und führen den Scan durch.

Das Fenster "Scanvorgang" zeigt Ihnen an, wie viele Seiten gescannt wurden.

**6.** Schließen Sie die Scannersoftware nach Abschluss des Scannens. Die gescannten Bilder werden in die Liste "Angehängte Bilder" übernommen.

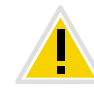

Beachten Sie, dass es sich bei dem ausgewählten Scanner um einen lokalen Scanner handeln muss.

Im Feld "Angehängte Bilder" erhalten Sie einen Überblick, wie viele Seiten hinzugefügt wurden und aus welcher Quelle sie stammen. Durch Klick auf "Löschen" können Sie markierte Bilder aus der Liste entfernen. Über "Nach oben" bzw. "Nach unten" legen Sie die Reihenfolge der zu versendenden Bilder fest.

### <span id="page-32-0"></span>1.6.6 Mehrere Faxe versenden

<span id="page-32-4"></span>Sie können ein Fax an verschiedene Empfänger senden. Dazu geben Sie im Fenster "Fax senden" im Feld "Fax:" die Faxnummern der verschiedenen Adressaten getrennt

durch Komma oder Semikolon ein. NetPhone Faxclient erzeugt dann entsprechend viele Einzeldokumente, die an die verschiedenen Faxnummern gesandt werden. Aus diesen Einzeldokumenten ist nicht ersichtlich an welche weiteren Nummern dieses Fax gesandt wurde.

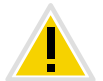

Beachten Sie, dass alle anderen Felder (z. B. Firma, Name usw.) an alle Empfänger gesandt werden.

### <span id="page-32-1"></span>1.6.7 Fax-Versand anhalten

<span id="page-32-3"></span>Faxdokumente, die noch nicht versandt wurden, sondern noch im Faxausgang aufgelistet sind, können angehalten werden.

#### **So halten Sie den Fax‐Versand an**

- **1.** Wählen Sie in NetPhone Faxclient den Ordner "Faxausgang".
- **2.** Klicken Sie auf das Fax, das Sie anhalten möchten. Das Fax wird markiert.
- **3.** Wählen Sie nun im Menü "Dokument | Anhalten" oder klicken Sie auf **B**, oder wählen Sie im Kontextmenü (rechte Maustaste) die Option "Anhalten".

Das Fax wird angehalten und sein Status ändert sich. In der Spalte "Kommentar" finden Sie nun den Eintrag "Angehalten".

Einen angehaltenen Faxauftrag können Sie später wieder fortsetzen ([siehe auch](#page-32-2)  [Kapitel 1.6.8,](#page-32-2) Fax-Versand fortsetzen, Seite 33).

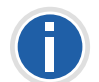

Es ist nur möglich, Fax-Aufträge anzuhalten, die sich im Faxausgang befinden und noch nicht gesendet wurden.

### <span id="page-32-2"></span>1.6.8 Fax-Versand fortsetzen

<span id="page-32-5"></span>Haben Sie ein Faxdokument angehalten, wie in Kapitel 1.6.7, [Fax-Versand anhalten](#page-32-1) beschrieben, so können Sie den Versand später fortsetzen.

#### **So setzen Sie den Fax‐Versand fort**

- 1. Wählen Sie in NetPhone Faxclient den Ordner "Faxausgang".
- **2.** Klicken Sie auf das Fax, dessen Versand fortgesetzt werden soll.

Das Fax wird markiert.

**3.** Wählen Sie nun im Menü "Dokument | Fortsetzen" oder klicken Sie auf poder wählen Sie im Kontextmenü (rechte Maustaste) die Option "Fortsetzen".

Der Fax-Versand wird fortgesetzt und sein Status ändert sich. In der Spalte "Kommentar" finden Sie nun den Eintrag "Wiederholt".

### <span id="page-33-0"></span>1.6.9 Fax erneut versenden

<span id="page-33-2"></span>Falls der Versand von Dokumenten fehlgeschlagen ist, weil z. B. kein Anschluss auf der Gegenseite gemeldet wurde oder die Nummer besetzt war, lassen sich diese Dokumente für einen erneuten Versand reaktivieren.

#### **So senden Sie ein Faxdokument erneut**

- 1. Wählen Sie in NetPhone Faxclient den Ordner "Fehlerhafte Faxe".
- **2.** Klicken Sie auf das Fax, das Sie erneut versenden möchten. Das Fax wird markiert.
- **3.** Wählen Sie nun im Menü "Dokument | Reaktivieren" oder klicken Sie auf oder wählen Sie im Kontextmenü (rechte Maustaste) die Option "Reaktivieren".
- **4.** Haben Sie im Fenster "Optionen" die Bestätigung für "Reaktivieren" aktiviert, so erscheint ein Dialog, der Sie auf die erneute Bearbeitung dieses Dokuments hinweist.

Bestätigen Sie Ihre Auswahl durch Klicken auf "OK".

In jedem Fall erscheint das Fenster "Fax senden".

**5.** Geben Sie hier, falls notwendig, neue Daten für den Versand ein und klicken Sie anschließend auf "Versenden".

Das Faxdokument wird mit den neuen Parametern versandt.

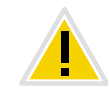

Es können nur Dokumente aus dem Ordner "Fehlerhafte Faxe" erneut versandt werden. In anderen Ordnern verwenden Sie die Funktion "Weiterleiten" (siehe [auch Kapitel 1.6.10,](#page-33-1) Fax weiterleiten, Seite 34).

### <span id="page-33-1"></span>1.6.10 Fax weiterleiten

<span id="page-33-3"></span>Aus den Ordnern "Gesendete Faxe" oder "Faxeingang" können Sie ein Dokument weiterleiten. In diesem Fall wird das gesamte Faxdokument mit einem neuen Deckblatt versehen.

#### **So leiten Sie ein Faxdokument weiter**

- 1. Wählen Sie in NetPhone Faxclient den Ordner "Gesendete Faxe" oder "Faxeingang".
- **2.** Klicken Sie auf das Fax, das Sie weiterleiten möchten. Das Fax wird markiert.
- **3.** Wählen Sie nun im Menü "Dokument | Weiterleiten..." oder klicken Sie auf oder wählen Sie im Kontextmenü (rechte Maustaste) die Option Weiterleiten."

Es erscheint das Fenster "Fax senden".

**4.** Geben Sie die Parameter für den neuen Fax-Empfänger ein und klicken Sie anschließend auf "Versenden".

Das Fax wird mit einem weiteren neuen Deckblatt versehen und versandt.

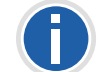

Möchten Sie Ihre Faxdokumente während Ihrer Abwesenheit automatisch an einen Kollegen weiterleiten, so wenden Sie sich hierzu an Ihren Administrator.

### <span id="page-34-0"></span>1.6.11 Fax löschen

<span id="page-34-3"></span>Um ein Faxdokument vollständig aus einem Ordner zu entfernen können Sie Dokumente löschen.

#### **So löschen Sie ein Faxdokument**

- **1.** Wählen Sie in NetPhone Faxclient einen Ordner.
- **2.** Klicken Sie auf das Fax, das Sie löschen möchten. Das Fax wird markiert.
- **3.** Wählen Sie nun im Menü "Dokument | Löschen" oder klicken Sie auf **L**oder wählen Sie im Kontextmenü (rechte Maustaste) die Option "Löschen". Haben Sie im Fenster "Optionen" die Bestätigung für "Löschen" aktiviert, so erscheint ein Dialog, der Sie auf die vollständige Entfernung dieses Dokuments hinweist.
- <span id="page-34-4"></span>**4.** Bestätigen Sie Ihre Auswahl durch Klicken auf "OK". Die ausgewählten Faxdokumente werden vollständig entfernt.

### <span id="page-34-1"></span>1.7 Serienbriefe per Fax versenden

Aus einer Microsoft Office Anwendung (z. B. Word) heraus können Sie Serienbriefe drucken. Hierzu erstellen Sie den Brief als Word-Dokument und geben statt der Adresse definierte Seriendruckfelder ein. Lesen Sie hierzu auch die Dokumentation der Microsoft Anwendung.

<span id="page-34-6"></span>Mit Hilfe dieser Seriendruckfelder können Sie auch Serien-Faxe erstellen und versenden.

Beginnen Sie das Serien-Fax mit dem Kommando

#### @@FAXMERGE@@

in einer eigenen Zeile, um damit NetPhone Faxserver den Anfang eines Serien-Faxdokumentes anzuzeigen. Die Zeile, in der dieses Kommando steht, wird beim Druck entfernt.

Geben Sie weiter das Kommando für die Übergabe der Faxnummer ein. Dieser sogenannte 'magic string' muss in einer eigenen Zeile stehen und enthält die Faxnummer bzw. das Seriendruckfeld, in das beim Druck die Faxnummer eingefügt wird:

@@NUMBER<<Seriendruckfeld Faxnummer>>@@

Mit @@NUMBER signalisieren Sie NetPhone Faxserver, dass nun die Faxnummer folgt. Mit @@ beenden Sie die Faxnummer wieder. Diese Faxnummer entnimmt NetPhone Faxserver dem Dokument und versendet es an die angegebene Faxnummer. Die Zeile, in der dieses Kommando steht, wird beim Druck entfernt. Drucken Sie anschließend den Serienbrief auf dem Drucker.

### <span id="page-34-2"></span>1.7.1 Übersicht über die Kommandos

<span id="page-34-5"></span>Nachfolgend eine Übersicht über die Kommandos, die NetPhone Faxserver beim Druck aus Word heraus interpretieren kann. Alle Kommandos werden in Form @@KOMMANDO<Parameter>@@

in einer eigenen Zeile in das Word-Dokument eingefügt. NetPhone Faxserver entfernt diese Zeile beim Versand. Das abschließende @@ ist optional.

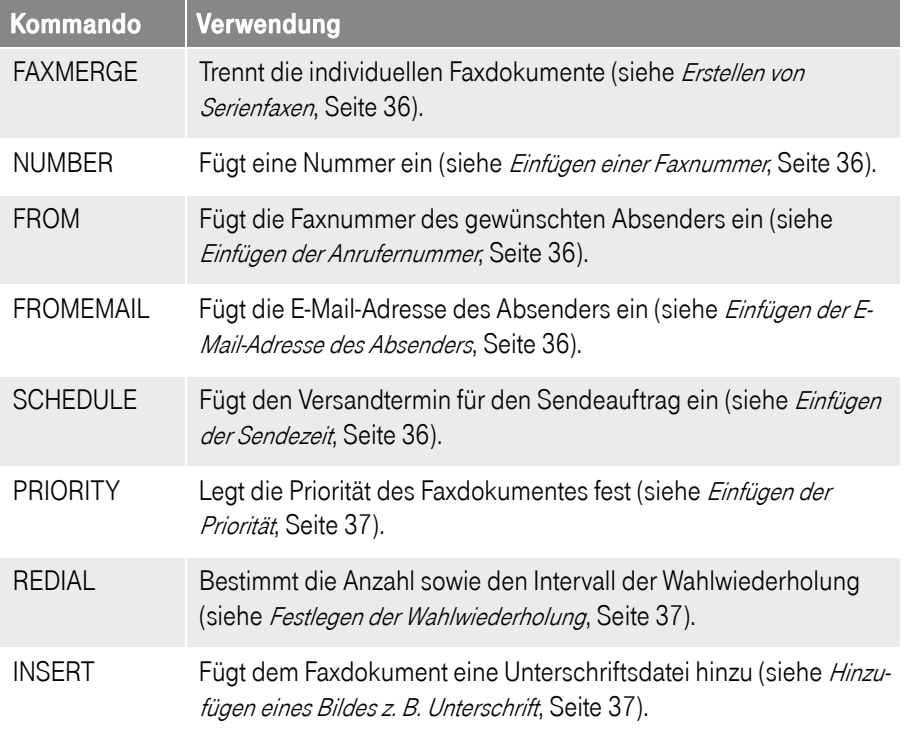

Alle hier verwendeten Befehle sind identisch zu den Befehlen, die David von Tobit Software verwendet.

### <span id="page-35-0"></span>1.7.2 Kommandos im Detail

In diesem Abschnitt werden die Kommandos, die NetPhone Fax beim Druck aus einer Anwendung heraus im Einzelnen erläutert.

<span id="page-35-7"></span><span id="page-35-6"></span><span id="page-35-2"></span><span id="page-35-1"></span>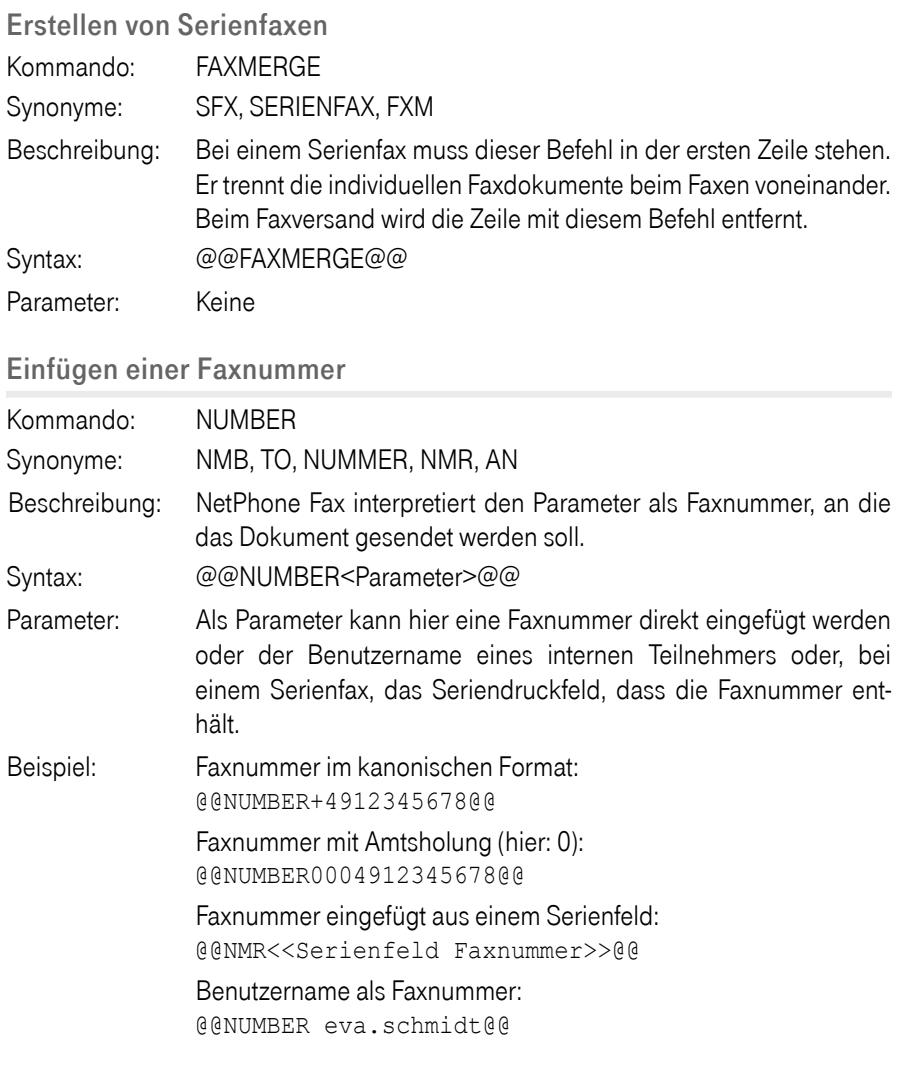

<span id="page-35-8"></span><span id="page-35-3"></span>Einfügen der Anrufernummer

Kommando: FROM

<span id="page-35-9"></span><span id="page-35-4"></span>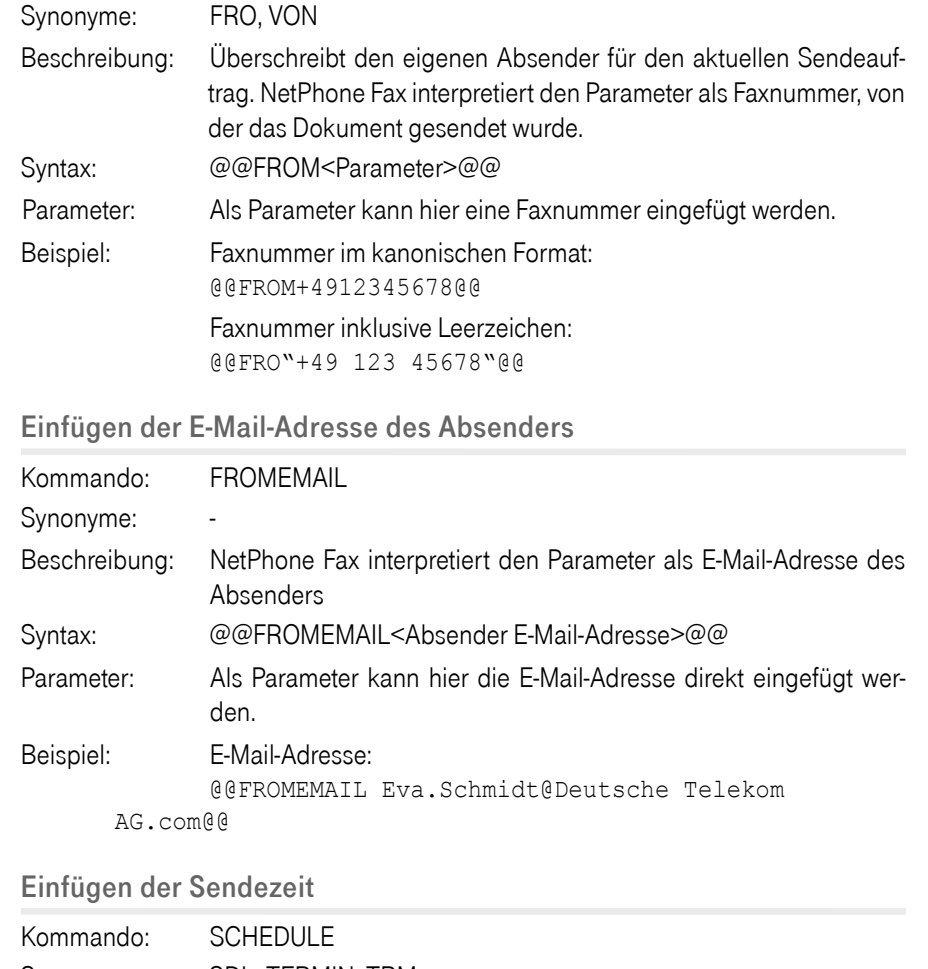

<span id="page-35-10"></span><span id="page-35-5"></span>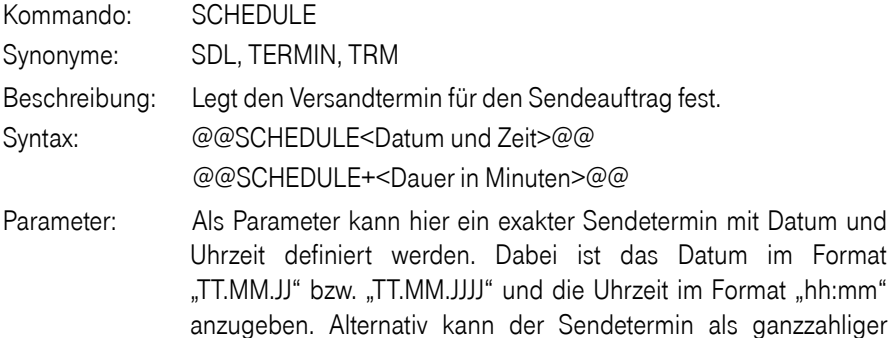

Minutenwert mit vorangestelltem "+"-Zeichen (ausgehend vom Zeitpunkt der Erstellung der Nachricht) angegeben werden.

Beispiel: Sendezeit zu einem bestimmten Zeitpunkt: @@SCHEDULE 01.08.2005 10:00@@ Sendung des Faxes 2 Stunden nach Erstellung der Nachricht: @@SCHEDULE +120@@

#### <span id="page-36-2"></span>Einfügen der Priorität

<span id="page-36-6"></span>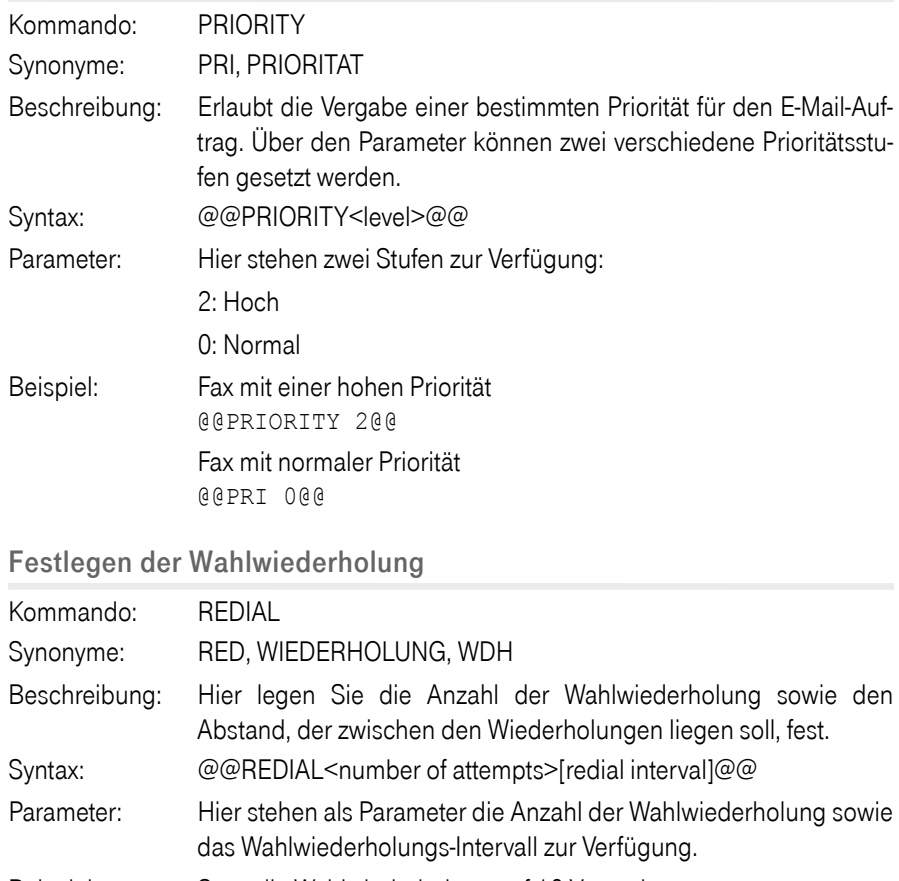

<span id="page-36-7"></span><span id="page-36-1"></span>Beispiel: Setzt die Wahlwiederholung auf 10 Versuche @@REDIAL 10@@ Setzt die Wahlwiederholung auf 3 Versuche und den Intervall auf 60 Sekunden @@REDIAL 3 60@@

<span id="page-36-4"></span><span id="page-36-3"></span>Hinzufügen eines Bildes z. B. Unterschrift

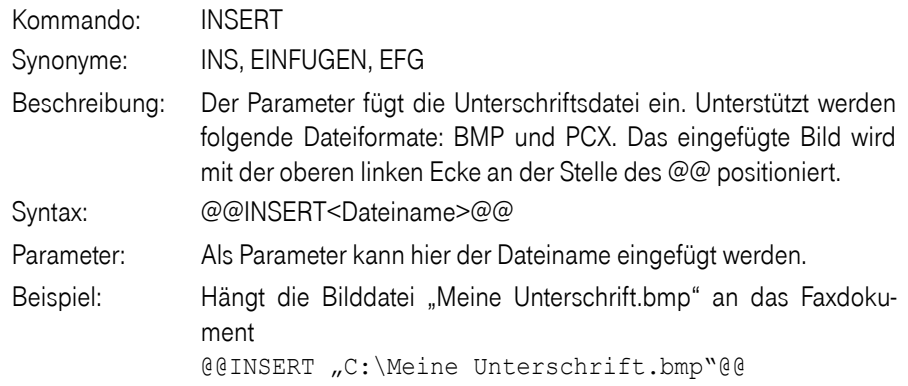

### <span id="page-36-0"></span>1.8 Fax empfangen

<span id="page-36-5"></span>Es wird bei jedem Starten von NetPhone Faxclient überprüft, ob neu eingegangene Faxdokumente für den jeweiligen Benutzer auf dem Server vorhanden sind. In regelmäßigen Abständen wird diese Überprüfung wiederholt. Sie findet gleichzeitig mit der Aktualisierung der Faxordner statt. Die Aktualisierungszeit können Sie im Menü "Extras | Optionen..." auf der Registerkarte "Allgemein" einstellen (siehe [Allgemein](#page-16-0), Seite 17).

Eingegangene Faxe werden im Infobereich durch ein Programmsymbol deutlich gemacht, welches ein Faxgerät mit einem eingehenden Fax darstellt **auch einer Kön**nen Sie durch ein akustisches Signal oder ein Hinweisfenster auf eingegangene Faxdokumente aufmerksam gemacht werden. Diese Signale können Sie im Menü "Extras | Optionen..." auf der Registerkarte "Diverse" konfigurieren (siehe Diverse, [Seite](#page-22-0) 23).

Hat NetPhone Faxserver ein neues Fax für Sie erhalten, so erscheint auf Ihrem Bildschirm das Hinweisfenster:

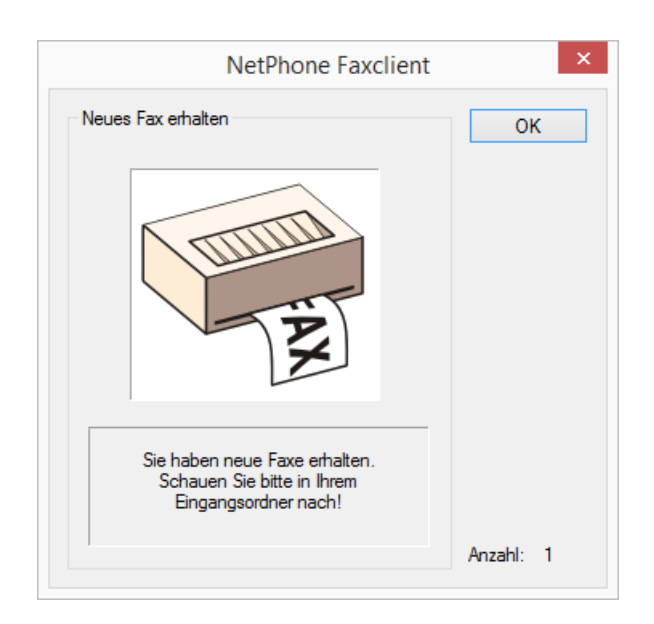

Bestätigen Sie den Hinweis mit "OK". Das Fenster "NetPhone Faxclient" öffnet sich mit dem Faxeingang. Die eingegangenen Faxdokumente sind mit & gekennzeichnet und liegen im Ordner "Faxeingang" bereit. Sie können diese markieren und im Vorschaufenster betrachten **E** oder durch Doppelklicken bzw. mit "Dokument | Ansicht..." im Faxbetrachtungsprogramm ansehen.

### <span id="page-37-0"></span>1.9 Das Adressbuch

<span id="page-37-1"></span>In Ihrem Adressbuch können Sie alle oft benutzten Faxnummern hinterlegen. Jedem Benutzer wird sein eigenes Adressbuch zugeordnet. Um das Adressbuch zu öffnen, klicken Sie auf  $m_1$  oder wählen Sie im Menü "Fax | Adressbuch...". Es erscheint das Fenster "Adressbuch".

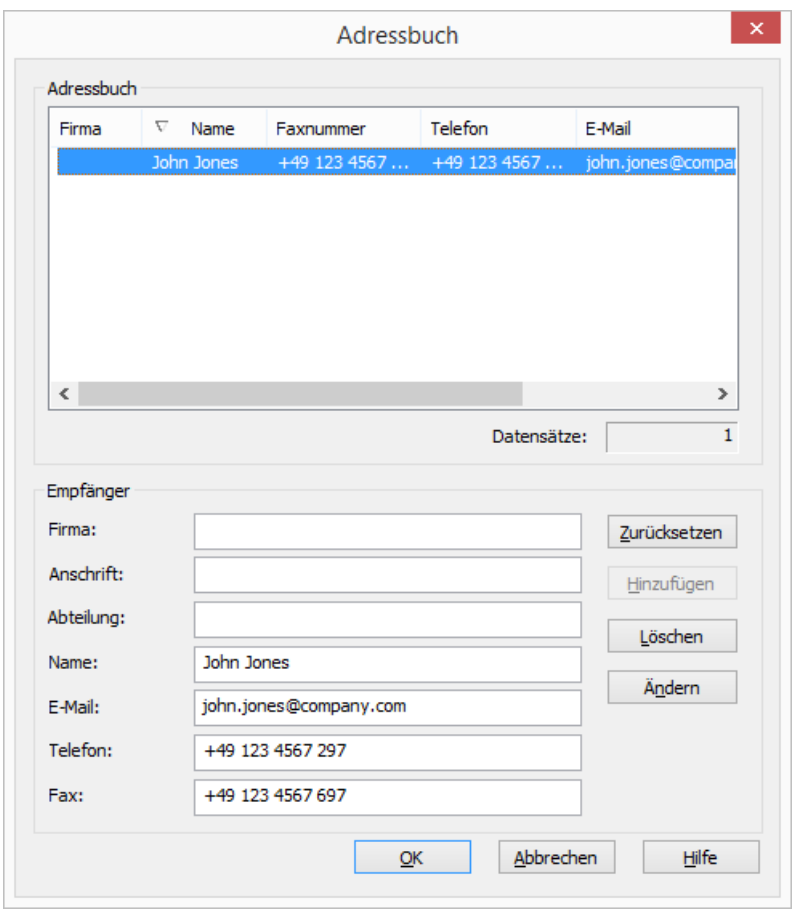

Hier können Sie die Adressen für ein neues Faxdokument auswählen und verwalten. Das Adressbuch ist eine Datei auf Ihrem PC oder einem Netzlaufwerk, in der alle gespeicherten Empfängeradressen verwaltet werden. Das Adressbuch wird als DTA-Datei abgelegt. In der Standardeinstellung wird das Adressbuch unter "C:\Dokumente und Einstellungen\<Benutzername>\Anwendungsdaten\NetPhone \NetPhone Faxclient\private.dta" gespeichert. Sie können diese Einstellung in der Menüleiste unter "Extras | Optionen..." auf der Registerkarte "Allgemein" (siehe [Allgemein](#page-16-0), Seite 17) ändern.

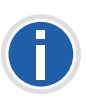

Wird z. B. der PC von mehreren Personen benutzt, so ist es sinnvoll, das Adressbuch in einem privaten Verzeichnis abzuspeichern. Alternativ kann natürlich auch z. B. ein firmenweites Adressbuch für Fax-Adressen eingerichtet werden und in einem entsprechenden Ordner allen Mitarbeitern zugänglich gemacht werden.

#### <span id="page-38-3"></span>Schnellsuche

Um schnell einen bestimmten Eintrag im Adressbuch zu finden, klicken Sie auf die Liste und geben die Anfangsbuchstaben der Firma des gesuchten Empfängers ein. Mit jedem eingegebenen Zeichen wird in der Liste der entsprechende Eintrag selektiert, der Ihrem Sucheintrag am nächsten kommt.

#### Adressen bearbeiten

#### <span id="page-38-2"></span>Zurücksetzen

Mit "Zurücksetzen" werden alle Eingaben in den Feldern der Empfängeradresse gelöscht. Sie können dann neue Empfängerdaten eintragen und die Aufnahme des neuen Adressbucheintrages mit "Einfügen" bestätigen. Erfassen Sie auf diese Art alle von Ihnen benötigten Empfänger.

#### Einfügen

Mit "Einfügen" werden die in den Feldern angegebenen Daten als neuer Eintrag in das Adressbuch übernommen.

#### Löschen

Mit "Löschen" können Sie einen Eintrag aus dem Adressbuch entfernen. Markieren Sie in der Liste den Eintrag, den Sie löschen möchten und klicken Sie auf "Löschen". Der Eintrag wird ohne weitere Nachfrage aus dem Adressbuch entfernt.

#### Ändern

Mit "Ändern" können Sie einen Eintrag im Adressbuch ändern. Markieren Sie hierzu den zu ändernden Eintrag in der Liste. Sie können nun die Empfängerdaten in den Feldern bearbeiten. Übernehmen Sie die Änderungen anschließend mit "Ändern" in das Adressbuch.

### <span id="page-38-0"></span>1.10 Die Faxdokumentenliste

<span id="page-38-6"></span>Um die einzelnen Faxdokumente übersichtlich zu verwalten, bietet NetPhone Faxclient Ihnen verschiedene Faxordner:

<span id="page-38-9"></span><span id="page-38-8"></span><span id="page-38-7"></span>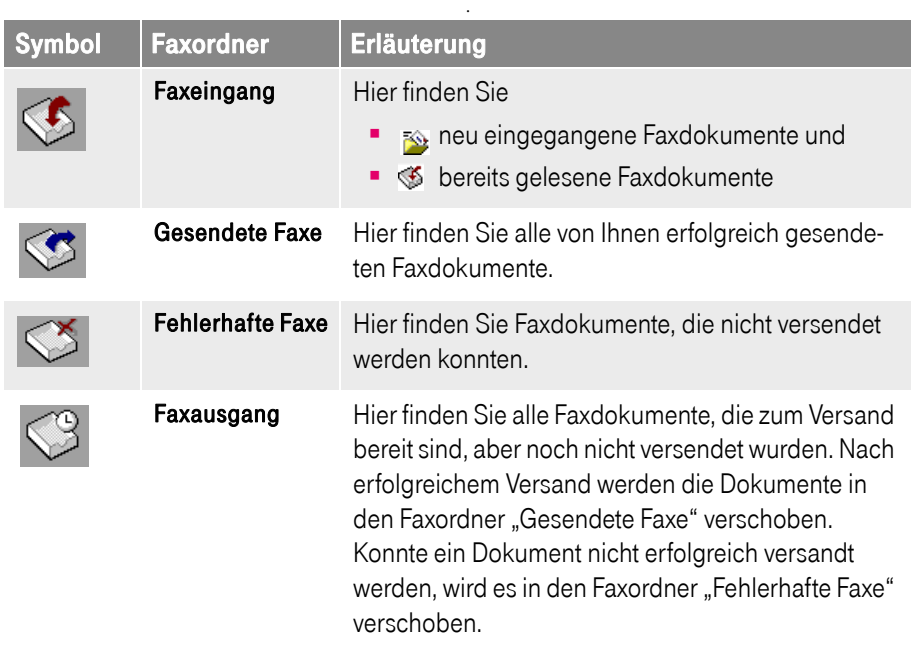

### <span id="page-38-1"></span>1.10.1 Faxdokument als gelesen markieren

<span id="page-38-5"></span><span id="page-38-4"></span>Alle neuen Faxe sind in Ihrem Faxeingang mit  $\gg$  markiert. Solange in Ihrem Faxeingang noch ungelesene Faxdokumente stehen, zeigt das Symbol für NetPhone Faxclient ein ankommendes Fax an **E**, d.h. es werden neue Faxe signalisiert. Erst wenn alle Faxdokumente als gelesen markiert sind  $\ll$ , wird das Symbol zurückgesetzt  $\Box$ . Haben Sie ein Dokument im Vorschaufenster betrachtet, so ändert sich der Zustand in "gelesen".

#### **So markieren Sie ein Faxdokument als gelesen**

- 1. Wählen Sie in NetPhone Faxclient den Faxordner "Faxeingang".
- **2.** Selektieren Sie die Dokumente, die Sie als gelesen markieren möchten.
- **3.** Klicken Sie auf *b* oder wählen Sie im Menü "Dokument | Als gelesen markieren" oder im Kontextmenü (rechte Maustaste) "Als gelesen markieren".

Die selektierten Faxdokumente werden als gelesen markiert. Sind keine weiteren ungelesenen Dokumente im Faxeingang vorhanden, so ändert sich das Symbol von NetPhone Faxclient im Infobereich wieder in den Normalzustand **.** 

### <span id="page-39-0"></span>1.10.2 Fax anzeigen

<span id="page-39-1"></span>Sie können eingegangene Faxdokumente mit Hilfe eines Faxbetrachtungspro gramms ansehen.

#### **So lassen Sie sich Faxdokumente anzeigen**

- **1.** Wählen Sie in NetPhone Faxclient einen Faxordner und selektieren das Dokument, das Sie lesen möchten.
- **2.** Klicken Sie auf **b** oder wählen Sie im Menü "Dokument | Ansicht..." oder im Kontextmenü (rechte Maustaste) "Ansicht...".

Um mehrere Faxdokumente zu öffnen und zu betrachten, doppelklicken Sie mit der Maus auf jedes Faxdokument, das Sie lesen möchten. Für jedes selektierte Faxdokument öffnet sich ein eigenes Fenster des

Faxbetrachtungsprogrammes. Sollte das Fax mehrere Seiten beinhalten, so können Sie mit Hilfe der Symbole  $\blacklozenge$  zwischen den Seiten navigieren.

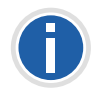

Sie können sich auch ein Dokument anschauen, indem Sie mit der Maus auf ein Dokument doppelklicken. Das Faxbetrachtungsprogramm wird dann automatisch gestartet und zeigt das Faxdokument an.

### <span id="page-40-0"></span>1.10.3 Fax-Detailinformationen

<span id="page-40-1"></span>Sie können sich zu jedem Faxdokument Detailinformationen anzeigen lassen. Detailinformationen sind:

<span id="page-40-10"></span><span id="page-40-9"></span><span id="page-40-8"></span><span id="page-40-7"></span><span id="page-40-6"></span><span id="page-40-5"></span><span id="page-40-4"></span><span id="page-40-3"></span><span id="page-40-2"></span>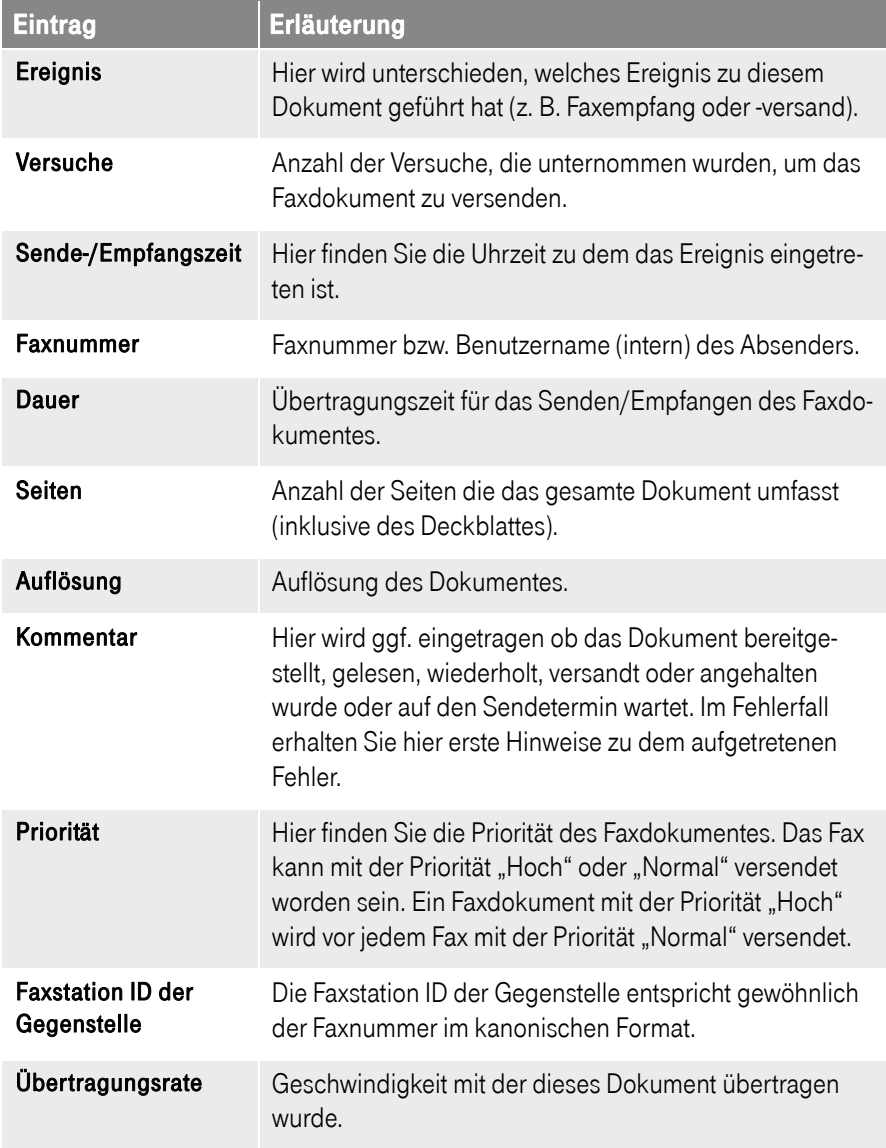

#### **So lassen Sie sich Detailinformationen anzeigen**

**1.** Wählen Sie in NetPhone Faxclient einen Faxordner und selektieren Sie die Dokumente, deren Detailinformationen Sie lesen möchten.

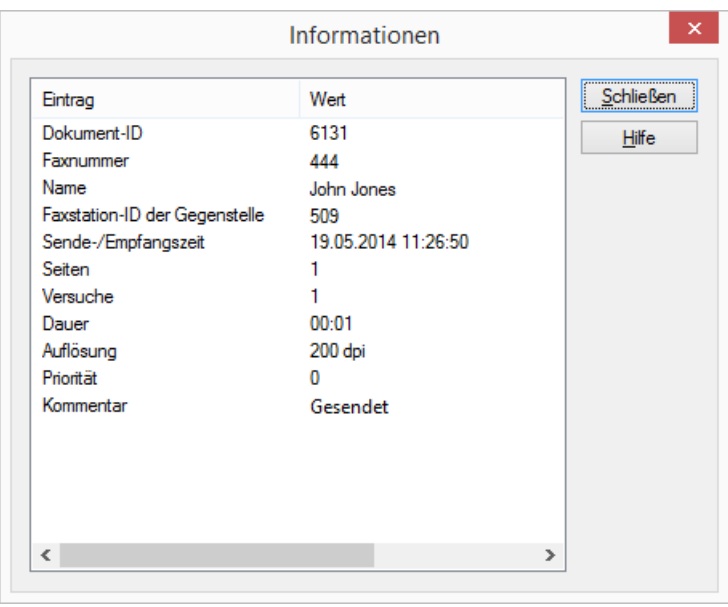

**2.** Klicken Sie auf  $\mathbb{B}_0$  oder wählen Sie im Menü "Dokument | Details..." oder im Kontextmenü (rechte Maustaste) "Details...".

Es erscheint das Fenster mit den Detailinformationen zu dem Faxdokument. Haben Sie mehrere Dokumente selektiert, so öffnen sich entsprechend viele Fenster.

**3.** Schließen Sie das Fenster "Informationen" wieder, in dem Sie auf "Schließen" klicken.

### <span id="page-41-0"></span>1.10.4 Fax drucken

<span id="page-41-3"></span>Um ein Faxdokument zu drucken, markieren Sie das gewünschte Fax im Faxordner und wählen Sie dann "Drucken" aus dem Menü "Datei" oder die entsprechende Taste aus der Symbolleiste. Bevor der Ausdruck gestartet wird, erscheint ein Vorschaudialog. Vergewissern Sie sich, ob das korrekte Dokument für den Ausdruck angezeigt wird und klicken Sie anschließend auf "Drucken".

#### **So drucken Sie ein Fax**

- **1.** Wählen Sie in NetPhone Faxclient einen Faxordner und selektieren Sie das Faxdokument, das Sie drucken möchten.
- **2.** Klicken Sie auf **S**oder wählen Sie im Menü "Datei | Drucken...".

Es erscheint das Fenster "Druckvorschau".

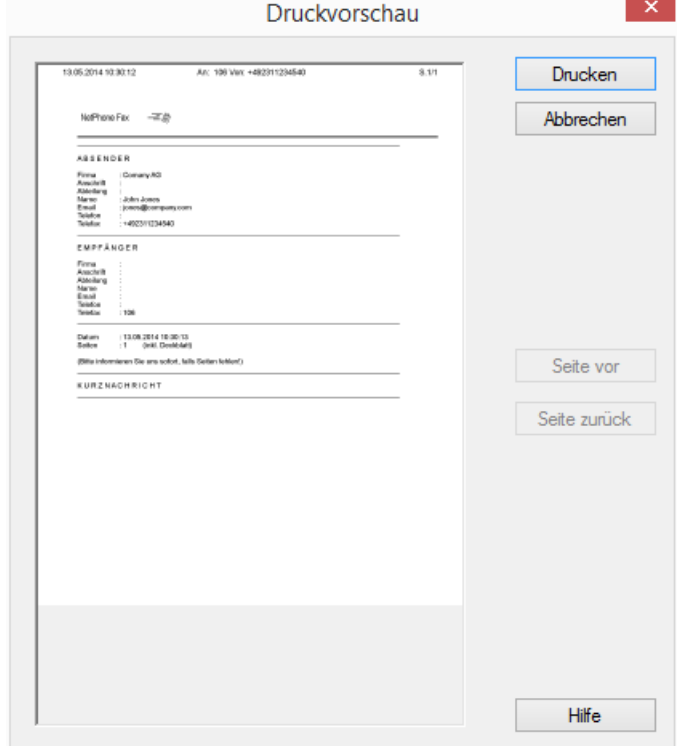

<span id="page-41-2"></span>Sie sehen eine Vorschau auf das Faxdokument. Mit "Seite vor" bzw. "Seite zurück" können Sie sich alle Seiten anzeigen lassen.

- **3.** Bestätigen Sie den Druckvorgang mit "Drucken".
- Es erscheint das Fenster "Drucken". 4. Wählen Sie hier Ihre Druckereinstellungen und bestätigen Sie mit "OK".
	- Das Dokument wird gedruckt.

### <span id="page-41-1"></span>1.10.5 Fax exportieren

<span id="page-41-4"></span>Sie können ein einzelnes Faxdokument in eine Datei exportieren. Sie haben die Möglichkeit, das Fax in den Formaten TIFF/G3, DCX, PCX, JPG oder BMP zu exportieren. Die Formate TIFF/G3 und DCX sind mehrseitenfähig, so dass das komplette Faxdokument (alle Seiten) in einer Datei gespeichert werden kann. Die Formate PCX, JPG und BMP sind nicht mehrseitenfähig, es wird lediglich die aktuelle Seite exportiert.

#### **So exportieren Sie ein Fax**

- **1.** Wählen Sie in NetPhone Faxclient einen Faxordner und selektieren Sie das Faxdokument, das Sie exportieren möchten.
- **2.** Klicken Sie auf *电* oder wählen Sie im Menü "Datei | Export...". Es erscheint das Fenster "Faxe exportieren...".

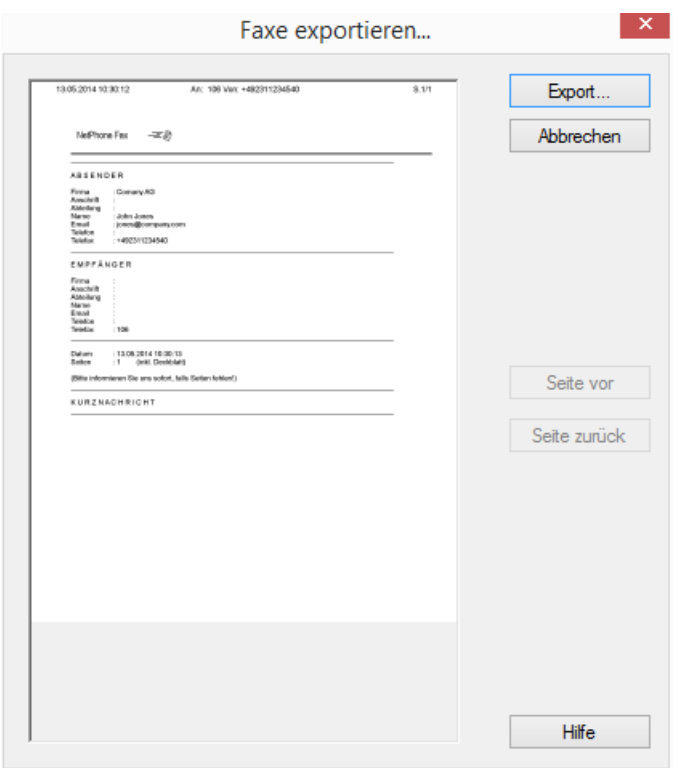

Sie sehen eine Vorschau auf das Faxdokument. Mit "Seite vor" bzw. "Seite zurück" können Sie sich alle Seiten anzeigen lassen.

**3.** Klicken Sie auf "Export...".

Es erscheint das Fenster "Exportieren".

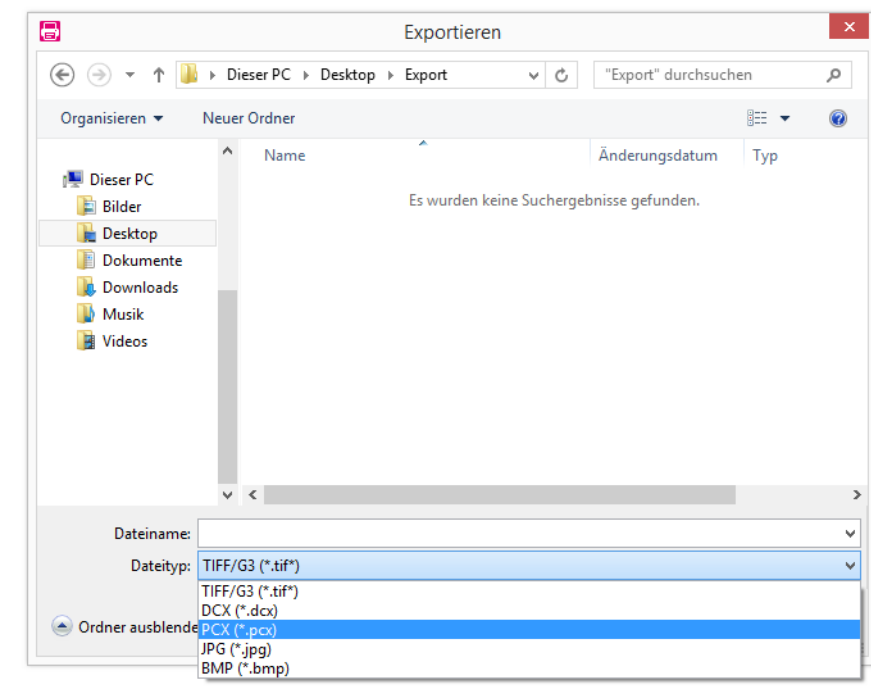

- **4.** Wählen Sie hier den Namen und das Verzeichnis für die Datei und das entsprechende Dateiformat aus.
- **5.** Bestätigen Sie Ihre Auswahl mit "Speichern".

Das ausgewählte Dokument wird Ihren Angaben folgend gespeichert. Die Datei kann anschließend von einem Bildbetrachtungs-, Grafik- oder Textverarbeitungsprogramm eingelesen oder importiert werden.

### <span id="page-43-0"></span>1.10.6 Fehlgeschlagener Faxauftrag

<span id="page-43-5"></span>Haben Sie einen oder mehrere unzustellbare Faxaufträge auf NetPhone Faxserver, so erscheint folgende Meldung:

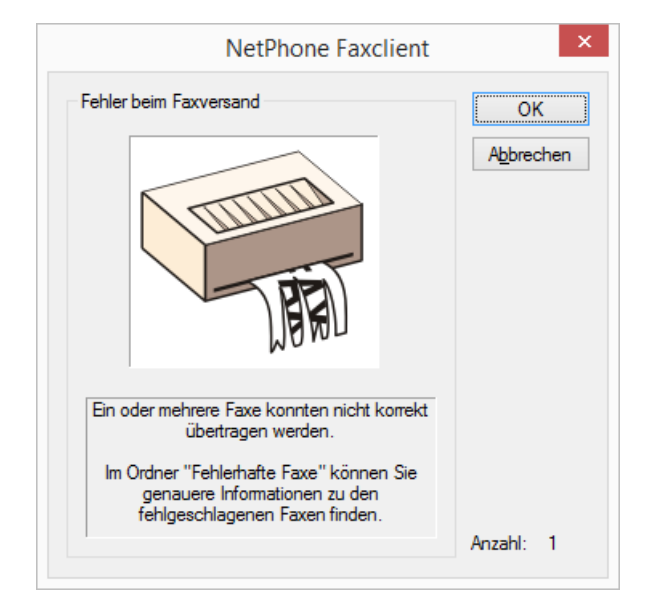

Es wird die Anzahl der fehlgeschlagenen Aufträge angezeigt und die Faxe werden im Faxordner "Fehlerhafte Faxe" aufgelistet. Detailfehlermeldungen können ggf. in den Kommentarfeldern der jeweiligen Faxaufträge eingesehen werden. Hier erhalten Sie erste Informationen über den möglichen Fehlergrund.

### <span id="page-43-1"></span>1.10.7 Dokumentenliste drucken

<span id="page-43-4"></span>Sie können einzelne, ausgewählte Faxordner oder alle Faxordner gemeinsam ausdrucken.

#### **So drucken Sie Faxordner aus**

**1.** Markieren Sie in NetPhone Faxclient einen Faxordner und klicken Sie auf oder wählen Sie im Menü "Datei | Dokumentenliste drucken...".

Es erscheint das Fenster "Dokumentenlisten drucken".

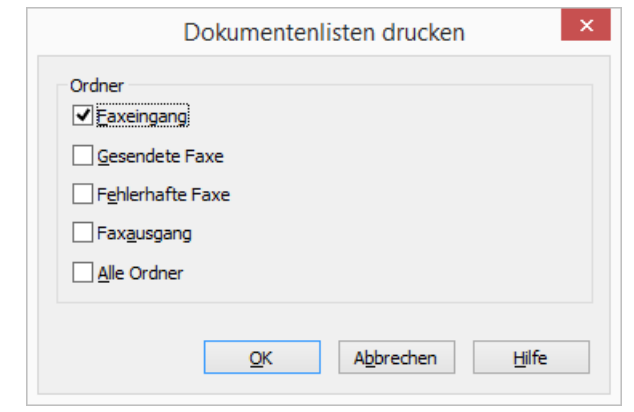

- **2.** Hier können Sie alle Faxordner auswählen, die Sie ausdrucken möchten.
- <span id="page-43-3"></span>**3.** Bestätigen Sie die Auswahl mit "OK". Die ausgewählten Faxordner werden gedruckt.

### <span id="page-43-2"></span>1.10.8 Archivierung

Sind in den Faxordnern Faxdokumente gespeichert, die älter sind als die unter "Extras | Optionen | Diverse" festgelegte Anzahl von Tagen, so erscheint beim Start von NetPhone Faxclient ein Fenster mit der Aufforderung diese Dokumente zu archivieren. Aktivieren Sie diese Option nicht, so werden die Dokumente nicht archiviert.

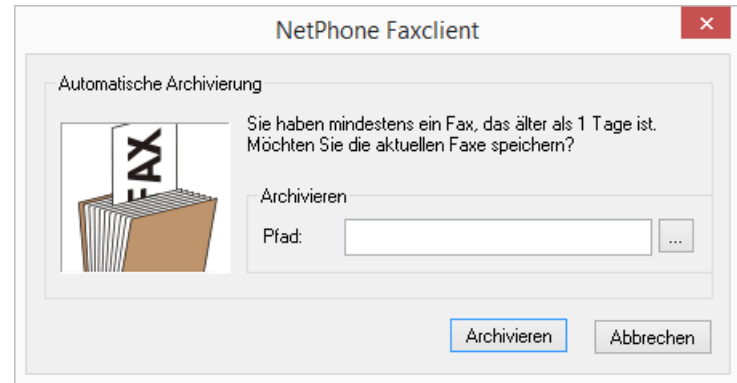

Geben Sie hier ein Verzeichnis ein, in dem die archivierten Faxdokumente abgelegt werden sollen. Beim ersten Mal legt NetPhone Faxclient darunter die Unterverzeichnisse für die verschiedenen Faxordner an:

- "Faxeingang" für die empfangenen Faxdokumente
- "Gesendete Faxe" für die versandten Faxdokumente
- "Fehlerhafte Faxe" für fehlerhaft versandte Faxdokumente

Die zu archivierenden Faxdokumente werden als Grafik-Dateien (DCX) in den entsprechenden Verzeichnissen abgelegt. Da bei der Archivierung Zusatzinformationen wie Datum und Uhrzeit verlorengehen, werden die Dokumente umbenannt und mit folgendem Dateinamen abgelegt:

fax\_<Absender bzw. Adressat>\_<Datum

 $(jj.mm.t)$  > <Uhrzeit (hh.mm.ss) >.dcx

Bei empfangenen Dokumenten wird die Rufnummer des Absenders mit abgespeichert, bei versandten Faxdokumenten der Adressat.

Die so archivierten Faxdokumente werden dann vom NetPhone Faxserver gelöscht. Sie können die archivierten Faxdokumente weiterhin mit Hilfe des Faxbetrachtungsprogrammes öffnen.

Möchten Sie die Faxdokumente nicht archivieren sondern löschen, so ignorieren Sie diese Aufforderung und klicken auf "Abbrechen". Löschen Sie die Faxdokumente in den Faxordnern. Die Einstellungen zur Archivierung sind nicht konfigurierbar.

## <span id="page-44-0"></span>1.11 Das Vorschaufenster

<span id="page-44-2"></span>Im NetPhone Faxclient-Fenster können Sie unterhalb des Faxdokumenten-Fensters ein Vorschaufenster einblenden, in welchem Sie eine Vorschau auf das selektierte Faxdokument sehen. Die Einblendung dieses Vorschaufensters können Sie im Menü "Ansicht | Fax Vorschaufenster | Vorschau" ein- und ausschalten.

Die Ansicht dieses Fensters können Sie verändern. Klicken Sie hierzu auf das entsprechende Symbol in der Symbolleiste oder wählen Sie die entsprechende Funktion aus dem Menü "Ansicht | Fax Vorschaufenster". Folgende Funktionen stehen Ihnen zur Verfügung:

<span id="page-44-4"></span>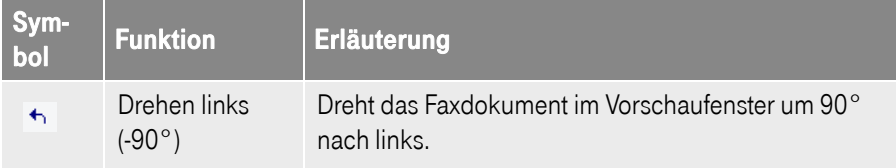

<span id="page-44-8"></span><span id="page-44-6"></span><span id="page-44-5"></span>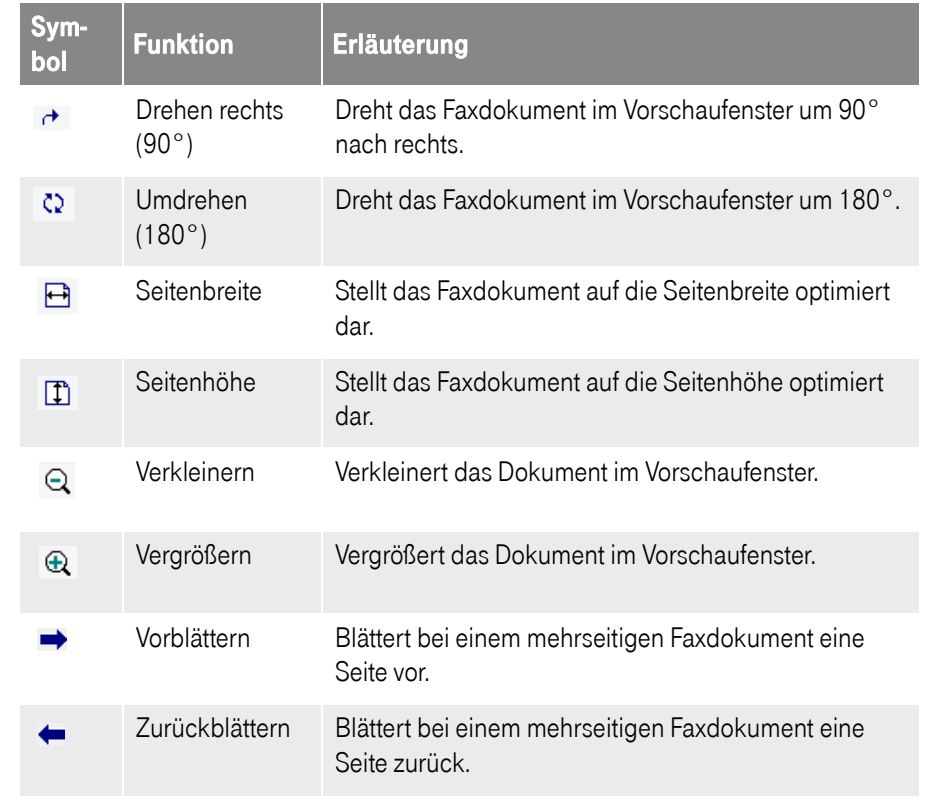

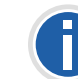

<span id="page-44-9"></span><span id="page-44-7"></span><span id="page-44-3"></span>Es wird lediglich die Ansicht des Dokuments verändert, das Originaldokument bleibt unverändert.

## <span id="page-44-1"></span>1.12 Faxmail

Es besteht die Möglichkeit eingehende Faxdokumente zusätzlich oder auch ausschließlich als Faxmail zu erhalten. Diese Weiterleitung in Form einer E-Mail mit einem angehängten Faxdokument muss von Ihrem Administrator für Sie eingerichtet werden.

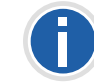

Werden Ihnen Faxdokumente ausschließlich als Faxmail zugestellt, so werden diese Dokumente anschließend auf NetPhone Faxserver gelöscht.

### <span id="page-45-0"></span>1.13 Bedienung von NetPhone Fax Client über die Befehlszeile

Ziehen Sie ein Arbeiten über die Befehlszeile vor, so können Sie diese nutzen um NetPhone Fax Client zu starten und zu bedienen. Verschiedene Parameter stehen Ihnen zur Verfügung (siehe [Parameter der Befehlszeile](#page-45-2), Seite 46).

#### <span id="page-45-4"></span><span id="page-45-2"></span>Parameter der Befehlszeile

Sie können NetPhone Faxclient auch über die Befehlszeile starten. In diesem Fall gelten folgende Parameter.

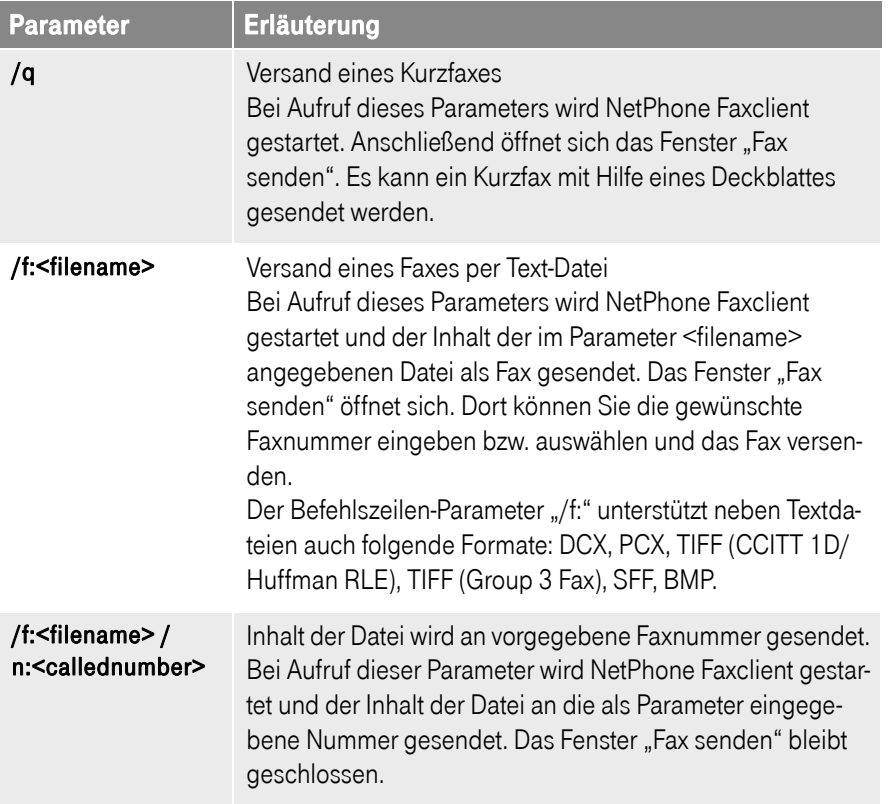

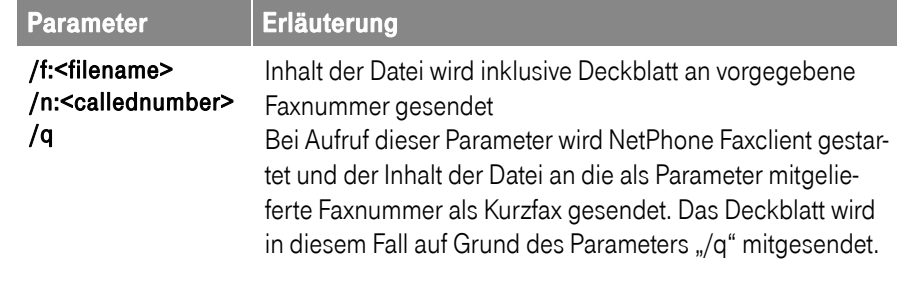

Die Reihenfolge der Parameter ist beliebig. Enthält ein Name ein oder mehrere Leerzeichen, so muss er von Anführungszeichen eingeschlossen werden. Beispiel:

<span id="page-45-3"></span>Um einen Text, der in einer Textdatei (hier: fax.txt) hinterlegt wurde, als Fax an einen bestimmten Empfänger (hier: Empfänger mit der Fax-Nr. +049 1213 4567 890) zu versenden, wechseln Sie in das Verzeichnis, in dem NetPhone Faxclient installiert ist, und geben folgenden Befehl über die Befehlszeile ein:

FaxClient.exe /f:fax.txt /n:"+49 1234 567 890" oder

FaxClient.exe /f:fax.txt /n:+491234567890

Möchten Sie dem Fax das Deckblatt hinzufügen, geben Sie zusätzlich den Parameter /q ein.

FaxClient.exe /f:fax.txt /n:+491234567890 /q

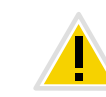

Ist NetPhone Faxclient bereits gestartet, so wird ein weiterer Aufruf ignoriert.

### <span id="page-45-1"></span>1.14 URL-Parameter in einem Fax-Hyperlink

Die folgenden Parameter werden verwendet, um die Adressat-Informationen in einem Fax-Hyperlink zu beschreiben, siehe Kapitel, [Kurzfax über einen Fax-](#page-24-1)[Hyperlink](#page-24-1), Seite 25:

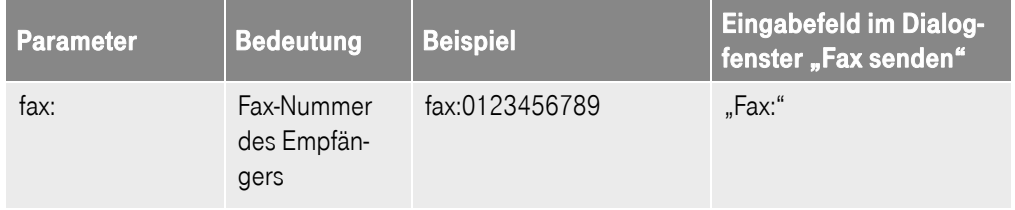

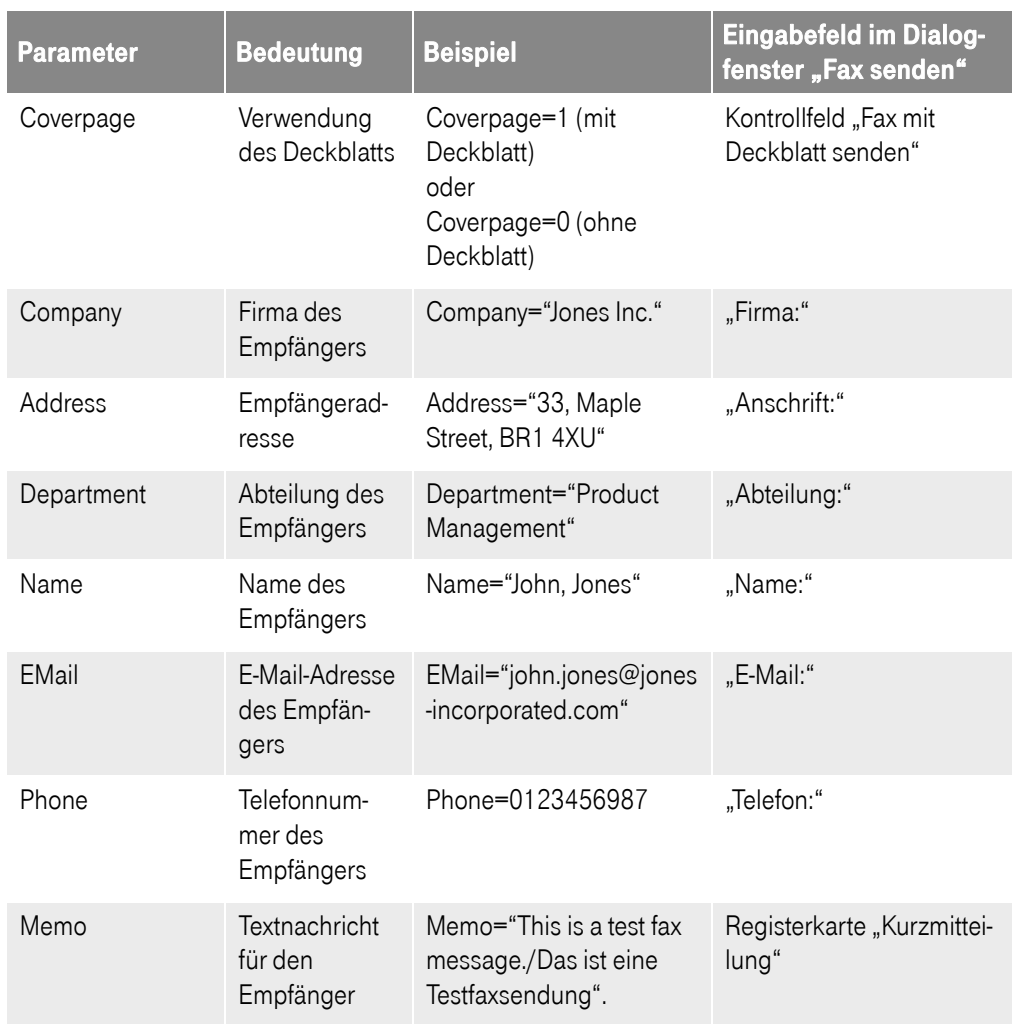

Die Parameter mit entsprechenden Werten werden in einem URL durch Semikolons getrennt, z. B.:

```
fax:01234567890;Coverage=1;Company="Jones
```

```
Inc.";Address="33, Maple Street, BR1
```
4XU";Department="Product Management";Name="John,

Jones";EMail="john.jones@jones-

incorporated.com";Phone=01234560987;Memo="This is

a test fax message".

# <span id="page-47-0"></span>Index

#### $-A -$

Adressbuch (Fax) [1 - 39](#page-37-1) Adressbuchdatei [1 - 18](#page-16-1) Bearbeiten [1 - 40](#page-38-2) Schnellsuche [1 - 40](#page-38-3) Aktualisierungszeit [1 - 18](#page-16-2) AN [1 - 37](#page-35-6) Anhalten Versand (Fax) [1 - 34](#page-32-3) Anhänge [1 - 31](#page-29-1) Vorschau [1 - 32](#page-30-0) Anmelden Als Benutzer [1 - 9](#page-7-4) Anmeldeversuch [1 - 12](#page-10-1) Anmeldung fehlgeschlagen [1 - 12](#page-10-2) Anzeigen (Fax) [1 - 41](#page-39-1) Archivieren (Fax) [1 - 45](#page-43-3)

#### $-B -$

Befehlszeile Beispiel [1 - 47](#page-45-3) Parameter [1 - 47](#page-45-4) Benachrichtung bei fehlerhaftem Faxversand [1 - 20](#page-18-2) Betrachtung (Fax) [1 - 25](#page-23-4) Bilddateien anhängen [1 - 31](#page-29-2)

#### $-D -$

Deckblatt (Fax) [1 - 29](#page-27-0) Detailinformationen (Fax) [1 - 42](#page-40-1) Dialog "Fax senden" Absender [1 - 31](#page-29-3) Allgemein [1 - 29](#page-27-1) Anhänge [1 - 31](#page-29-1) Kurzmitteilung [1 - 31](#page-29-4) Sendebericht [1 - 33](#page-31-2) Sende-Optionen [1 - 32](#page-30-1) Drucken Druckertreiber [1 - 8](#page-6-3) Druckvorschau [1 - 43](#page-41-2) Fax drucken [1 - 43](#page-41-3) Faxordner [1 - 45](#page-43-4)

#### $-E -$

EFG [1 - 38](#page-36-4) EINFÜGEN [1 - 38](#page-36-4) **Einstellungen** Sendebericht [1 - 20](#page-18-3) Einstellungen (Fax) Absender [1 - 19](#page-17-1) Diverse [1 - 24](#page-22-1) Sende-Optionen [1 - 19](#page-18-4) NetPhone Faxclient Server [1 - 17](#page-16-3) Empfang (Fax) [1 - 38](#page-36-5) Erneut versenden (Fax) [1 - 35](#page-33-2) Exportieren (Fax) [1 - 43](#page-41-4)

#### - F -

Fax 1 - 4 Absender [1 - 31](#page-29-5) Adressbuch [1 - 39](#page-37-1) Schnellsuche [1 - 40](#page-38-3) Als Druckertreiber [1 - 8](#page-6-3) Als gelesen markieren [1 - 40](#page-38-4) Anhänge [1 - 31](#page-29-1) Anzeigen [1 - 41](#page-39-1) Archivieren [1 - 45](#page-43-3) Aus Anwendung heraus versenden [1 - 25](#page-23-5) Briefkopf [1 - 32](#page-30-2) Deckblatt [1 - 29](#page-27-2) Deinstallation [1 - 8](#page-6-4) Detailinformationen [1 - 42](#page-40-1) Auflösung [1 - 42](#page-40-2) Dauer [1 - 42](#page-40-3) Ereignis [1 - 42](#page-40-4) Faxnummer [1 - 42](#page-40-5) Kommentar [1 - 42](#page-40-6) Seiten [1 - 42](#page-40-7) Übertragungsrate [1 - 42](#page-40-8) Versuche [1 - 42](#page-40-9) Zeit [1 - 42](#page-40-10) Direkt versenden [1 - 26](#page-24-2) Empfang [1 - 38](#page-36-5) Empfänger Aus Adressbuch [1 - 30](#page-28-0) Aus Datei [1 - 30](#page-28-1) Aus Outlook-Kontakten [1 - 30](#page-28-2) Eingabe [1 - 30](#page-27-3)

Intern [1 - 30](#page-28-3) Mehrere [1 - 30](#page-28-4) Erneut versenden [1 - 35](#page-33-2) Exportieren [1 - 43](#page-41-4) Faxausgang [1 - 40](#page-38-5) Faxdokumentenliste [1 - 40](#page-38-6) Faxeingang [1 - 40](#page-38-7) Faxordner Drucken [1 - 45](#page-43-4) Fehlerhafte Faxe [1 - 40](#page-38-8) Fehlermeldung [1 - 21](#page-19-0) Fehlgeschlagener Auftrag [1 - 45](#page-43-5) Formulare [1 - 32](#page-30-2) Gesendete Faxe [1 - 40](#page-38-9) Hinzufügen von Bilddateien [1 - 33](#page-31-3) Installation [1 - 4](#page-3-4) Kurzmitteilung [1 - 31](#page-29-6) Löschen [1 - 36](#page-34-3) Mehrfachversand [1 - 34](#page-32-4) Menüs [1 - 13](#page-11-3) Optionen Absender [1 - 19](#page-17-1) Diverse [1 - 24](#page-22-2) Sendebericht [1 - 20](#page-18-2) Sende-Optionen [1 - 19](#page-18-4) NetPhone Faxclient Server-Einstellungen [1 - 17](#page-16-3) Priorität [1 - 32](#page-30-3) Scanneranbindung [1 - 33](#page-31-3) Sende-Optionen [1 - 32](#page-30-4) Sendezeit [1 - 32](#page-30-5) Serienbriefe [1 - 36](#page-34-4) Kommandos [1 - 36](#page-34-5) Seriendruckfelder [1 - 36](#page-34-6) Starten [1 - 9](#page-7-5) Versand Anhalten [1 - 34](#page-32-3) Formulare [1 - 32](#page-30-2) Fortsetzen [1 - 35](#page-32-5) Mehrfach [1 - 34](#page-32-4) Priorität [1 - 32](#page-30-3) Versandbestätigung [1 - 21](#page-19-0) Viewer [1 - 25](#page-23-4) Voraussetzungen [1 - 4](#page-3-5) Vorschaufenster [1 - 46](#page-44-2) Blättern [1 - 46](#page-44-3) Drehen [1 - 46](#page-44-4) Optimieren Seitenbreite [1 - 46](#page-44-5)

Optimieren Seitenhöhe [1 - 46](#page-44-6) Vergrößern [1 - 46](#page-44-7) Verkleinern [1 - 46](#page-44-8) Wahlwiederholung [1 - 33](#page-31-4) Weiterleiten [1 - 35](#page-33-3) Faxausgang (Faxdokumentenliste) [1 - 40](#page-38-5) Faxbuch [1 - 39](#page-37-1) Faxdokumentenliste Gesendete Faxe [1 - 40](#page-38-9) Faxeingang (Faxdokumentliste) [1 - 40](#page-38-7) Fax-Hyperlink [1 - 26](#page-24-3) Faxmail [1 - 4](#page-3-6), [1 - 46](#page-44-9) FAXMERGE [1 - 37](#page-35-7) Faxordner Faxausgang [1 - 40](#page-38-5) Faxeingang [1 - 40](#page-38-7) Fehlerhafte Faxe [1 - 40](#page-38-8) Faxversand Aus Windows-Anwendung [1 - 25](#page-23-6) Kurzfax [1 - 26](#page-24-2) Fehlerhafte Faxe (Faxdokumentenliste) [1 - 40](#page-38-8) Fehlgeschlagener Auftrag (Fax) [1 - 45](#page-43-5) Formulare (Fax) [1 - 32](#page-30-2) Fortsetzen Versand (Fax) [1 - 35](#page-32-5)  $FRO$  [1 - 37](#page-35-8) FROM [1 - 37](#page-35-8) FROMEMAIL [1 - 37](#page-35-9) FXM [1 - 37](#page-35-7)

#### $-G -$

Gelesen (Fax) [1 - 40](#page-38-4) Gesendete Faxe (Faxdokumentenliste) [1 - 40](#page-38-9)

#### $-1 -$

INS [1 - 38](#page-36-4) INSERT [1 - 38](#page-36-4)

#### - K -

Kennwort [1 - 11](#page-9-1) Änderung [1 - 10](#page-8-1) Kurzfax [1 - 26](#page-24-2) Fax senden [1 - 27](#page-25-0) Kurzmitteilung (Fax) [1 - 31](#page-29-6)

#### $-L -$

Layout [1 - 20](#page-18-5)

Logdatei [1 - 19](#page-17-2) Löschen (Fax) [1 - 36](#page-34-3)

#### - M -

Menüs [1 - 13](#page-11-3) Menü (Fax) Ansicht [1 - 14](#page-12-0) Bearbeiten [1 - 14](#page-12-1) Datei [1 - 13](#page-12-2) Dokument [1 - 14](#page-13-0) Extra [1 - 15](#page-13-1) Fax [1 - 14](#page-13-2) Hilfe [1 - 15](#page-14-1)

#### $- N -$

Netzwerk Windows [1 - 9](#page-7-4) Neues Fax [1 - 38](#page-36-5) NMB [1 - 37](#page-35-6) NMR [1 - 37](#page-35-6) NUMBER [1 - 37](#page-35-6) NUMMER [1 - 37](#page-35-6)

#### $-$  O -

Optionen Absender [1 - 19](#page-17-1) Adressbuch [1 - 18](#page-16-4) Diverse [1 - 24](#page-22-1) Protokolldatei [1 - 19](#page-17-2) Sende-Optionen [1 - 19](#page-18-4) NetPhone Fax Server-Einstellungen [1 - 17](#page-16-3)

#### $- P -$

PRI [1 - 38](#page-36-6) PRIORITÄT [1 - 38](#page-36-6) Priorität [1 - 20](#page-18-6) Priorität (Fax) [1 - 32](#page-30-3) PRIORITY [1 - 38](#page-36-6) Prüfbalken [1 - 11](#page-9-2)

#### $- R -$

RED [1 - 38](#page-36-7) REDIAL [1 - 38](#page-36-7)

#### $-S -$

Scanneranbindung [1 - 34](#page-32-6) SCHEDULE [1 - 37](#page-35-10) Schnellsuche Adressbuch (Fax) [1 - 40](#page-38-3) SDL [1 - 37](#page-35-10) Sendebericht [1 - 20](#page-18-2) Benachrichtigung bei Fehlern im Faxversand [1 - 22](#page-20-0) Faxverwaltung [1 - 21](#page-19-1) Versandbestätigung [1 - 21](#page-19-0) Sende-Optionen Layout [1 - 20](#page-18-5) Priorität [1 - 20](#page-18-6) Wahlwiederholung [1 - 20](#page-18-7) Sendezeit (Fax) [1 - 32](#page-30-5) Serienbriefe Kommandos FAXMERGE [1 - 37](#page-35-7) FROM [1 - 37](#page-35-8) FROMEMAIL [1 - 37](#page-35-9) INSERT [1 - 38](#page-36-4) NUMBER [1 - 37](#page-35-6) PRIORITY [1 - 38](#page-36-6) REDIAL [1 - 38](#page-36-7) SCHEDULE [1 - 37](#page-35-10) Serienbriefe per Fax [1 - 36](#page-34-4) SERIENFAX [1 - 37](#page-35-7) SFX [1 - 37](#page-35-7) **Stand** Januar 2012 [1 - 2](#page-1-0) Starten (Fax) [1 - 9](#page-7-5) Statusleiste (Fax) [1 - 17](#page-15-4) Symbolleisten(Fax) [1 - 14](#page-12-3)

#### $-T -$

Telefax 1 - 4 TERMIN [1 - 37](#page-35-10) Textkonvertierung Rand [1 - 24](#page-22-3) Schriftart [1 - 24](#page-22-4)  $TO$  [1 - 37](#page-35-6) TRM [1 - 37](#page-35-10)

#### $-V -$

Versand anhalten (Fax) [1 - 34](#page-32-3) Versand fortsetzen (Fax) [1 - 35](#page-32-5) Versand wiederholen (Fax) [1 - 35](#page-33-2) Versandbestätigung [1 - 20](#page-18-2)

Viewer (Fax) [1 - 25](#page-23-4) VON [1 - 37](#page-35-8) Vorlagen (Fax) [1 - 32](#page-30-2) Vorschaufenster Blättern [1 - 46](#page-44-3) Drehen [1 - 46](#page-44-4) Druckvorschau [1 - 43](#page-41-2) Seitenbreite optimieren [1 - 46](#page-44-5) Seitenhöhe optimieren [1 - 46](#page-44-6) Symbolleiste [1 - 46](#page-44-2) Vergrößern [1 - 46](#page-44-7) Verkleinern [1 - 46](#page-44-8)

#### - W -

Wahlwiederholung [1 - 20](#page-18-7) Wahlwiederholung (Fax) [1 - 33](#page-31-4) WDH [1 - 38](#page-36-7) Weiterleiten (Fax) [1 - 35](#page-33-3) Wiederholen Versand (Fax) [1 - 35](#page-33-2) WIEDERHOLUNG 1-38 Windows-Anwendung Fax senden [1 - 25](#page-23-5) Windows-Netzwerk [1 - 9](#page-7-4)